# brother

# Příručka síťových aplikací

Multiprotokolový integrovaný tiskový server pro ethernetové sítě a bezdrátový multifunkční tiskový server

Tato příručka Příručka síťových aplikací poskytuje užitečné informace o nastavení kabelové a bezdrátové sítě, a bezpečnostní nastavení a nastavení internetového faxu pomocí zařízení Brother. Naleznete rovněž informace o podporovaných protokolech a podrobné tipy k řešení problémů.

Chcete-li stáhnout nejnovější příručku, navštivte prosím centrum Brother Solutions Center na adrese [\(http://solutions.brother.com/\).](http://solutions.brother.com/) V centru Brother Solutions Center můžete rovněž stahovat nejnovější ovladače a nástroje pro zařízení, hledat odpovědi na často kladené otázky a tipy na odstraňování problémů nebo se dovědět více informací o speciálních řešeních tisku.

### **Použitelné modely**

Tuto Příručku uživatele lze použít s následujícími modely.

HL-3180CDW/DCP-9015CDW/9020CDN/9020CDW/MFC-9130CW/9140CDN/9330CDW/9340CDW

### **Vysvětlivky k typu poznámek**

V celé Příručce uživatele se používají následující ikony.

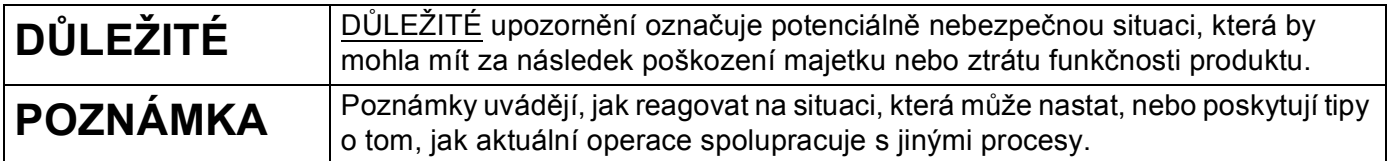

## **DŮLEŽITÉ UPOZORNĚNÍ**

- Nepoužívejte tento produkt mimo země zakoupení, protože tak můžete porušit zákonná ustanovení příslušné země o bezdrátových komunikacích a elektrických zařízeních.
- Windows<sup>®</sup> XP v tomto dokumentu označuje operační systémy Windows<sup>®</sup> XP Professional, Windows<sup>®</sup> XP Professional x64 Edition a Windows® XP Home Edition.
- Windows Server<sup>®</sup> 2003 v tomto dokumentu představuje verze Windows Server<sup>®</sup> 2003 a Windows Server<sup>®</sup> 2003 x64 Edition.
- Windows Server<sup>®</sup> 2008 v tomto dokumentu představuje verze Windows Server<sup>®</sup> 2008 a Windows Server<sup>®</sup> 2008 R2.
- Windows Server<sup>®</sup> 2012 v tomto dokumentu představuje všechny verze Windows Server<sup>®</sup> 2012.
- Windows Vista<sup>®</sup> v tomto dokumentu představuje všechny verze Windows Vista<sup>®</sup>.
- Windows® 7 v tomto dokumentu představuje všechny verze Windows® 7.
- Windows<sup>®</sup> 8 v tomto dokumentu představuje všechny verze Windows<sup>®</sup> 8.
- Přejděte prosím do centra Brother Solutions Center na adrese <http://solutions.brother.com/> a klikněte Návody na stránku vašeho modelu, kde můžete stáhnout ostatní příručky.
- Ne všechny modely jsou k dispozici ve všech zemích.

## **Obsah**

### **[Oddíl I Fungování sít](#page-6-0)ě**

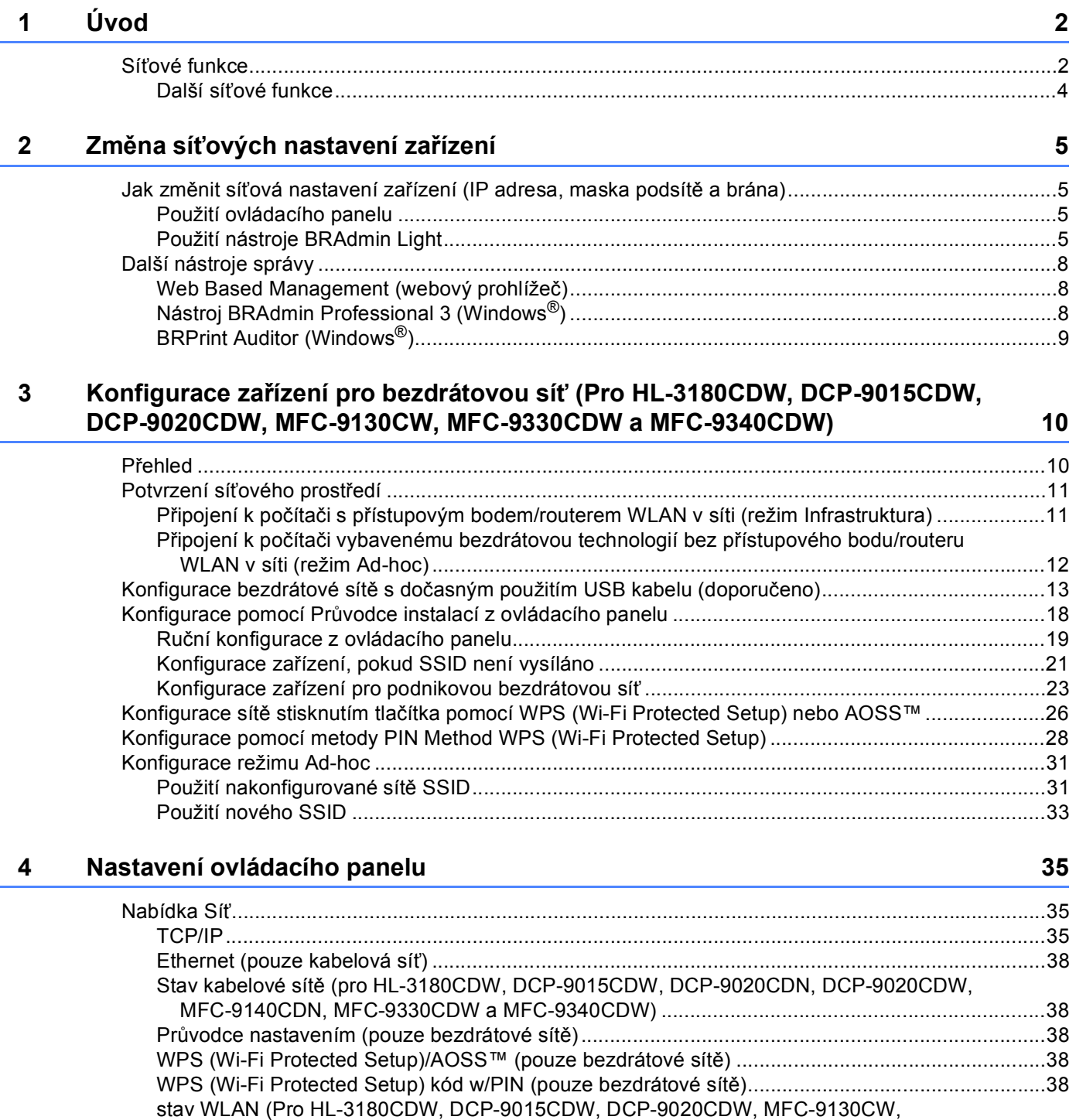

[MFC-9330CDW a MFC-9340CDW\) ..............................................................................................38](#page-43-5)

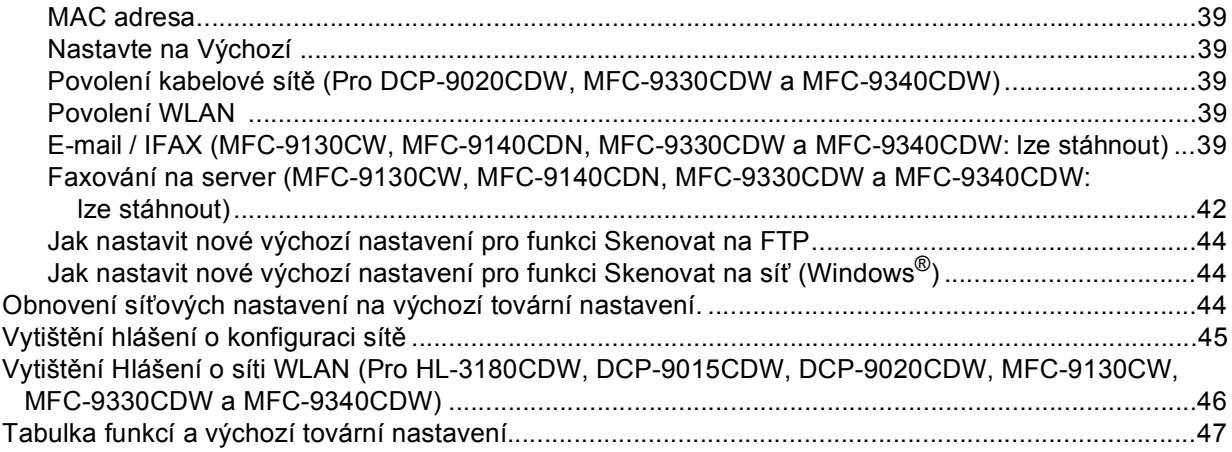

#### **[5 Web Based Management](#page-59-0) 54**

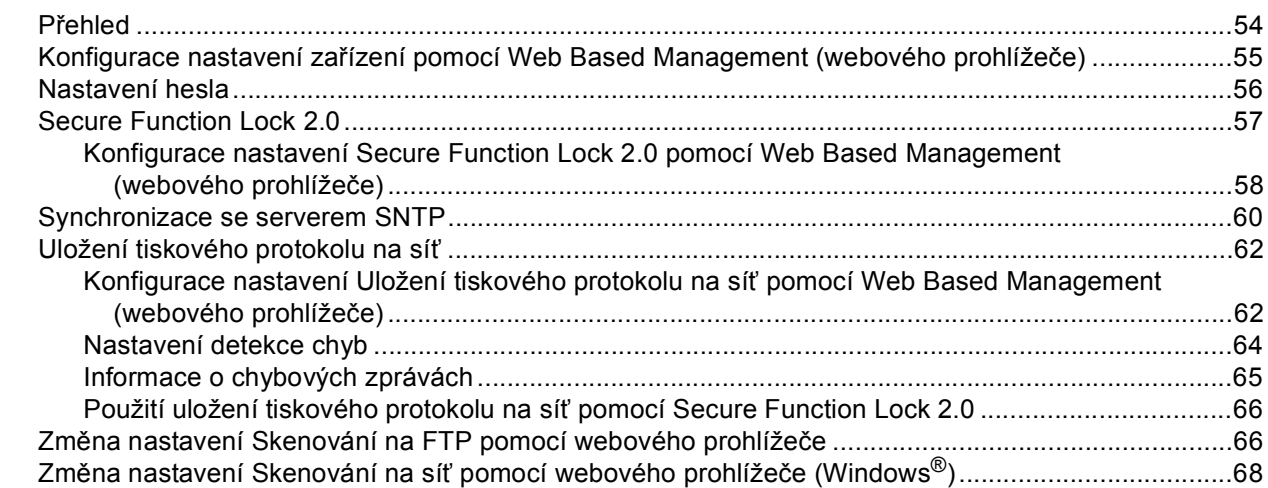

#### **[6 Internetový fax \(MFC-9130CW, MFC-9140CDN, MFC-9330CDW a](#page-75-0)  MFC-9340CDW: lze stáhnout) 70**

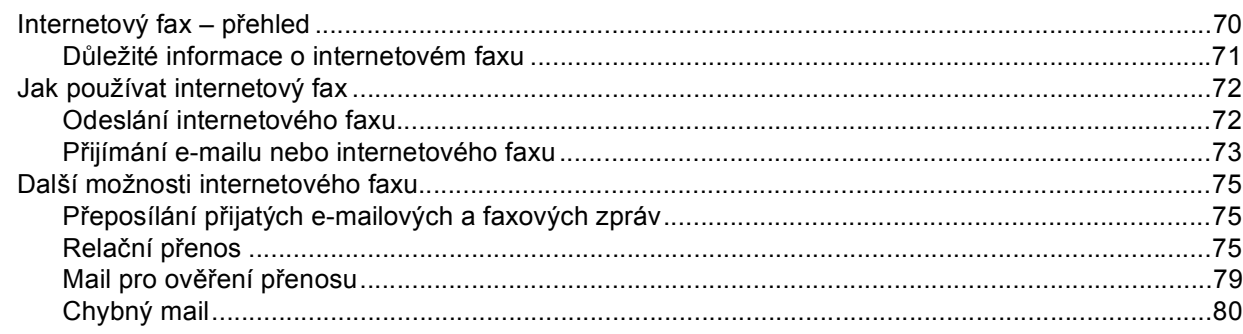

#### Funkce zabezpečení  $\overline{7}$

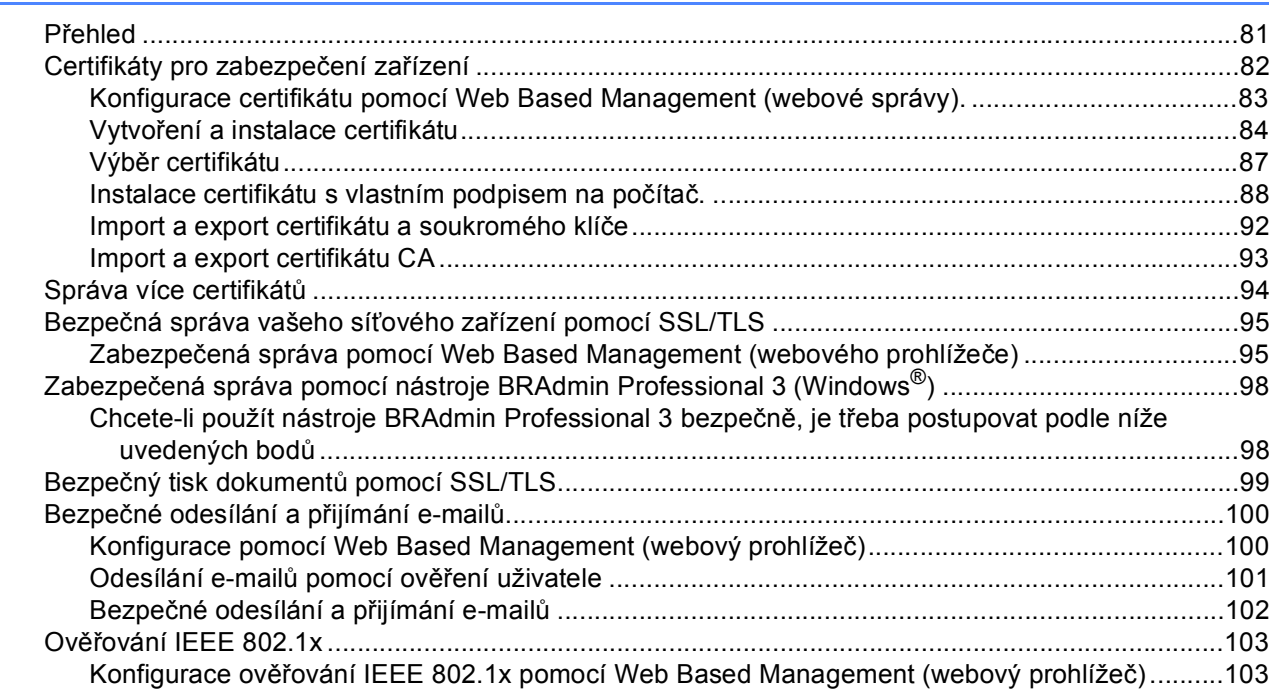

#### Řešení problémů  $\bf{8}$

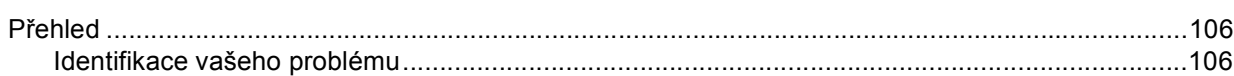

### Oddíl II Síťový glosář

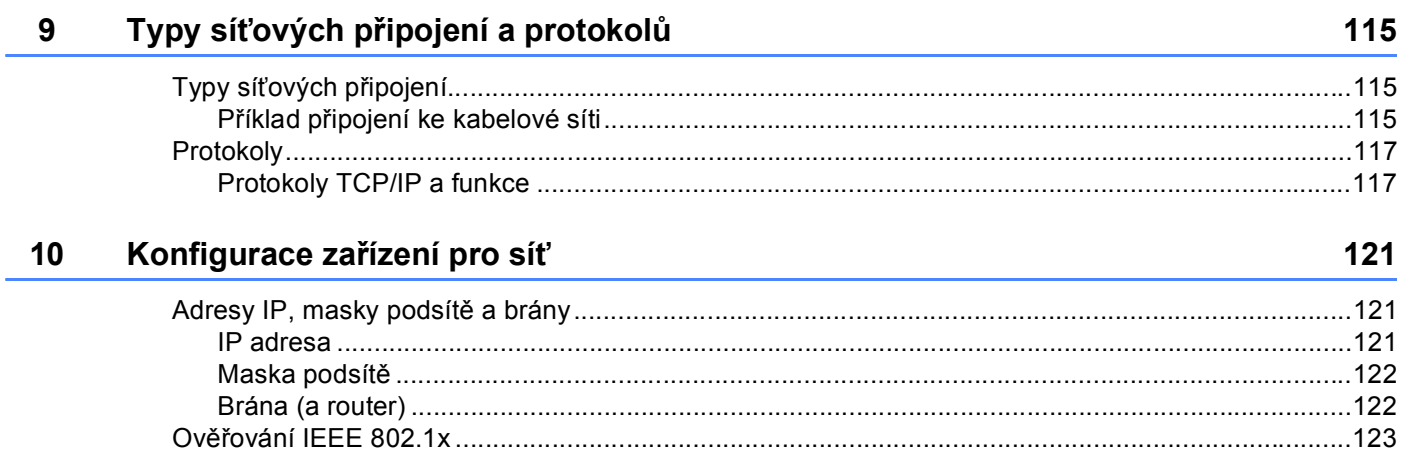

#### 81

#### 106

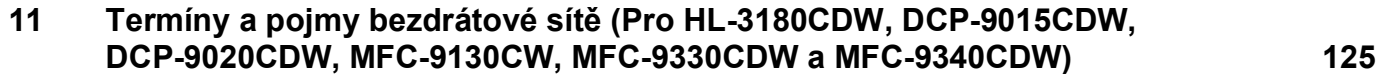

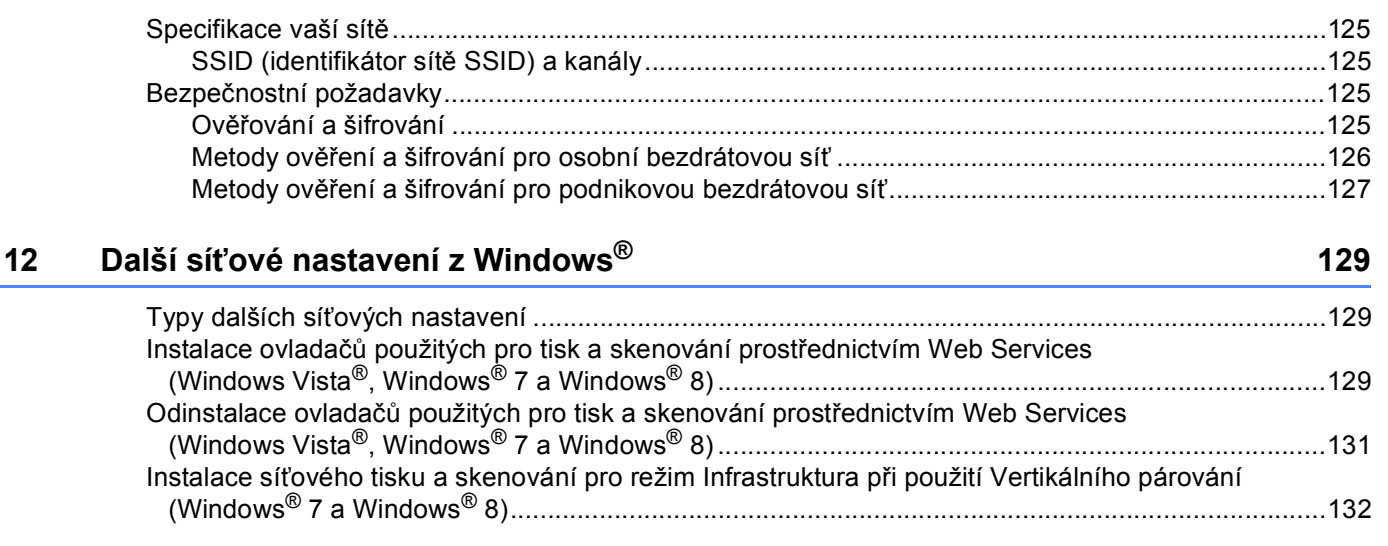

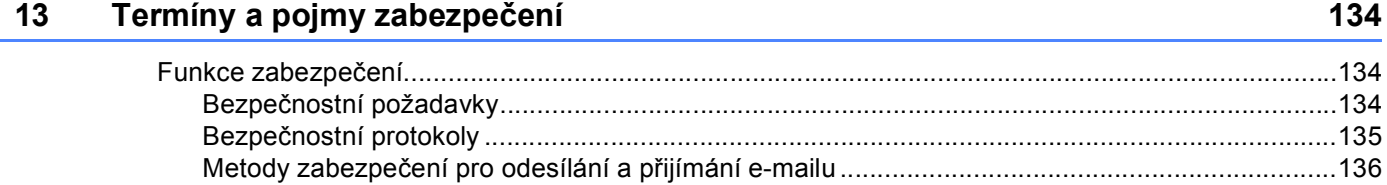

### **[Oddíl III P](#page-142-0)řílohy**

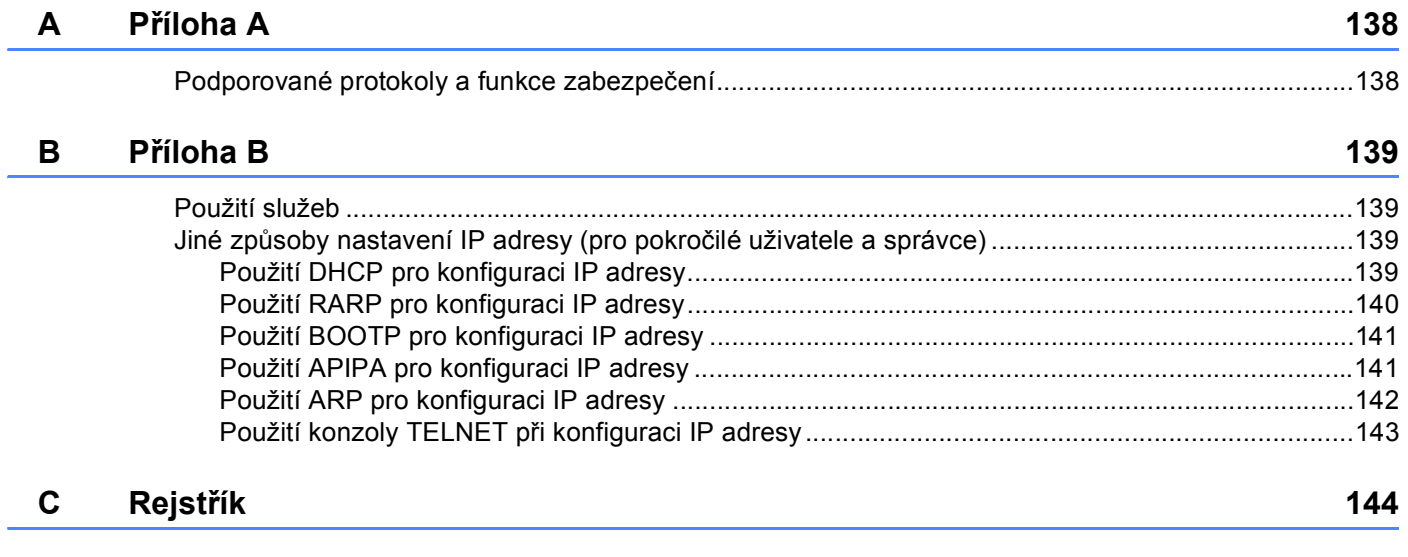

## **Oddíl I**

# <span id="page-6-0"></span>**Fungování sítě <sup>I</sup>**

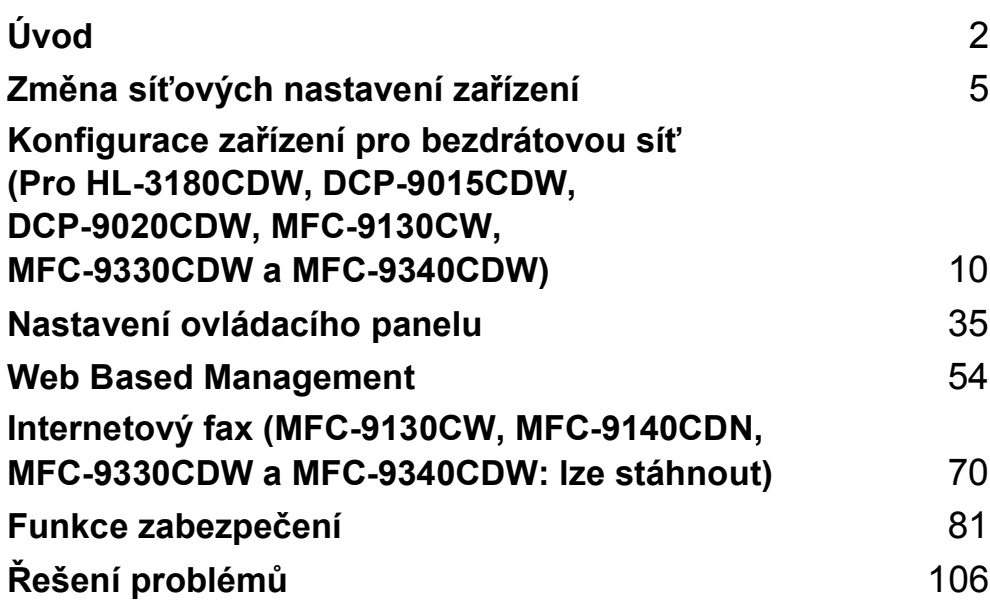

<span id="page-7-0"></span>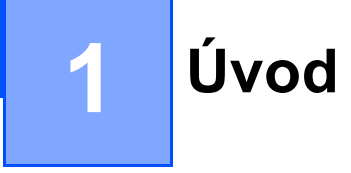

### <span id="page-7-1"></span>**Síťové funkce <sup>1</sup>**

Pomocí tiskového serveru interní sítě je možné zařízení Brother sdílet v [1](#page-7-2)0/100 MB kabelové síti <sup>1</sup> či IEEE 802.11b/g/n bezdrátové (pro bezdrátové modely) síti Ethernet. Tiskový server podporuje různé funkce a způsoby připojení v závislosti na operačním systému sítě podporující TCP/IP. Následující tabulka znázorňuje síťové funkce a připojení podporovaná jednotlivými operačními systémy.

#### **POZNÁMKA**

- Přestože lze zařízení Brother používat v kabelové  $1$  i bezdrátové síti, nelze jej používat v obou sítích zároveň. Bezdrátové síťové připojení a připojení Wi-Fi Direct™ nebo a připojení ke kabelové síti a připojení Wi-Fi Direct lze ovšem používat zároveň.
- Podrobnosti naleznete v příručce Příručka Wi-Fi Direct™ umístěné na stránce pro stahování Návody pro váš model na stránkách centra podpory Brother Solutions Center [\(http://solutions.brother.com/\)](http://solutions.brother.com/).

<span id="page-7-2"></span><sup>1</sup> Rozhraní kabelové sítě je k dispozici pro DCP-9020CDW, MFC-9330CDW a MFC-9340CDW.

Úvod

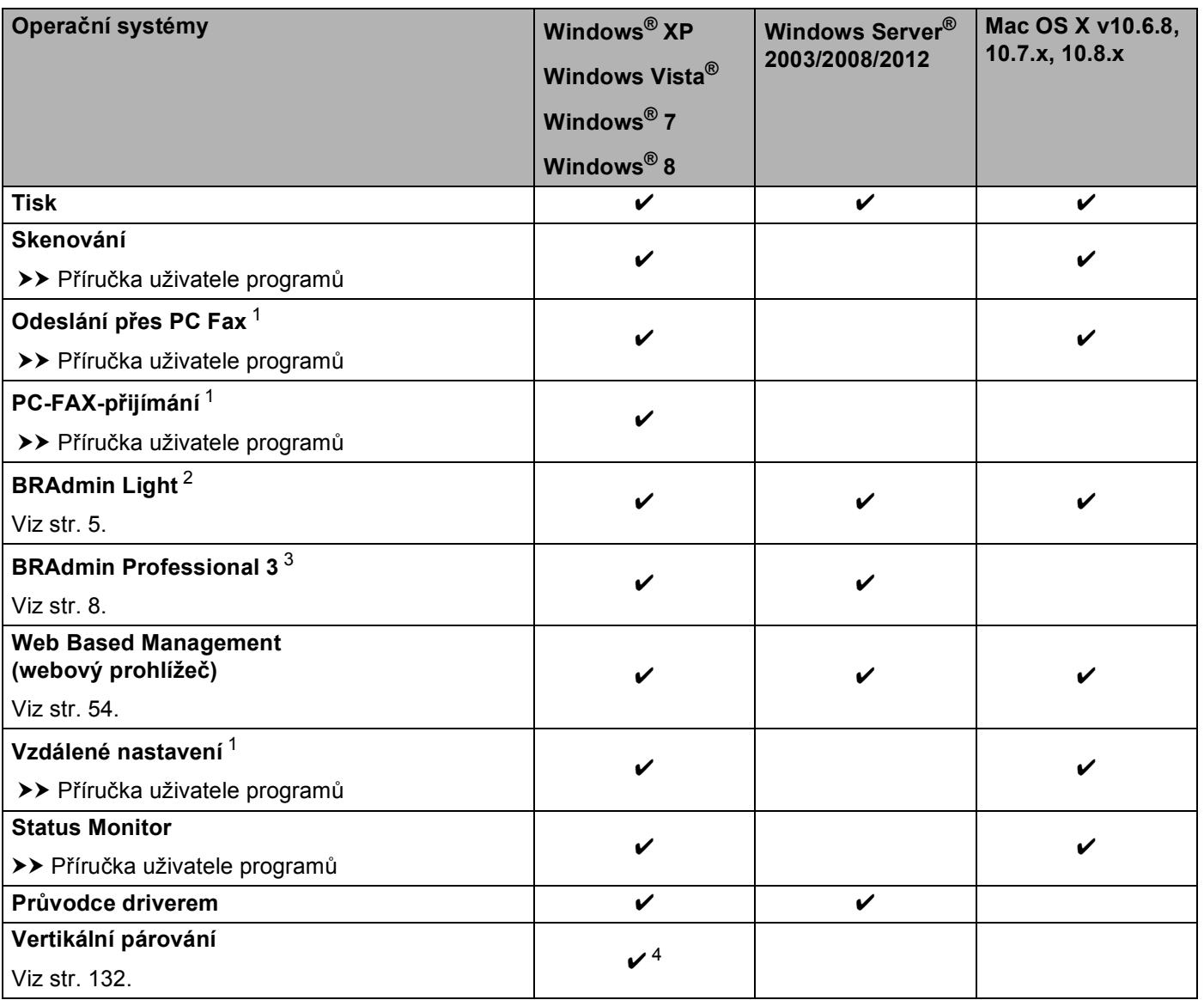

<span id="page-8-0"></span><sup>1</sup> Není k dispozici pro modely DCP.

<span id="page-8-1"></span><sup>2</sup> Aplikaci BRAdmin Light pro počítače Macintosh lze stáhnout na adrese<http://solutions.brother.com/>.

<span id="page-8-2"></span><sup>3</sup> Aplikaci BRAdmin Professional 3 lze stáhnout na adrese [http://solutions.brother.com/.](http://solutions.brother.com/)

<span id="page-8-3"></span> $4$  Pouze Windows<sup>®</sup> 7 a Windows<sup>®</sup> 8.

#### <span id="page-9-0"></span>**Další síťové funkce <sup>1</sup>**

#### **Internetový fax (MFC-9130CW, MFC-9140CDN, MFC-9330CDW a MFC-9340CDW: lze stáhnout) <sup>1</sup>**

Internetové faxování (IFAX) vám umožňuje odesílat a přijímat faxové dokumenty pomocí internetu jako přenosového mechanismu. (Viz *[Internetový fax \(MFC-9130CW, MFC-9140CDN, MFC-9330CDW a](#page-75-0)  [MFC-9340CDW: lze stáhnout\)](#page-75-0)* > > strana 70).

Abyste mohli používat tuto funkci, stáhněte si potřebný firmware pro svůj model ze stránky "Ke stažení" Brother Solutions Center na adrese: [http://solutions.brother.com/.](http://solutions.brother.com/) Než tuto funkci použijete, musíte nakonfigurovat potřebná nastavení na ovládacím panelu zařízení, v programu BRAdmin Professional 3 nebo rozhraní Web Based Management (webová správa). Podrobnosti naleznete v příručce uživatele pro internetový fax na webových stránkách uvedených výše.

#### **Zabezpečení <sup>1</sup>**

Vaše zařízení Brother využívá některé z nejnovějších šifrovacích protokolů a protokolů zabezpečení sítě, které jsou k dispozici. (Viz *[Funkce zabezpe](#page-86-0)čení* ▶▶ strana 81).

#### **Faxování na server (MFC-9130CW, MFC-9140CDN, MFC-9330CDW a MFC-9340CDW: lze stáhnout) <sup>1</sup>**

Funkce Faxování na server umožňuje zařízení naskenovat dokument a odeslat jej přes síť na samostatný faxový server. (Viz *[Faxování na server \(MFC-9130CW, MFC-9140CDN, MFC-9330CDW a MFC-9340CDW:](#page-47-0)  lze stáhnout*) >> strana 42).

Abyste mohli používat tuto funkci, stáhněte si potřebný firmware pro svůj model ze stránky "Ke stažení" Brother Solutions Center na adrese: [http://solutions.brother.com/.](http://solutions.brother.com/) Než tuto funkci použijete, musíte nakonfigurovat potřebná nastavení na ovládacím panelu zařízení, v programu BRAdmin Professional 3 nebo rozhraní Web Based Management (webová správa). Podrobnosti naleznete v příručce uživatele pro internetový fax na webových stránkách uvedených výše.

#### **Secure Function Lock 2.0**

Secure Function Lock 2.0 zvyšuje zabezpečení omezením fungování některých funkcí. (Viz *[Secure Function](#page-62-0)  Lock* 2.0  $\rightarrow$  [strana 57](#page-62-0)).

#### **Uložení tiskového protokolu na síť <sup>1</sup>**

Funkce Uložení tiskového protokolu na síť vám umožňuje uložit soubor tiskového protokolu ze zařízení Brother na síťový server pomocí CIFS. (Viz *[Uložení tiskového protokolu na sí](#page-67-0)ť* >> strana 62).

#### **Brother Web Connect <sup>1</sup>**

Webové připojení Brother Web Connect vám umožní stahovat a tisknout obrázky a načítat soubory pomocí přístupu ke službám na internetu přímo z vašeho počítače. Podrobnosti naleznete v příručce Příručka připojení k webu umístěné na stránce pro stahování Návody pro váš model na stránkách centra podpory Brother Solutions Center (<http://solutions.brother.com/>).

### <span id="page-10-1"></span><span id="page-10-0"></span>**Jak změnit síťová nastavení zařízení (IP adresa, maska podsítě a brána) <sup>2</sup>**

Síťová nastavení zařízení lze měnit pomocí rozhraní Web Based Management (webová správa), ovládacího panelu, programů BRAdmin Light a BRAdmin Professional 3. Podrobnosti se dozvíte v této kapitole.

#### <span id="page-10-2"></span>**Použití ovládacího panelu <sup>2</sup>**

Zařízení můžete pro používání sítě konfigurovat pomocí nabídky ovládacího panelu Síť. (Viz *[Nastavení](#page-40-0)  [ovládacího panelu](#page-40-0)* >> strana 35).

#### <span id="page-10-3"></span>**Použití nástroje BRAdmin Light <sup>2</sup>**

Nástroj BRAdmin Light je určen k výchozímu nastavení zařízení Brother připojených v síti. Dokáže též vyhledat produkty Brother v prostředí TCP/IP, zobrazit stav a konfigurovat jednoduchá síťová nastavení, jako jsou např. adresy IP.

#### **Instalace nástroje BRAdmin Light pro Windows® <sup>2</sup>**

- **U** Ujistěte se prosím, že je vaše zařízení ZAPNUTO.
- 2) Zapněte počítač. Před prováděním konfigurace zavřete všechny spuštěné aplikace.
- <sup>3</sup> Vložte instalační disk CD-ROM do jednotky CD-ROM. Automaticky se zobrazí úvodní okno. Pokud se zobrazí okno s názvy modelů, vyberte své zařízení. V zobrazeném okně jazyků vyberte jazyk, který chcete používat.
- d Zobrazí se hlavní nabídka disku CD-ROM. Klikněte na položku **Uživatelská instalace** a poté na **Síťové utility**.
- **(5)** Klikněte na volbu **BRAdmin Light** a postupujte podle pokynů na obrazovce.

#### **Instalace nástroje BRAdmin Light pro Macintosh <sup>2</sup>**

Nejnovější verzi nástroje Brother BRAdmin Light si můžete stáhnout na adrese [http://solutions.brother.com/.](http://solutions.brother.com/)

**2**

#### **Nastavení IP adresy, masky podsítě a brány pomocí nástroje BRAdmin Light <sup>2</sup>**

#### **POZNÁMKA**

- Nejnovější verzi nástroje Brother BRAdmin Light si můžete stáhnout na adrese [http://solutions.brother.com/.](http://solutions.brother.com/)
- Pokud požadujete pokročilejší správu zařízení, použijte nejnovější verzi nástroje BRAdmin Professional 3, která je dostupná ke stažení na adrese <http://solutions.brother.com/>. Tento nástroj je dostupný pouze pro uživatele systému Windows®.
- Používáte-li funkci firewallu spywarových či antivirových aplikací, dočasně je deaktivujte. Jakmile se ujistíte, že lze tisknout, znovu aplikace aktivujte.
- Název uzlu: Název uzlu je uveden v aktuálním okně BRAdmin Light. Výchozí název uzlu tiskového serveru zařízení je "BRNxxxxxxxxxxxx" pro kabelovou síť nebo "BRWxxxxxxxxxxxx" pro bezdrátovou síť. ("xxxxxxxxxxxx" je MAC adresa / ethernetová adresa zařízení.)
- Ve výchozím nastavení není vyžadováno žádné heslo. Pokud jste nějaké heslo nastavili, zadejte jej a stiskněte tlačítko **OK**.
- 1 Spusťte nástroj BRAdmin Light.
	- $\blacksquare$  Windows<sup>®</sup>

```
(Windows^{\circledR} XP / Windows^{\circledR} Vista / Windows ^{\circledR} 7 / Windows Server^{\circledR} 2003 / Windows Server^{\circledR} 2008)
```
Klepněte na tlačítko (**Start**) > **Všechny programy** > **Brother** > **BRAdmin Light** > **BRAdmin Light**.

```
(Windows^{\circledR} 8 / Windows Server^{\circledR} 2012)
```
Klepněte na tlačítko (**BRAdmin Light**).

■ Macintosh

Jakmile je stahování dokončeno, dvakrát klikněte na soubor **BRAdmin Light.jar**, čímž spustíte nástroj BRAdmin Light.

b Nástroj BRAdmin Light automaticky vyhledá nová zařízení.

Změna síťových nastavení zařízení

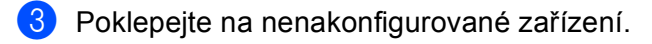

#### Windows<sup>®</sup> Macintosh

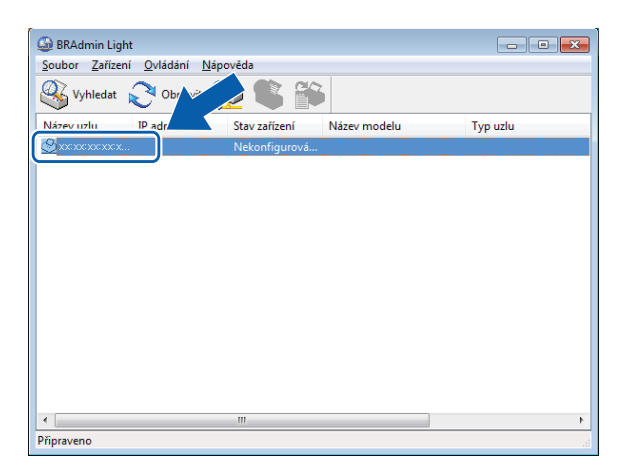

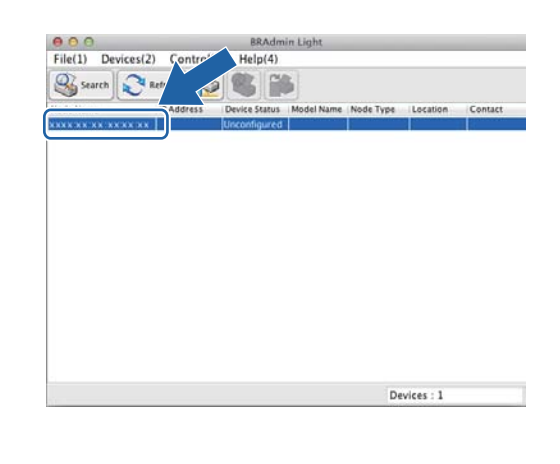

#### **POZNÁMKA**

- Pokud je tiskový server nastaven na výchozí výrobní nastavení a vy nevyužíváte server DHCP/BOOTP/RARP, bude zařízení zobrazeno v okně nástroje BRAdmin Light jako **Unconfigured (Nekonfigurováno)**.
- Název uzlu a MAC adresu (ethernetovou adresu) naleznete po vytištění stránky s nastavením tiskárny, (viz Vytiště[ní hlášení o konfiguraci sít](#page-50-0)ě > > strana 45). Název uzlu a MAC adresu můžete najít rovněž z ovládacího panelu. (Viz *[4. kapitola: Nastavení ovládacího panelu](#page-40-0)*).

d Zvolte **STATIC** (Statická) v položce **BOOT Method (Způsob spuštění)**. Zadejte volby **IP Address (IP adresa)**, **Subnet Mask (Maska podsítě)** a **Gateway (Brána)** (v případě potřeby) pro zařízení.

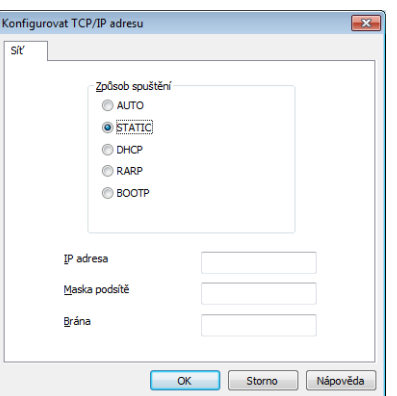

Windows<sup>®</sup> Macintosh

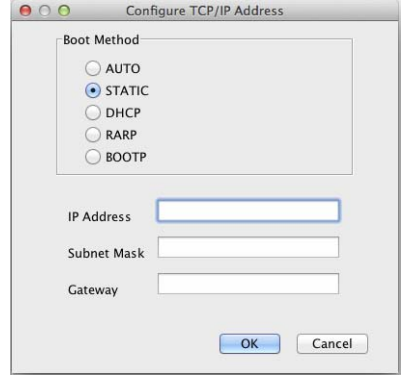

e Klikněte na položku **OK**.

V případě správně naprogramované adresy IP se zařízení Brother zobrazí v seznamu zařízení.

### <span id="page-13-0"></span>**Další nástroje správy <sup>2</sup>**

Vaše zařízení Brother má ještě jiné následující nástroje pro správu jiné než je nástroj BRAdmin Light. Nastavení sítě je možné změnit i pomocí těchto nástrojů.

#### <span id="page-13-1"></span>**Web Based Management (webový prohlížeč) <sup>2</sup>**

Ke změně nastavení tiskového serveru prostřednictvím protokolu HTTP (Hyper Text Transfer Protocol protokol pro přenos hypertextu) nebo HTTPS (Hyper Text Transfer Protocol over Secure Socket Layer) lze použít standardní webový prohlížeč. (Viz *Konfigurace nastavení zař[ízení pomocí Web Based Management](#page-60-0)  [\(webového prohlíže](#page-60-0)če)* ▶▶ strana 55).

### <span id="page-13-2"></span>**Nástroj BRAdmin Professional 3 (Windows®) <sup>2</sup>**

BRAdmin Professional 3 je nástroj pro pokročilejší správu zařízení Brother připojených v síti. Tento nástroj dokáže vyhledat v síti produkty Brother a zobrazit jejich stav v přehledném okně ve stylu prohlížeče, které při identifikaci stavu každého zařízení mění barvu. Síť a nastavení zařízení můžete konfigurovat společně s

možností aktualizace firmware zařízení z počítače vybaveného Windows® připojeného k LAN. BRAdmin Professional 3 může také zaznamenávat činnost zařízení Brother na síti a exportovat údaje záznamu ve formátu HTML, CSV, TXT nebo SQL.

Pro uživatele, kteří chtějí monitorovat lokálně připojená zařízení, nainstalujte na klientský počítač programové vybavení Print Auditor Client. Tento nástroj umožňuje sledovat pomocí BRAdmin Professional 3 zařízení, která jsou ke klientskému počítači připojeny přes paralelní nebo USB rozhraní.

Další informace o programu a jeho stažení naleznete na adrese <http://solutions.brother.com/>

#### **POZNÁMKA**

- Použijte prosím nejnovější verzi nástroje BRAdmin Professional 3, která je dostupná ke stažení na adrese [http://solutions.brother.com/.](http://solutions.brother.com/) Tento nástroj je dostupný pouze pro uživatele systému Windows<sup>®</sup>.
- Používáte-li funkci firewallu spywarových či antivirových aplikací, dočasně je deaktivujte. Jakmile se ujistíte, že lze tisknout, nakonfigurujte nastavení programu podle pokynů.
- Název uzlu: V programu BRAdmin Professional 3 bude zobrazen název uzlu každého zařízení Brother v síti. Výchozí název uzlu je "BRNxxxxxxxxxxxxxx" pro kabelovou síť nebo "BRWxxxxxxxxxxxx" pro bezdrátovou síť. ("xxxxxxxxxxxx" je MAC adresa / ethernetová adresa zařízení.)

### <span id="page-14-0"></span>**BRPrint Auditor (Windows®) <sup>2</sup>**

Programové vybavení BRPrint Auditor umožňuje používat sledovací funkce nástrojů řízení sítě Brother u místně připojených zařízení. Tento nástroj umožňuje klientskému počítači zaznamenávat informace o používání a stavu ze zařízení Brother připojených přes paralelní nebo USB rozhraní. Nástroj BRPrint Auditor může tuto informaci následně předat jinému počítači v síti, kde je spuštěn nástroj BRAdmin Professional 3. To umožňuje správci kontrolovat také položky, jako je počítání stránek, stav toneru a fotoválce a verzi firmware. Kromě předávání informací aplikacím řízení sítě Brother tento nástroj může odeslat e-mailem informace o používání a stavu přímo na předefinovanou e-mailovou adresu ve formátu souboru CSV nebo XML (vyžadována podpora SMTP). Nástroj BRPrint Auditor také podporuje notifikační e-mail pro předávání varovných a chybových stavů.

### <span id="page-15-1"></span><span id="page-15-0"></span>**P <sup>3</sup> řehled <sup>3</sup>**

Pokud chcete zařízení připojit k bezdrátové síti, doporučujeme postupovat podle jednoho ze způsobů instalace uvedených v části Stručný návod k obsluze.

Nejsnadnějším způsobem instalace je bezdrátová instalace pomocí instalačního disku CD-ROM a USB kabelu.

Další způsoby konfigurace bezdrátové sítě naleznete v této kapitole, kde jsou rovněž uvedeny podrobnosti o tom, jak konfigurovat nastavení bezdrátové sítě. Více informací o nastavení TCP/IP naleznete v kapitole *[Jak](#page-10-1)  změnit síťová nastavení zař[ízení \(IP adresa, maska podsít](#page-10-1)ě a brána) ▶▶ strana 5.* 

#### **POZNÁMKA**

• Chcete-li dosáhnout optimálních výsledků při obvyklém každodenním tisku dokumentů, umístěte zařízení Brother co nejblíže k přístupovému bodu/routeru WLAN a pokud možno s minimálními překážkami. Velké objekty a zdi mezi těmito dvěma zařízeními, stejně jako rušení od ostatních elektronických zařízení, mohou mít vliv na rychlost přenosu vašich dokumentů.

Kvůli těmto faktorům nemusí být bezdrátová síť nejlepším způsobem připojení pro všechny typy dokumentů a aplikací. Pokud tisknete velké soubory, jako jsou vícestránkové dokumenty s kombinací textu a velkého rozsahu grafiky, měli byste zvážit použití kabelové sítě Ethernet pro rychlejší přenos dat- <sup>[1](#page-15-2)</sup> nebo USB pro nejvyšší propustnost.

- Přestože lze zařízení Brother používat v kabelové  $1$  i bezdrátové síti, nelze jej používat v obou sítích zároveň. Bezdrátové síťové připojení a připojení Wi-Fi Direct nebo a připojení ke kabelové síti a připojení Wi-Fi Direct lze ovšem používat zároveň.
- Podrobnosti naleznete v příručce Příručka Wi-Fi Direct™ umístěné na stránce pro stahování Návody pro váš model na stránkách centra podpory Brother Solutions Center [\(http://solutions.brother.com/\)](http://solutions.brother.com/).
- Před konfigurací bezdrátového nastavení musíte znát Název sítě: (SSID) a Síťový klíč. Používáte-li podnikovou bezdrátovou síť, je třeba znát rovněž ID uživatele a Heslo.

<span id="page-15-2"></span><sup>1</sup> Rozhraní kabelové sítě je k dispozici pro DCP-9020CDW, MFC-9330CDW a MFC-9340CDW.

### <span id="page-16-0"></span>**Potvrzení síťového prostředí <sup>3</sup>**

#### <span id="page-16-1"></span>**Připojení k počítači s přístupovým bodem/routerem WLAN v síti (režim Infrastruktura) <sup>3</sup>**

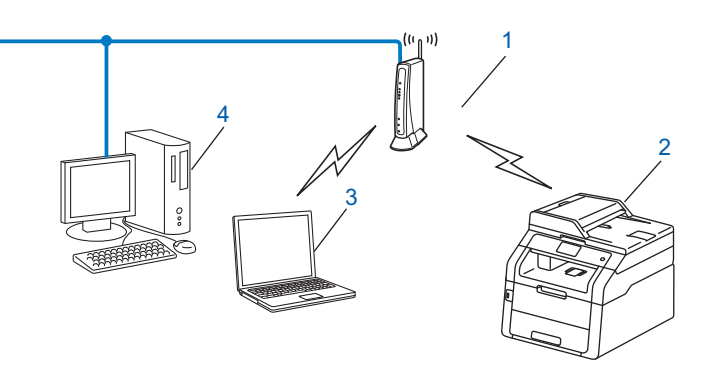

- <span id="page-16-2"></span>**1 Přístupový bod/Router WLAN [1](#page-16-2)**
	- 1 Pokud vás počítač podporuje Intel® MWT (technologie My WiFi), můžete počítač použít jako podporovaný přístupový bod nastavení WPS (Wi-Fi Protected Setup).
- **2 Bezdrátové síťové zařízení (vaše zařízení)**
- **3 Počítač vybavený pro bezdrátovou komunikaci připojený k přístupovému bodu/routeru WLAN**
- **4 Počítač bez vybavení pro bezdrátovou komunikaci připojený k přístupovému bodu/routeru WLAN prostřednictvím síťového kabelu**

#### **Způsob konfigurace <sup>3</sup>**

Následující pokyny nabídnou čtyři možnosti, jak konfigurovat zařízení Brother v prostředí bezdrátové sítě. Zvolte metodu, která vyhovuje vašemu prostředí.

Konfigurace bezdrátové sítě s dočasným použitím USB kabelu (doporučeno)

Viz *Konfigurace bezdrátové sítě s doč[asným použitím USB kabelu \(doporu](#page-18-1)čeno)* uu strana 13.

- Konfigurace bezdrátové sítě s použitím Průvodce instalací z ovládacího panelu Viz *Konfigurace pomocí Prů[vodce instalací z ovládacího panelu](#page-23-1)* **▶▶** strana 18.
- Konfigurace bezdrátové sítě stisknutím tlačítka pomocí WPS (Wi-Fi Protected Setup™) nebo AOSS™ Viz Konfigurace sítě stisknutím tlač[ítka pomocí WPS \(Wi-Fi Protected Setup\) nebo AOSS™](#page-31-1) **>>** strana 26.
- Konfigurace bezdrátové sítě pomocí metody PIN Method prostřednictvím WPS Viz [Konfigurace pomocí metody PIN Method WPS \(Wi-Fi Protected Setup\)](#page-33-1) >> strana 28.

#### <span id="page-17-0"></span>**Připojení k počítači vybavenému bezdrátovou technologií bez přístupového bodu/routeru WLAN v síti (režim Ad-hoc) <sup>3</sup>**

Tento typ sítě nemá centrální přístupový bod/router WLAN. Bezdrátoví klienti mezi sebou komunikují přímo. Pokud je bezdrátové zařízení Brother (vaše zařízení) součástí této sítě, přijímá všechny tiskové úlohy přímo z počítače odesílajícího tisková data.

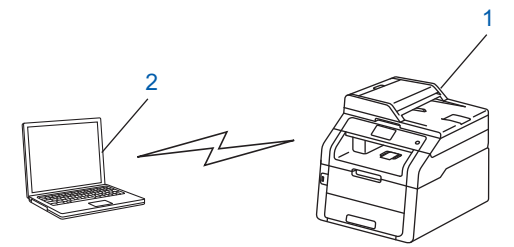

**1 Bezdrátové síťové zařízení (vaše zařízení)**

#### **2 Počítač vybavený bezdrátovou technologií**

Nezaručujeme bezdrátové síťové připojení s produkty Windows Server® v režimu Ad-hoc. Informace o nastavení zařízení v režimu Ad-hoc naleznete v části *[Konfigurace režimu Ad-hoc](#page-36-2)* >> strana 31.

### <span id="page-18-1"></span><span id="page-18-0"></span>**Konfigurace bezdrátové sítě s dočasným použitím USB kabelu (doporučeno) <sup>3</sup>**

Doporučujeme pro tuto metodu použít počítač, který je bezdrátově připojeno k vaší síti.

Zařízení můžete vzdáleně konfigurovat z počítače v síti pomocí USB kabelu  $(A)^T$ .

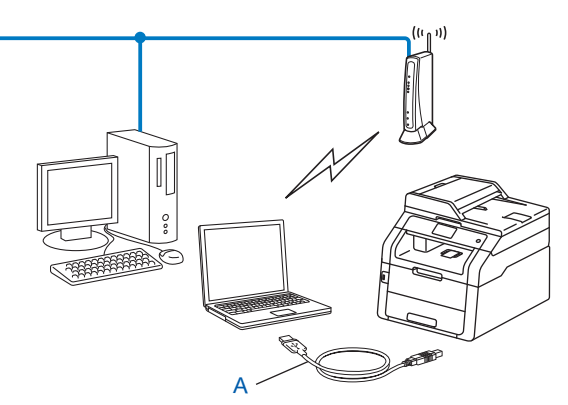

<span id="page-18-2"></span><sup>1</sup> Můžete konfigurovat bezdrátové nastavení zařízení pomocí USB kabelu dočasně připojeného k bezdrátovému či kabelovému počítači.

### **DŮLEŽITÉ**

- Následující pokyny nainstalují vaše zařízení Brother do síťového prostředí pomocí instalační aplikace Brother pro Macintosh, která se nachází na disku CD-ROM dodaném se zařízením.
- Pokud jste bezdrátová nastavení zařízení konfigurovali již dříve, musíte před novou konfiguraci vynulovat nastavení sítě LAN.

Informace o vynulování sítě LAN naleznete v části *Obnovení síť[ových nastavení na výchozí tovární](#page-49-2)  [nastavení.](#page-49-2)* >> strana 44.

- Používáte-li Windows® Firewall nebo funkci firewall spywarových či antivirových aplikací, dočasně je deaktivujte. Jakmile se ujistíte, že lze tisknout, znovu firewall aktivujte.
- Během konfigurace bude nutné dočasně použít USB kabel.
- **Před tím, než instalaci provedete, musíte znát nastavení vaší bezdrátové sítě.**

Pokud chcete připojit vaše zařízení Brother do sítě, doporučuje před zahájením instalace kontaktovat správce systému.

• Pokud váš router využívá šifrování WEP, zadejte klíč použitý jako první klíč WEP. Vaše zařízení Brother podporuje použití pouze prvního klíče WEP.

**1** Před konfigurací zařízení doporučujeme, abyste si zapsali nastavení bezdrátové sítě. Tyto informace využijete než budete moci pokračovat v konfiguraci.

#### **Konfigurace osobní bezdrátové sítě <sup>3</sup>**

Pokud konfigurujete zařízení pro menší bezdrátovou síť, např. v domácím prostředí, zaznamenejte si SSID a síťový klíč.

Pokud používáte systém Windows® XP nebo používáte k připojení počítače k bezdrátovému přístupovému bodu / routeru síťový kabel, musíte znát SSID a síťový klíč přístupového bodu / routeru WLAN.

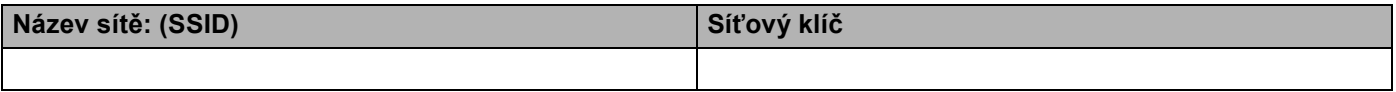

#### **Například:**

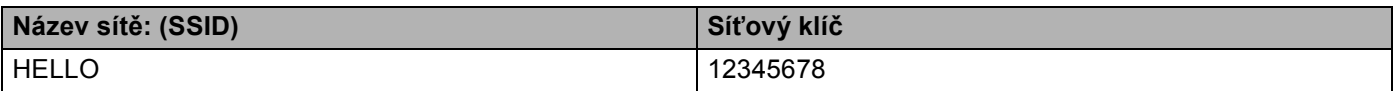

#### **Konfigurace podnikové bezdrátové sítě <sup>3</sup>**

Konfigurujete-li zařízení pro bezdrátovou síť s podporou IEEE 802.1x, zaznamenejte si Metodu ověření, Metodu šifrování, ID uživatele a Heslo.

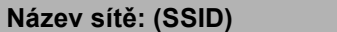

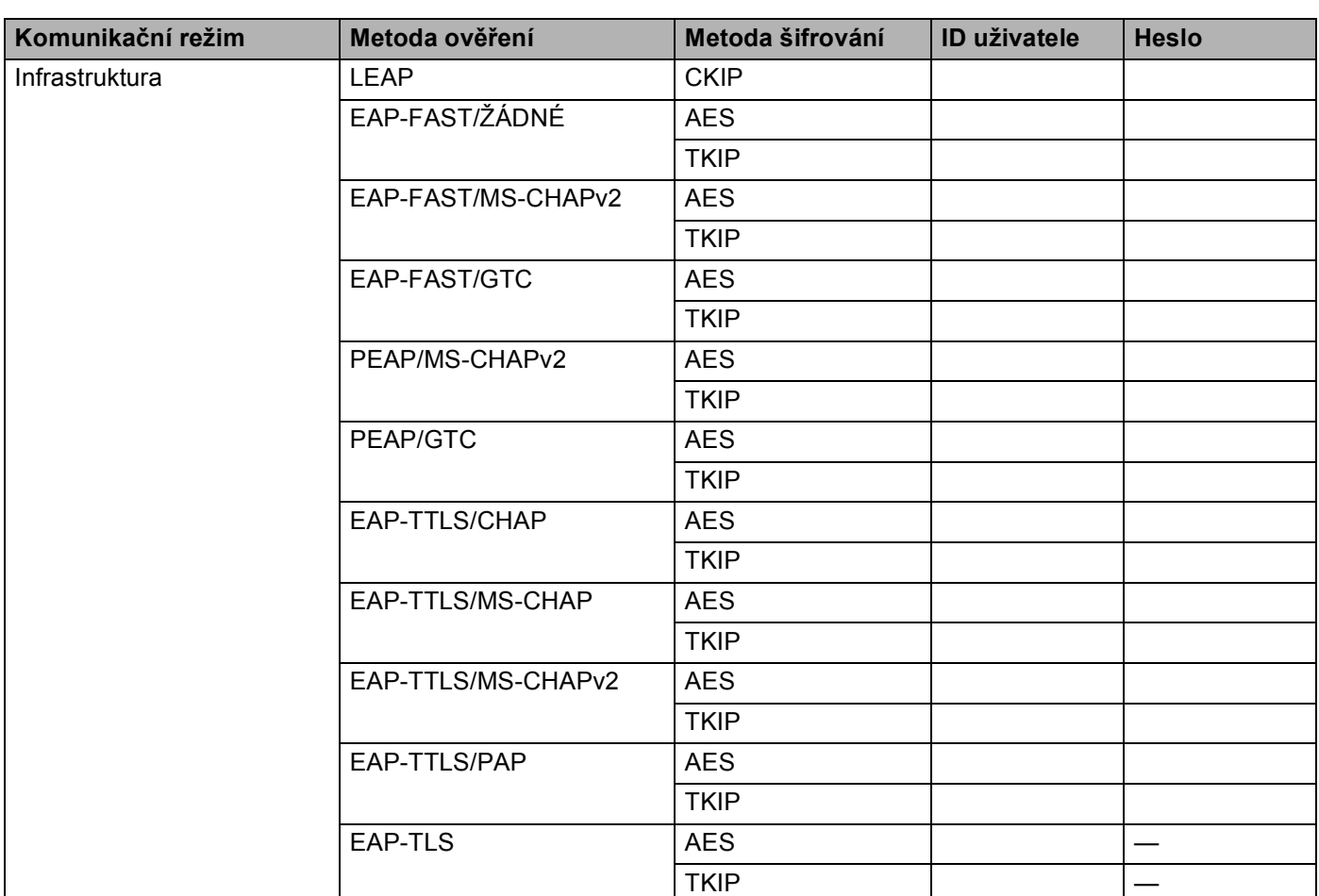

#### **Například:**

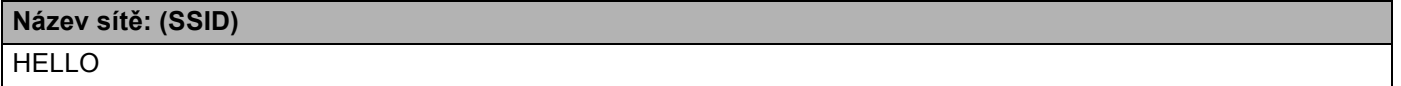

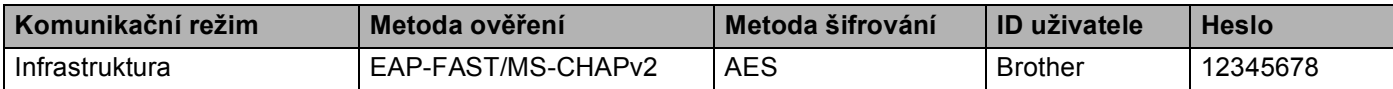

#### **POZNÁMKA**

- Konfigurujete-li zařízení pomocí Ověření EAP-TLS, musíte před zahájením konfigurace instalovat Klientský certifikát vydaný CA (vydavatelem certifikátu). Informace o Klientském certifikátu se dozvíte od svého správce sítě. Pokud jste nainstalovali více než jeden certifikát, doporučujeme vám zapsat název certifikátu, který chcete použít. Podrobnosti o instalaci certifikátu naleznete v části *[Certifikáty pro](#page-87-0)  zabezpečení zařízení* **≻** [strana 82](#page-87-0).
- Ověřujete-li zařízení pomocí položky Common Name certifikátu Server Certificate, doporučujeme vám zapsat si název Common Name a teprve poté zahájit konfiguraci. Kontaktujte svého správce sítě s dotazem ohledně položky Common Name certifikátu Server Certificate.

b Zapněte počítač a vložte instalační CD-ROM do mechaniky CD-ROM.

#### **(Windows®) <sup>3</sup>**

1 Automaticky se zobrazí úvodní okno.

Pokud se zobrazí okno s názvy modelů, vyberte své zařízení. V zobrazeném okně jazyků vyberte váš jazyk.

2 Zobrazí se hlavní nabídka disku CD-ROM. Klikněte na **instalace MFL-Pro Suite** a pokud souhlasíte s licenční smlouvou, klikněte na **Ano**. Postupujte podle zobrazených pokynů.

#### **POZNÁMKA**

- Pokud se automaticky neobjeví obrazovka Brother, přejděte na **Počítač** (**Tento počítač**). (Pro systém Windows® 8: Klikněte na hlavním panelu na ikonu (**Průzkumník souborů**) přejděte na **Počítač**.) Dvakrát klikněte na ikonu CD-ROMu a pak dvakrát klikněte na **start.exe**.
- Jakmile se objeví okno **Řízení uživatelských účtů**, (Windows Vista®) klikněte na **Povolit**. (Windows® 7 / Windows® 8) klikněte na **Ano**.
	- 3 Zvolte položku **Bezdrátové síťové připojení** a poté klikněte na tlačítko **Další**.
	- 4 Zvolte možnost nastavení Firewallu na obrazovce **Byla rozpoznána brána firewall/antivirový program** a poté klikněte na volbu **Další**.

#### **(Macintosh) <sup>3</sup>**

- 1 Automaticky se zobrazí úvodní okno. Klikněte na položku **Start Here OSX** (Začněte zde OSX). Vyberte vaše zařízení a klikněte na tlačítko **Next** (Další).
- 2 Zvolte položku **Wireless Network Connection** (Připojení v bezdrátové síti) a poté klikněte na tlačítko **Next** (Další).
- c Zvolte položku **Ano, mám kabel USB, který mohu použít k instalaci.** a poté klikněte na tlačítko **Další**.
- 4 Pomocí pokynů uvedených na obrazovce proveďte konfiguraci bezdrátového nastavení.

#### **POZNÁMKA**

- Když se zobrazí obrazovka **Dostupné bezdrátové sítě**, pokud je váš přístupový bod nastaven, aby SSID nevysílal, můžete jej ručně přidat kliknutím na tlačítko **Pokročilé**. Podle pokynů na obrazovce zadejte **Název (SSID)**.
- Pokud se objeví obrazovka informací o selhání instalace bezdrátové sítě, klikněte na položku **Zkusit znovu** a zkuste provést instalaci znovu.

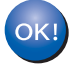

**Po dokončení instalace bezdrátové sítě můžete přejít k instalaci ovladačů a programu, které jsou nezbytné pro provoz zařízení. Klikněte na položku Další v instalačním dialogovém okně a postupujte podle pokynů na obrazovce.**

**3**

### <span id="page-23-1"></span><span id="page-23-0"></span>**Konfigurace pomocí Průvodce instalací z ovládacího panelu <sup>3</sup>**

Ke konfiguraci nastavení bezdrátové sítě můžete použít ovládací panel zařízení. Pomocí funkce ovládacího panelu Pruvodce nast. můžete zařízení Brother snadno připojit do bezdrátové sítě. **Před tím, než instalaci provedete, musíte znát nastavení vaší bezdrátové sítě.**

#### **DŮLEŽITÉ**

• Pokud jste bezdrátová nastavení zařízení konfigurovali již dříve, musíte před novou konfiguraci vynulovat nastavení sítě LAN.

Informace o vynulování sítě LAN naleznete v části *Obnovení síť[ových nastavení na výchozí tovární](#page-49-2)  [nastavení.](#page-49-2)* >> strana 44.

- Pokud váš router využívá šifrování WEP, zadejte klíč použitý jako první klíč WEP. Vaše zařízení Brother podporuje použití pouze prvního klíče WEP.
- Pokud konfigurujete zařízení pro malou bezdrátovou síť, např. v domácím prostředí:
	- Konfigurujete-li zařízení pro existující bezdrátovou síť pomocí SSID a Síťového klíče (je-li potřeba), viz *Ruč[ní konfigurace z ovládacího panelu](#page-24-1)* >> strana 19.
	- Pokud je váš přístupový bod/router nastaven tak, aby nevysílal vaše jméno SSID, viz *[Konfigurace](#page-26-1)*  zař[ízení, pokud SSID není vysíláno](#page-26-1) >> strana 21.
	- Konfigurujete-li zařízení pro režim Ad-hoc, viz *[Konfigurace režimu Ad-hoc](#page-36-2)* >> strana 31.
- Chcete-li nainstalovat zařízení pro bezdrátovou síť s podporou IEEE 802.1x, viz *[Konfigurace za](#page-28-1)řízení pro [podnikovou bezdrátovou sí](#page-28-1)ť* >> strana 23.
- Pokud váš přístupový bod / router WLAN podporuje WPS nebo AOSS™, viz *[Konfigurace sít](#page-31-1)ě stisknutím tlač[ítka pomocí WPS \(Wi-Fi Protected Setup\) nebo AOSS™](#page-31-1) >> strana 26.*
- Konfigurujete-li zařízení pomocí nastavení WPS (způsob PIN Method), viz *Konfigurace pomocí metody [PIN Method WPS \(Wi-Fi Protected Setup\)](#page-33-1)* >> strana 28.

#### <span id="page-24-1"></span><span id="page-24-0"></span>**Ruční konfigurace z ovládacího panelu <sup>3</sup>**

<span id="page-24-3"></span>**a Před konfigurací zařízení doporučujeme, abyste si zapsali nastavení bezdrátové sítě. Tyto informace** využijete než budete moci pokračovat v konfiguraci. Zkontrolujte a zaznamenejte si současná nastavení bezdrátové sítě.

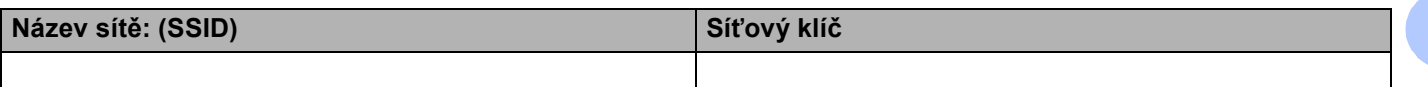

#### **Například:**

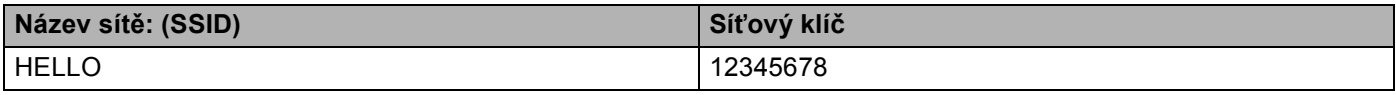

#### **POZNÁMKA**

- Pokud váš router využívá šifrování WEP, zadejte klíč použitý jako první klíč WEP. Vaše zařízení Brother podporuje použití pouze prvního klíče WEP.
- Pokud je v pravém horním rohu dotykového displeje zobrazeno tlačítko w#, můžete jeho stisknutím konfigurovat nastav[e](#page-24-2)ní bezdrátové sítě. Přejděte ke kroku  $\bullet$ .
- Stiskněte tlačítko **interveto**
- Stiskněte tlačítko Sit.
- Stiskněte tlačítko WLAN.
- <span id="page-24-2"></span>Přetažením nahoru či dolů nebo stisknutím tlačítka  $\blacktriangle$  či  $\blacktriangledown$  zobrazte volbu Pruvodce nast.. Stiskněte tlačítko Pruvodce nast...
- $\left(6\right)$  Když je zobrazeno Povolit WLAN?, stiskem tlačítka Ano provedete přijetí. Tím se automaticky spustí průvodce bezdrátovým nastavením. Chcete-li nastavení stornovat, stiskněte tlačítko Ne.
- Zařízení začne s vyhledáváním dostupných SSID. Pokud se seznam SSID objeví, stisknutím  $\blacktriangle$  nebo  $\blacktriangledown$ zvolte SSID, který jste si z[a](#page-24-3)psali v  $\bigcirc$ . Stiskněte tlačítko OK. Proveďte jednu z následujících možností:
	- Pokud používáte metodu ověření a šifrování vyžadující Síťový klíč, přejděte ke kroku  $\odot$ .
	- Pokud je vaší metodou ověření Open System a metoda šifrování je nastavena na hodnotu None, pře[j](#page-25-1)děte ke kroku  $\circledR$ .
	- $\blacksquare$  Pokud váš přístupový bod / router WLAN podporuje WPS, objeví se Vybrany pristupovy bod / smerovac podporuje WPS. Pouzit WPS?. Chcete-li připojit zařízení pomocí automatického bezdrátové[h](#page-25-0)o režimu, stiskněte Ano. (Pokud zvolíte Ne (rucne), přejděte k  $\bullet$ , abyste zadali Síťový klíč.) Když se objeví Spustte WPS v bezdratovem pristupovem bodu / smerovaci a potom stisknete [Dalsi]. stiskněte tlačítko WPS na přístupovém bodu / routeru WLAN a pak st[i](#page-25-2)skněte tlačítko Dalsi. Přejděte ke kroku .

**3**

**19**

<span id="page-25-0"></span>68 Z[a](#page-24-3)dejte Síťový klíč, který jste si zapsali v kroku ●. (Informace o zadávání textu: >> Stručný návod k obsluze.) Stiskněte tlačítko OK.

Po zadání všech znaků st[i](#page-25-2)skem tlačítka  $Ans_{\text{on}}$  použijte nastavení. Přejděte ke kroku  $\odot$ .

<span id="page-25-2"></span><sup>9</sup> Zařízení se nyní pokusí připojit k bezdrátové síti pomocí informací, které jste zadali.

<span id="page-25-1"></span>10 Pokud je vaše bezdrátové zařízení úspěšně připojeno, na displeji se zobrazí Pripojeno. Zařízení vytiskne hlášení o stavu bezdrátové komunikace zařízení. Pokud se připojení nezdaří, zkontrolujte kód chyby ve vytištěném hlášení. (▶▶ Stručný návod k obsluze: *Řešení problémů*.)

#### OK!

#### **(Windows®)**

**Dokončili jste instalaci bezdrátové sítě. Pokud chcete pokračovat v instalaci ovladačů a programů, které jsou potřebné pro provoz vašeho zařízení, zvolte nabídku Instalace MFL-Pro Suite z nabídky disku CD-ROM.**

**(Macintosh)**

**Dokončili jste instalaci bezdrátové sítě. Pokud chcete pokračovat v instalaci ovladačů a programů, které jsou potřebné pro provoz vašeho zařízení, zvolte nabídku Start Here OSX (Začněte zde OSX) z nabídky disku CD-ROM.**

#### <span id="page-26-1"></span><span id="page-26-0"></span>**Konfigurace zařízení, pokud SSID není vysíláno <sup>3</sup>**

<span id="page-26-3"></span>**D** Před konfigurací zařízení doporučujeme, abyste si zapsali nastavení bezdrátové sítě. Tyto informace využijete než budete moci pokračovat v konfiguraci. Zkontrolujte a zaznamenejte si současná nastavení bezdrátové sítě.

#### **Název sítě: (SSID)**

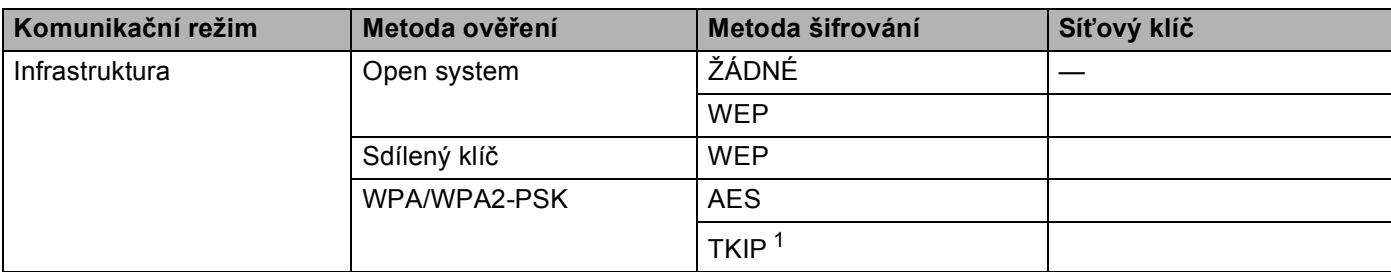

<span id="page-26-2"></span><sup>1</sup> TKIP je podporováno pouze pro WPA-PSK.

#### **Například: <sup>3</sup>**

#### **Název sítě: (SSID)**

HELLO

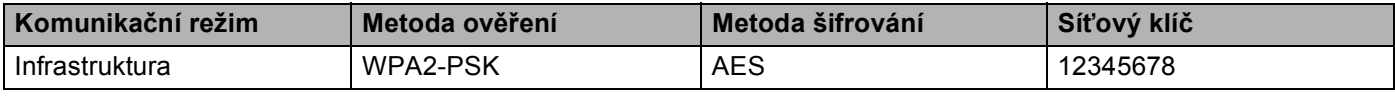

#### **POZNÁMKA**

Pokud váš router využívá šifrování WEP, zadejte klíč použitý jako první klíč WEP. Vaše zařízení Brother podporuje použití pouze prvního klíče WEP.

- 2 Stiskněte tlačítko **il.**
- Stiskněte tlačítko Sit.
- **4** Stiskněte tlačítko WLAN.
- Přetažením nahoru či dolů nebo stisknutím tlačítka  $\blacktriangle$  či  $\nabla$  zobrazte volbu Pruvodce nast... Stiskněte tlačítko Pruvodce nast...
- 6 Když je zobrazeno Povolit WLAN?, stiskem tlačítka Ano provedete přijetí. Tím se automaticky spustí průvodce bezdrátovým nastavením. Chcete-li nastavení stornovat, stiskněte tlačítko Ne.
- <span id="page-26-4"></span> $\overline{Z}$  Zařízení vyhledá vaši síť a zobrazí seznam dostupných SSID. Zvolte si položku < $\overline{N}$ ove SSID> pomocí tlačítek ▲ nebo ▼. Stiskněte tlačítko OK.

**8** Zadejte název SSID. (Informace o zadávání textu:  $\triangleright \triangleright$  Stručný návod k obsluze.) Stiskněte tlačítko OK.

- **9** Při vyzvání stiskněte Infrastruktura.
- **10** Vyberte a potvrďte metodu Ověření. Proveďte jednu z následujících možností: Po[k](#page-27-0)ud zvolíte položku Otevr.system, přejděte ke kroku  $\bullet$ . Pokud zvo[l](#page-27-1)íte položku Klic sdileni, přejděte ke kroku  $\bullet$ . Pokud zvolíte položku WPA/WPA2-PSK, přejděte ke kroku ®.
- <span id="page-27-0"></span>**(1)** Vyberte a potvrďte typ Šifrování Zadny nebo WEP. Proveďte jednu z následujících možností: P[o](#page-27-3)kud zvolíte položku  $\text{Zadny}$ , přejděte ke kroku  $\textcircled{b}$ . Pokud zvo[l](#page-27-1)íte položku WEP, přejděte ke kroku @.
- <span id="page-27-1"></span>**12** Z[a](#page-26-3)dejte klíč WEP, který jste si zapsali v kr[o](#page-27-3)ku  $\bullet$ . Stiskněte tlačítko OK. Přejděte ke kroku  $\bullet$ . (Informace o zadávání textu: >> Stručný návod k obsluze.)
- <span id="page-27-2"></span>**13** Vyberte a potvrďte typ Šifrová[n](#page-27-4)í TKIP nebo AES. Přejděte ke kroku  $\bullet$ .
- <span id="page-27-4"></span>14 Z[a](#page-26-3)dejte klíč WPA, který jste si zapsali v kr[o](#page-27-3)ku  $\bullet$ . Stiskněte tlačítko OK. Přejděte ke kroku  $\bullet$ . (Informace o zadávání textu: >> Stručný návod k obsluze.)
- <span id="page-27-3"></span><sup>15</sup> Chcete-li tato nastavení použít, stiskněte tlačítko Ano. Chcete-li nastavení stornovat, stiskněte tlačítko Ne.

Proveďte jednu z následujících možností: Pokud zvolíte [p](#page-27-5)oložku  $\text{Ano}$ , přejděte ke kroku  $\textcircled{\ }$ . Pokud zvolíte položku Ne, přejděte zpět ke kroku  $\bullet$ .

- <span id="page-27-5"></span>**16** Zařízení se pokusí připojit k bezdrátové síti, kterou jste vybrali.
- **(7)** Pokud je vaše bezdrátové zařízení úspěšně připojeno, na displeji se zobrazí Pripojeno. Zařízení vytiskne hlášení o stavu bezdrátové komunikace zařízení. Pokud se připojení nezdaří, zkontrolujte kód chyby ve vytištěném hlášení. (▶▶ Stručný návod k obsluze: *Řešení problémů*.)

### OK!

**(Windows®)**

**Dokončili jste instalaci bezdrátové sítě. Pokud chcete pokračovat v instalaci ovladačů a programů, které jsou potřebné pro provoz vašeho zařízení, zvolte nabídku Instalace MFL-Pro Suite z nabídky disku CD-ROM.**

**(Macintosh)**

**Dokončili jste instalaci bezdrátové sítě. Pokud chcete pokračovat v instalaci ovladačů a programů, které jsou potřebné pro provoz vašeho zařízení, zvolte nabídku Start Here OSX (Začněte zde OSX) z nabídky disku CD-ROM.**

#### <span id="page-28-1"></span><span id="page-28-0"></span>**Konfigurace zařízení pro podnikovou bezdrátovou síť <sup>3</sup>**

<span id="page-28-2"></span>**D** Před konfigurací zařízení doporučujeme, abyste si zapsali nastavení bezdrátové sítě. Tyto informace využijete než budete moci pokračovat v konfiguraci.

Zkontrolujte a zaznamenejte si současná nastavení bezdrátové sítě.

#### **Název sítě: (SSID)**

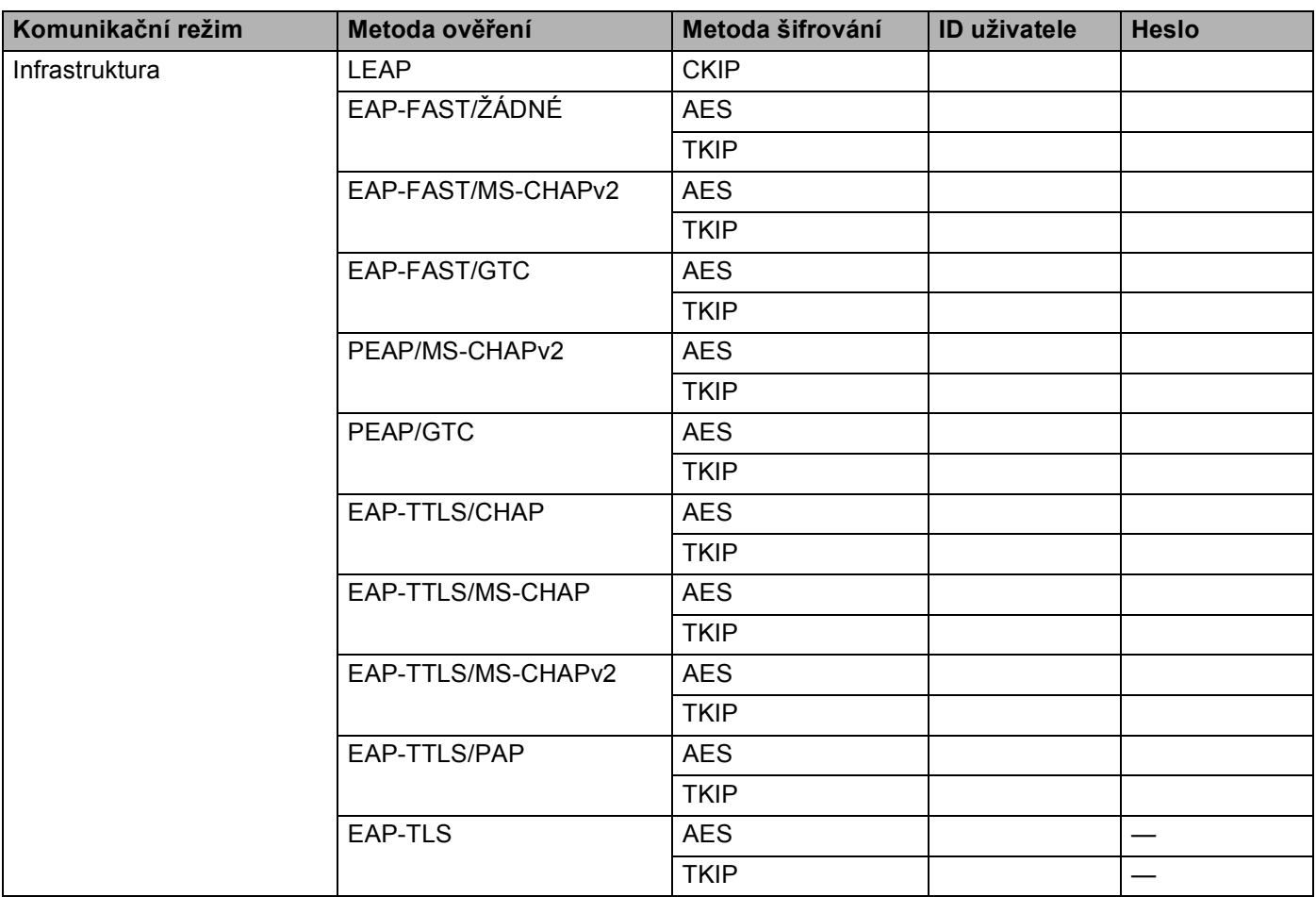

#### **Například:**

**Název sítě: (SSID)** HELLO

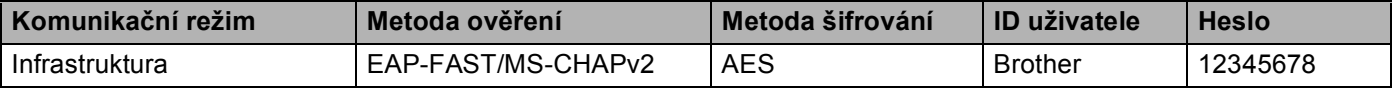

#### **POZNÁMKA**

- Konfigurujete-li zařízení pomocí Ověření EAP-TLS, musíte před zahájením konfigurace instalovat Klientský certifikát vydaný CA. Informace o Klientském certifikátu se dozvíte od svého správce sítě. Pokud jste nainstalovali více než jeden certifikát, doporučujeme vám zapsat název certifikátu, který chcete použít. Podrobnosti o instalaci certifikátu viz *[Certifikáty pro zabezpe](#page-87-0)čení zařízení* ▶▶ strana 82.
- Ověřujete-li zařízení pomocí položky Common Name certifikátu Server Certificate, doporučujeme vám zapsat si název Common Name a teprve poté zahájit konfiguraci. Kontaktujte svého správce sítě s dotazem ohledně položky Common Name certifikátu Server Certificate.
- **2** Stiskněte tlačítko **il.**
- Stiskněte tlačítko Sit.
- Stiskněte tlačítko WLAN.

ke kroku $\odot$ .

- $\overline{\mathbf{e}}$  Přetažením nahoru či dolů nebo stisknutím tlačítka  $\blacksquare$ či  $\blacktriangledown$  zobrazte volbu Pruvodce nast... Stiskněte tlačítko Pruvodce nast..
- 6 Když je zobrazeno Povolit WLAN?, stiskem tlačítka Ano provedete přijetí. Tím se automaticky spustí průvodce bezdrátovým nastavením. Chcete-li nastavení stornovat, stiskněte tlačítko Ne.
- <span id="page-29-5"></span>**Z** Zařízení vyhledá vaši síť a zobrazí seznam dostupných SSID. Měli byste vidět SSID, které jste si předtím zapsali. Pokud zařízení vyhledá více než jednu síť, správnou síť zvolíte pomocí tlačíte[k](#page-29-0)  $\blacktriangle$  nebo  $\blacktriangledown$  či pomocí přetažení nahoru nebo dolů. Přejděte ke kroku  $\blacklozenge$ . Stiskněte tlačítko OK. Pokud není váš přístupový bod nastaven pro vysílání SSID, musíte název SSID přidat ručně. Přejděte
- <span id="page-29-1"></span> $\bullet$  **Přetažením nahoru či dolů nebo stiskem**  $\blacktriangle$  **či**  $\blacktriangledown$  **zvolíte <Nove SSID>. Stiskněte tlačítko OK.** Pře[i](#page-29-2)děte ke kroku **O.**
- <span id="page-29-2"></span>9) Zadejte název SSID. (Informace o zadávání textu:  $\rightarrow \$  Stručný návod k obsluze.) Stiskněte tlačítko OK. Pře[j](#page-29-3)děte ke kroku  $\circledR$ .
- <span id="page-29-3"></span><sup>10</sup> Při vyzvání zvolte Infrastruktura.
- <span id="page-29-0"></span>**k Metodu ověření zvolte pomocí tlačítek**  $\blacktriangle$  **nebo**  $\blacktriangledown$ **.** Proveďte jednu z následujících možností: Pokud zvolíte položku LEAP, přejděte ke kroku  $\circled{n}$ . Pokud zvo[l](#page-29-4)íte položku EAP-FAST, přejděte ke kroku **@**. Pokud zvo[l](#page-29-4)íte položku PEAP, přejděte ke kroku @. Pokud zvo[l](#page-29-4)íte položku EAP-TTLS, přejděte ke kroku <sup>2</sup>. Pokud zvolíte položku EAP-TLS, přejděte ke kroku ®.
- <span id="page-29-4"></span>**2** Zvolte vnitřní metodu ověření NONE, CHAP, MS-CHAP, MS-CHAPv2, GTC nebo PAP. Přejděte ke kroku **®**.

#### **POZNÁMKA**

Výběry vnitřní metody ověření se liší v závislosti na metodě ověření.

<span id="page-30-4"></span><span id="page-30-3"></span><span id="page-30-2"></span><span id="page-30-1"></span><span id="page-30-0"></span> $\binom{13}{18}$  Zvolte typ šifrování TKIP nebo AES. Proveďte jednu z následujících možností: Pokud je metoda ověře[n](#page-30-2)í EAP-TLS, přejděte ke kroku @. Pr[o](#page-30-3) ostatní metody ověření přejděte ke kroku (b. 14 Zařízení z[o](#page-30-3)brazí seznam dostupných Klientských certifikátů. Vyberte certifikát a přejděte ke kroku **6**. **b** Vyberte metodu ověření No Verification, CA nebo CA + Server ID. Proveďte jednu z následujících možností: Pokud zvolíte [p](#page-30-4)oložku  $CA + Server ID$ , přejděte ke kroku  $\circled{B}$ . Pro ostatní výběry přejděte ke kroku  $\bullet$ . **POZNÁMKA** Pokud jste do zařízení neimportovali certifikát CA, zobrazí zařízení No Verification. Informace o importu certifikátu CA viz *[Certifikáty pro zabezpe](#page-87-0)čení zařízení* ▶▶ strana 82. **16** Zadejte ID serveru. (Informace o zadávání textu:  $\rightarrow \$  Stručný návod k obsluze.) Stiskněte tlačítko OK. Přejděte ke kroku  $\circled{n}$ . **(7)** Z[a](#page-28-2)dejte ID uživatele, které jste si zapsali v kroku  $\bullet$ . Stiskněte tlačítko OK. (Informace o zadávání textu: >> Stručný návod k obsluze.) Proveďte jednu z následujících možností: Pokud je metoda ověření EAP-TLS, přejděte ke kroku **®**. P[r](#page-30-6)o ostatní metody ověření přejděte ke kroku ®. **18** Z[a](#page-28-2)dejte he[s](#page-30-5)lo, které jste si zapsali v kroku  $\bullet$ . Stiskněte tlačítko OK. Přejděte ke kroku  $\bullet$ . **(9)** Chcete-li tato nastavení použít, zvolte položku Ano. Nechcete-li nastavení použít, zvolte položku Ne. Proveďte jednu z následujících možností: Pokud zvolí[t](#page-30-7)e položku Ano, přejděte ke kroku @. Pokud zvolíte položku Ne, přejděte zpět ke kroku  $\bullet$ . 20 Zařízení se pokusí připojit k bezdrátové síti, kterou jste vybrali.  $\overline{21}$  Pokud je vaše bezdrátové zařízení úspěšně připojeno, na displeji se zobrazí Pripojeno. Zařízení vytiskne hlášení o stavu bezdrátové komunikace zařízení. Pokud se připojení nezdaří, zkontrolujte kód chyby ve vytištěném hlášení. (▶▶ Stručný návod k obsluze: *Řešení problémů.*) **(Windows®)** OK!

<span id="page-30-7"></span><span id="page-30-6"></span><span id="page-30-5"></span>**Dokončili jste instalaci bezdrátové sítě. Pokud chcete pokračovat v instalaci ovladačů a programů, které jsou potřebné pro provoz vašeho zařízení, zvolte nabídku Instalace MFL-Pro Suite z nabídky disku CD-ROM.**

**(Macintosh)**

**Dokončili jste instalaci bezdrátové sítě. Pokud chcete pokračovat v instalaci ovladačů a programů, které jsou potřebné pro provoz vašeho zařízení, zvolte nabídku Start Here OSX (Začněte zde OSX) z nabídky disku CD-ROM.**

### <span id="page-31-1"></span><span id="page-31-0"></span>**Konfigurace sítě stisknutím tlačítka pomocí WPS (Wi-Fi Protected Setup) nebo AOSS™ <sup>3</sup>**

Pokud váš přístupový bod / router (A) podporuje WPS (PBC <sup>[1](#page-31-2)</sup>) nebo AOSS™, můžete ke konfiguraci nastavení bezdrátové sítě použít WPS nebo AOSS™ z nabídky ovládacího panelu.

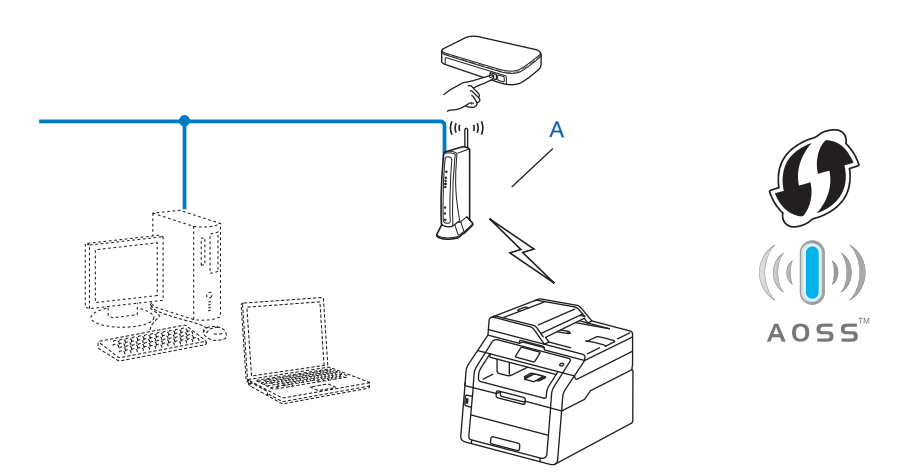

<span id="page-31-2"></span><sup>1</sup> Konfigurace tlačítkem

#### **DŮLEŽITÉ**

- Pokud chcete připojit vaše zařízení Brother do sítě, doporučuje před zahájením instalace kontaktovat správce systému. **Před tím, než instalaci provedete, musíte znát nastavení vaší bezdrátové sítě.**
- Pokud jste bezdrátová nastavení zařízení konfigurovali již dříve, musíte před novou konfiguraci vynulovat nastavení sítě LAN.

Informace o vynulování sítě LAN naleznete v části *Obnovení síť[ových nastavení na výchozí tovární](#page-49-2)  [nastavení.](#page-49-2)* >> strana 44.

- Stiskněte tlačítko **if**.
- Stiskněte tlačítko Sit.
- **Stiskněte tlačítko WLAN.**
- $\overline{4}$  Přetažením nahoru či dolů nebo stisknutím tlačítka  $\overline{\phantom{a}}$  či  $\overline{\phantom{a}}$  zobrazte volbu WPS/AOSS. Stiskněte tlačítko WPS/AOSS.
- 6 Když je zobrazeno Povolit WLAN?, stiskem tlačítka Ano provedete přijetí. Tím se automaticky spustí průvodce bezdrátovým nastavením. Chcete-li nastavení stornovat, stiskněte tlačítko Ne.
- 6 Když se na dotykovém displeji objeví Spustte WPS nebo AOSS v bezdratovem pristupovem bodu / smerovaci a potom stisknete [OK]., stiskněte tlačítko funkce WPS nebo AOSS™ na svém přístupovém bodu / routeru. Pokyny viz příručka uživatele pro váš bezdrátový přístupový bod / router.

Poté stiskněte tlačítko OK a zařízení automaticky zjistí, který režim (WPS nebo AOSS™) váš bezdrátový přístupový bod / router používá, a pokusí se připojit k vaší bezdrátové síti.

 $\overline{z}$  Pokud je vaše bezdrátové zařízení úspěšně připojeno, na displeji se zobrazí Pripojeno. Zařízení vytiskne hlášení o stavu bezdrátové komunikace zařízení. Pokud se připojení nezdaří, zkontrolujte kód chyby ve vytištěném hlášení. (▶▶ Stručný návod k obsluze: *Řešení problémů.*)

#### **(Windows®)**

**Dokončili jste instalaci bezdrátové sítě. Pokud chcete pokračovat v instalaci ovladačů a programů, které jsou potřebné pro provoz vašeho zařízení, zvolte nabídku Instalace MFL-Pro Suite z nabídky disku CD-ROM.**

#### **(Macintosh)**

**Dokončili jste instalaci bezdrátové sítě. Pokud chcete pokračovat v instalaci ovladačů a programů, které jsou potřebné pro provoz vašeho zařízení, zvolte nabídku Start Here OSX (Začněte zde OSX) z nabídky disku CD-ROM.**

### <span id="page-33-1"></span><span id="page-33-0"></span>**Konfigurace pomocí metody PIN Method WPS (Wi-Fi Protected Setup) <sup>3</sup>**

Pokud váš přístupový bod / router WLAN podporuje WPS (metoda PIN), můžete své zařízení konfigurovat velmi snadno. Metoda PIN (osobní identifikační číslo) je jeden ze způsobů připojení vyvinutých společností

Wi-Fi Alliance<sup>®</sup>. Po zadání kódu PIN, který je vytvořen Zapisovaným (vaše zařízení) pro Registrátora (zařízení, které spravuje bezdrátovou síť LAN), můžete nastavovat síť a zabezpečení sítě WLAN. V příručce uživatele dodané k vašemu WLAN přístupovému bodu / routeru najdete pokyny pro přístup k režimu WPS (Wi-Fi Protected Setup).

**Připojení, když je přístupový bod/router WLAN (A) zdvojen jako Registrátor**<sup>[1](#page-33-2)</sup>.

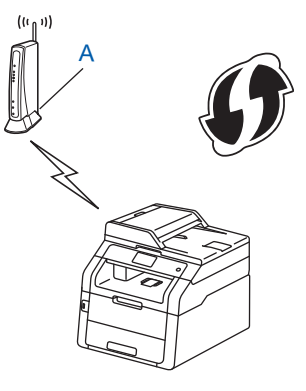

**Připojení, pokud je jiné zařízení (C), jako například počítač, použito jako Registrátor**<sup>1</sup>.

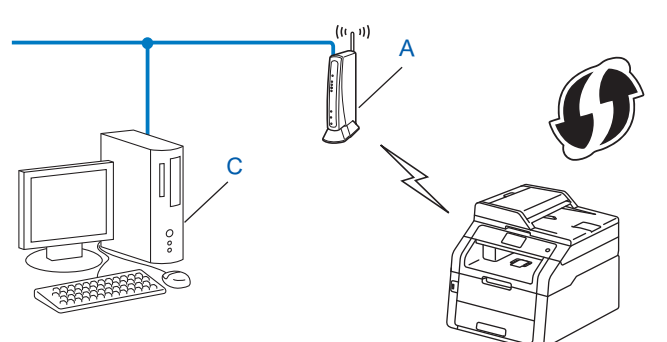

<span id="page-33-2"></span> $1$  Registrátor je zařízení, které spravuje bezdrátovou síť LAN.

#### **POZNÁMKA**

Routery nebo přístupové body, které podporují WPS, mají symbol vyobrazený níže.

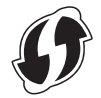

- Stiskněte tlačítko **if**.
- Stiskněte tlačítko Sit.
- Stiskněte tlačítko WLAN.
- 4) Přetažením nahoru či dolů nebo stisknutím tlačítka  $\triangle$  či  $\nabla$  zobrazte volbu WPS + kod PIN. Stiskněte tlačítko WPS + kod PIN.
- $\overline{6}$  Když je zobrazeno Povolit WLAN?, stiskem tlačítka Ano provedete přijetí. Tím se automaticky spustí průvodce bezdrátovým nastavením. Chcete-li nastavení stornovat, stiskněte tlačítko Ne.
- <span id="page-34-1"></span>6) Na dotykovém displeji se zobrazí 8místný kód PIN a zařízení zahájí vyhledávání přístupového bodu.
- <sup>7</sup> S použitím počítače, který je v síti, zadejte do webového prohlížeče "http://IP adresa přístupového bodu/".

(Kde "IP adresa přístupového bodu" je IP adresa zařízení, které se používá jako Registrátor <sup>1</sup>.) Přejděte na stránku nastavení WPS a do Registrátoru vložte kód PIN zobrazený na dotykovém displeji v poli @. Postupujte podle zobrazených pokynů.

Registrátor je obvykle přístupový bod/router WLAN.

#### <span id="page-34-0"></span>**POZNÁMKA**

Stránka nastavení se bude lišit v závislosti na značce přístupového bodu / routeru. Přečtěte si návod k obsluze vašeho přístupového bodu/routeru.

#### **Windows Vista® /Windows® 7 / Windows® 8 <sup>3</sup>**

Pokud používáte počítač jako Registrátor, postupujte následovně:

#### **POZNÁMKA**

- Chcete-li použít systém Windows Vista®, Windows® 7 nebo Windows® 8 jako Registrátor, musíte jej nejprve zaregistrovat do vaší sítě. Přečtěte si návod k obsluze vašeho přístupového bodu WLAN / routeru.
- Používáte-li systém Windows® 7 nebo Windows® 8 jako Registrátor, můžete nainstalovat ovladač tiskárny po bezdrátové konfiguraci tak, že budete postupovat podle pokynů na obrazovce. Chcete-li nainstalovat úplný balík ovladače a programu: >> Stručný návod k obsluze.

1 (Windows Vista $^{\circledR}$ )

Klikněte na tlačítko a poté **Síť**.

(Windows $^{\circledR}$  7)

Klikněte na tlačítko a poté **Zařízení a tiskárny**.

(Windows $^{\circledR}$  8)

Přesuňte kurzor myši do pravého dolního rohu pracovní plochy. Po zobrazení panelu nabídky klepněte na volbu **Nastavení** a poté klepněte na položku **Ovládací panely**. Ve skupině **Hardware a zvuk** klepněte na **Zobrazit zařízení a tiskárny**.

2 (Windows Vista<sup>®</sup>)

Klikněte na volbu **Přidat bezdrátové zařízení**.

(Windows $^{\circledR}$  7 / Windows $^{\circledR}$  8) Klikněte na **Přidat zařízení**.

- 3 Vyberte vaše zařízení a klikněte na tlačítko **Další**.
- 4 Zadejte kód PIN, který se zobrazil na dotykovém displeji v kroku @ a potom klikněte na tlačítko **Další**.
- 5 Vyberte vaši síť a klepněte na tlačítko **Další**.
- 6 Klikněte na položku **Zavřít**.

 $\langle 8 \rangle$  Pokud je vaše bezdrátové zařízení úspěšně připojeno, na displeji se zobrazí Pripojeno. Zařízení vytiskne hlášení o stavu bezdrátové komunikace zařízení. Pokud se připojení nezdaří, zkontrolujte kód chyby ve vytištěném hlášení. (▶▶ Stručný návod k obsluze: *Řešení problémů*.)

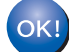

#### **(Windows®)**

**Dokončili jste instalaci bezdrátové sítě. Pokud chcete pokračovat v instalaci ovladačů a programů, které jsou potřebné pro provoz vašeho zařízení, zvolte nabídku Instalace MFL-Pro Suite z nabídky disku CD-ROM.**

#### **(Macintosh)**

**Dokončili jste instalaci bezdrátové sítě. Pokud chcete pokračovat v instalaci ovladačů a programů, které jsou potřebné pro provoz vašeho zařízení, zvolte nabídku Start Here OSX (Začněte zde OSX) z nabídky disku CD-ROM.**
# **Konfigurace režimu Ad-hoc <sup>3</sup>**

# **Použití nakonfigurované sítě SSID <sup>3</sup>**

Pokud se pokoušíte spárovat zařízení s počítačem, který již je v režimu Ad-hoc, pomocí konfigurovaného SSID, postupujte takto:

<span id="page-36-0"></span>Před konfigurací zařízení doporučujeme, abyste si zapsali nastavení bezdrátové sítě. Tyto informace využijete než budete moci pokračovat v konfiguraci. Zkontrolujte a zaznamenejte aktuální nastavení bezdrátové sítě v počítači, k němuž se připojujete.

## **POZNÁMKA**

Nastavení bezdrátové sítě v počítači, k němuž se připojujete, musí být nastaveno na režim Ad-hoc s již konfigurovaným SSID. Pokyny ke konfiguraci počítače na režim Ad-hoc naleznete v informacích dodaných s počítačem nebo se je dozvíte od svého správce sítě.

#### **Název sítě: (SSID)**

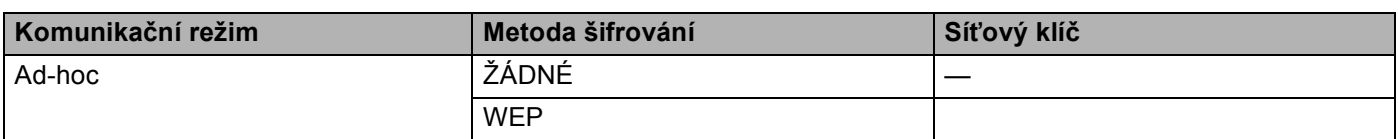

#### **Například: <sup>3</sup>**

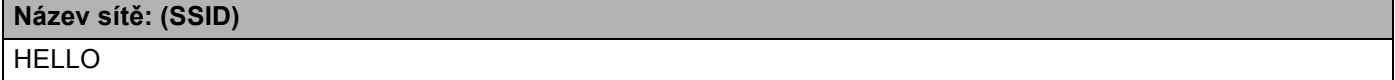

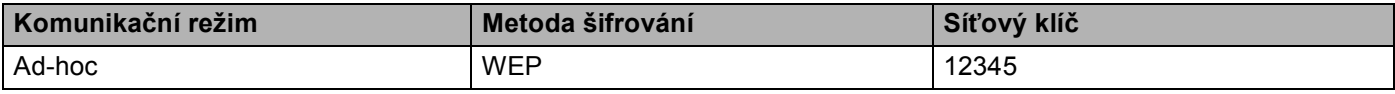

## **POZNÁMKA**

Vaše zařízení Brother podporuje použití pouze prvního klíče WEP.

Stiskněte tlačítko **il.** 

Stiskněte tlačítko Sit.

- Stiskněte tlačítko WLAN.
- **5** Přetažením nahoru či dolů nebo stisknutím tlačítka  $\blacktriangle$  či  $\blacktriangledown$  zobrazte volbu Pruvodce nast.. Stiskněte tlačítko Pruvodce nast..

- <span id="page-37-3"></span> $\left(6\right)$  Když je zobrazeno Povolit WLAN?, stiskem tlačítka Ano provedete přijetí. Tím se automaticky spustí průvodce bezdrátovým nastavením. Chcete-li nastavení stornovat, stiskněte tlačítko Ne. **7** Zařízení vyhledá vaši síť a zobrazí seznam dostupných SSID. Vyberte SSID, který jste si zapsali v kroku  $\bullet$ , pomocí  $\blacktriangle$  $\blacktriangle$  $\blacktriangle$  nebo  $\blacktriangledown$ . Stiskněte tlačítko OK. Proveďte jednu z následujících možností: Pokud [j](#page-37-0)e SSID nešifrované, přejděte ke kroku  $\circled{n}$ . Pokud SSID není nešifrované, přejděte ke kroku  $\odot$ .
- <span id="page-37-1"></span>8) Z[a](#page-36-0)dejte klíč WEP, který jste s[i](#page-37-2) zapsali v kroku  $\bigcirc$ . Stiskněte tlačítko OK. Přejděte ke kroku  $\bigcirc$ . (Informace o zadávání textu: >> Stručný návod k obsluze.)
- <span id="page-37-2"></span>**O** Chcete-li tato nastavení použít, stiskněte tlačítko Ano. Chcete-li nastavení stornovat, stiskněte tlačítko Ne.

Proveďte jednu z následujících možností: Pokud zvolíte položku  $\text{Ano}$ , pře[j](#page-37-0)děte ke kroku  $\textcircled{\O}$ . Pokud zvolíte položku Ne, přejděte zpět ke kroku  $\bullet$ .

- <span id="page-37-0"></span>10 Zařízení se pokusí připojit k bezdrátovému zařízení, které jste vybrali.
- **k Pokud je vaše bezdrátové zařízení úspěšně připojeno, na displeji se zobrazí** Pripojeno. Zařízení vytiskne hlášení o stavu bezdrátové komunikace zařízení. Pokud se připojení nezdaří, zkontrolujte kód chyby ve vytištěném hlášení. (▶▶ Stručný návod k obsluze: *Řešení problémů*.)

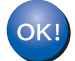

## **(Windows®)**

**Dokončili jste instalaci bezdrátové sítě. Pokud chcete pokračovat v instalaci ovladačů a programů, které jsou potřebné pro provoz vašeho zařízení, zvolte nabídku Instalace MFL-Pro Suite z nabídky disku CD-ROM.**

#### **(Macintosh)**

**Dokončili jste instalaci bezdrátové sítě. Pokud chcete pokračovat v instalaci ovladačů a programů, které jsou potřebné pro provoz vašeho zařízení, zvolte nabídku Start Here OSX (Začněte zde OSX) z nabídky disku CD-ROM.**

# **Použití nového SSID <sup>3</sup>**

Pokud používáte nový SSID, všechna zařízení se budou připojovat pomocí SSID, které přiřadíte zařízení v následujících krocích. K tomuto SSID se budete muset připojit z počítače, když bude v režimu Ad-hoc.

- Stiskněte tlačítko **ili**.
- Stiskněte tlačítko Sit.
- Stiskněte tlačítko WLAN.
- $\overline{4}$ ) Přetažením nahoru či dolů nebo stisknutím tlačítka  $\blacktriangle$  či  $\blacktriangledown$  zobrazte volbu Pruvodce nast... Stiskněte tlačítko Pruvodce nast...
- 6 Když je zobrazeno Povolit WLAN?, stiskem tlačítka Ano provedete přijetí. Tím se automaticky spustí průvodce bezdrátovým nastavením. Chcete-li nastavení stornovat, stiskněte tlačítko Ne.
- <span id="page-38-1"></span>6) Zařízení vyhledá vaši síť a zobrazí seznam dostupných SSID. Zvolte si položku  $\langle \text{Now} \rangle$  SSID> pomocí tlačítek ▲ nebo ▼. Stiskněte tlačítko OK.
- Zadeite název SSID. (Informace o zadávání textu: >> Stručný návod k obsluze.) Stiskněte tlačítko OK.
- 8 Při vyzvání stiskněte Ad-hoc.
- **9** Vyberte a potvrďte typ Šifrování Zadny nebo WEP. Proveďte jednu z následujících možností: Po[k](#page-39-0)ud zvolíte položku  $\mathbb{Z}_{\text{adm}}$ , přejděte ke kroku  $\mathbf{0}$ . Pokud zvolíte položku WEP, pře[j](#page-38-0)děte ke kroku  $\circled{n}$ .
- <span id="page-38-0"></span>10 Zadejte [k](#page-39-0)líč WEP. Stiskněte tlačítko OK. Přejděte ke kroku  $\oplus$ . (Informace o zadávání textu:  $\triangleright$  Stručný návod k obsluze.)

## **POZNÁMKA**

Vaše zařízení Brother podporuje použití pouze prvního klíče WEP.

<span id="page-39-0"></span>**(1)** Chcete-li tato nastavení použít, stiskněte tlačítko Ano. Chcete-li nastavení stornovat, stiskněte tlačítko Ne.

Proveďte jednu z následujících možností: Pokud zvo[l](#page-39-1)íte položku Ano, přejděte ke kroku **2**. Pokud zvolíte položku Ne, přejděte zpět ke kroku <sup>6</sup>.

<span id="page-39-1"></span>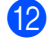

#### 12 Zařízení se pokusí připojit k bezdrátovému zařízení, které jste vybrali.

**13** Pokud je vaše bezdrátové zařízení úspěšně připojeno, na displeji se zobrazí Pripojeno. Zařízení vytiskne hlášení o stavu bezdrátové komunikace zařízení. Pokud se připojení nezdaří, zkontrolujte kód chyby ve vytištěném hlášení. (▶▶ Stručný návod k obsluze: *Řešení problémů*.)

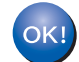

### **(Windows®)**

**Dokončili jste instalaci bezdrátové sítě. Pokud chcete pokračovat v instalaci ovladačů a programů, které jsou potřebné pro provoz vašeho zařízení, zvolte nabídku Instalace MFL-Pro Suite z nabídky disku CD-ROM.**

#### **(Macintosh)**

**Dokončili jste instalaci bezdrátové sítě. Pokud chcete pokračovat v instalaci ovladačů a programů, které jsou potřebné pro provoz vašeho zařízení, zvolte nabídku Start Here OSX (Začněte zde OSX) z nabídky disku CD-ROM.**

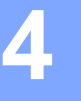

# **Nabídka Síť <sup>4</sup>**

Volby menu Sit ovládacího panelu vám umožňují nastavit zařízení Brother na konfiguraci sítě. (Více informací o použití ovládacího panelu: >> Základní příručka uživatele.) Stiskněte ik, Vsechna nastav a poté stiskněte Sit. Pokračujte k výběru nabídky, kterou chcete konfigurovat. (Další informace o nabídce naleznete v části *[Tabulka funkcí a výchozí tovární nastavení](#page-52-0)* >> strana 47.)

Zařízení je dodáváno s nástrojem BRAdmin Light <sup>1</sup>, Web Based Management (webovou správou) či aplikací Vzdálené nastavení [2,](#page-40-1) které lze rovněž použít ke konfiguraci řady síťových nastavení. (Viz *[Další nástroje](#page-13-0)  správy* >> [strana 8](#page-13-0)).

- <span id="page-40-0"></span><sup>1</sup> Uživatelé počítačů Macintosh si nejnovější verzi nástroje Brother BRAdmin Light mohou stáhnout na adrese <http://solutions.brother.com/>.
- <span id="page-40-1"></span><sup>2</sup> Není k dispozici pro modely DCP.

# **TCP/IP <sup>4</sup>**

Pokud zařízení připojujete k síti pomocí síťového kabelu, použijte volby nabídky Dratova LAN. Pokud zařízení připojujete k síti pomocí bezdrátové ethernetové sítě, použijte volby menu WLAN.

## <span id="page-40-2"></span>**Metoda spuštění <sup>4</sup>**

Tato položka slouží k řízení způsobu, jakým zařízení získává adresu IP.

#### **Automatický režim <sup>4</sup>**

V tomto režimu zařízení prohledá síť a vyhledává DHCP server. Pokud se mu podaří najít server DHCP a tento server je konfigurován tak, aby zařízení přidělil adresu IP, bude použita adresa IP přidělená DHCP serverem. Pokud není k dispozici žádný server DHCP, je adresa IP nastavena pomocí protokolu APIPA. Po prvotním zapnutí může zařízení několik minut trvat, než vyhledá v síti server.

## **Statický režim <sup>4</sup>**

V tomto režimu je nutno přidělit adresu IP ručně. Jakmile je adresa IP přidělena, nemění se.

# **POZNÁMKA**

Pokud nechcete tiskový server konfigurovat pomocí protokolů DHCP, BOOTP nebo RARP, musíte metodu spouštění BOOT metoda nastavit na Static, aby měl tiskový server statickou adresu IP. To zabrání tiskovému serveru v pokusech získat adresu IP od kteréhokoliv z těchto systémů. Pokud chcete změnit metodu spouštění, použijte nabídku ovládacího panelu zařízení, nástroj BRAdmin Light, Web Based Management (webový prohlížeč) či Vzdálené nastavení.

#### **IP adresa <sup>4</sup>**

Toto pole zobrazuje aktuální adresu IP zařízení. Pokud jste zvolili BOOT metoda vybrali volbu Static, zadejte adresu IP, kterou chcete přidělit zařízení (máte-li pochybnosti, kterou IP adresu použít, poraďte se se správcem sítě). Pokud jste zvolili jinou metodu než Static, pokusí se zařízení zjistit svou adresu s užitím protokolů DHCP nebo BOOTP. Výchozí adresa IP zařízení pravděpodobně nebude kompatibilní s číselným schématem adres IP sítě. Doporučujeme obrátit se na správce vaší sítě s dotazem, na které adrese IP bude zařízení připojeno do sítě.

#### **Maska podsítě <sup>4</sup>**

Toto pole zobrazuje aktuální masku podsítě používanou zařízením. Pokud k získání masky podsítě nepoužíváte protokol DHCP nebo BOOTP, zadejte požadovanou masku podsítě. S dotazem, kterou masku použít, se obraťte na správce sítě.

#### **Brána <sup>4</sup>**

Toto pole zobrazuje aktuální adresu brány nebo routeru používanou zařízením. Pokud k získání adresy brány nebo routeru nevyužíváte protokolů DHCP nebo BOOTP, zadejte adresu, kterou chcete přidělit. Pokud nepoužíváte bránu ani router, nechte toto pole prázdné. Máte-li pochybnosti, obraťte se na správce sítě.

#### **Název uzlu <sup>4</sup>**

Název zařízení můžete registrovat v Síti. Tomuto názvu se obvykle říká název NetBIOS; je to název registrovaný serverem WINS ve vaší síti. Společnost Brother doporučuje název "BRNxxxxxxxxxxxx" pro kabelovou síť nebo "BRWxxxxxxxxxxxxxxxxx" pro bezdrátovou síť. ("xxxxxxxxxxxxx<sup>\*</sup> je MAC adresa / ethernetová adresa zařízení.)

#### **Konfigurace WINS <sup>4</sup>**

Tato volba řídí způsob, jakým zařízení získá adresu IP ze serveru WINS.

#### **Automatický <sup>4</sup>**

Automaticky využívá požadavek DHCP k určení adres IP pro primární a sekundární servery WINS. Aby tato funkce pracovala, musíte nastavit metodu spouštění na hodnotu Auto.

#### **Statický <sup>4</sup>**

Pro primární a sekundární servery WINS používá speciální adresy IP.

#### **Server WINS <sup>4</sup>**

#### **IP adresa primárního serveru WINS <sup>4</sup>**

Toto pole určuje adresu IP primárního serveru WINS (Windows® Internet Name Service). Pokud je nastaveno na nenulovou hodnotu, zařízení se spojí se serverem, aby zaregistrovalo svůj název pomocí Windows $^{\circledR}$ Internet Name Service.

#### **IP adresa sekundárního serveru WINS <sup>4</sup>**

Toto pole určuje adresu IP sekundárního serveru WINS. Používá se jako záloha adresy primárního serveru WINS. Pokud je primární server nedostupný, zařízení se stále může registrovat u sekundárního serveru. Pokud je nastaveno na nenulovou hodnotu, zařízení se spojí se serverem, aby zaregistrovalo svůj název

pomocí Windows® Internet Name Service. Pokud máte primární server WINS, ale žádný sekundární server WINS, ponechte toto pole prázdné.

#### **Server DNS <sup>4</sup>**

#### **IP adresa primárního serveru DNS <sup>4</sup>**

Toto pole určuje adresu IP primárního serveru DNS (Domain Name System).

#### **IP adresa sekundárního serveru DNS <sup>4</sup>**

Toto pole určuje adresu IP sekundárního serveru DNS. Používá se jako záloha adresy primárního serveru DNS. Pokud není primární server dostupný, zařízení se pokusí spojit se sekundárním serverem DNS. Pokud máte primární server DNS, ne však sekundární server DNS, ponechte toto pole prázdné.

#### **APIPA <sup>4</sup>**

Nastavení Zap. zajistí, že když tiskový server nemůže získat IP adresu prostřednictvím nastavené metody spuštění, server automaticky alokuje IP adresu Link-Local v rozsahu (169.254.1.0 - 169.254.254.255). (Viz *[Metoda spušt](#page-40-2)ění* ▶▶ strana 35). Vybrání položky  $V_{\rm VP}$ . znamená, že se IP adresa nezmění, když tiskový server nemůže získat IP adresu prostřednictvím nastavené metody spuštění.

#### **IPv6 <sup>4</sup>**

Toto zařízení je kompatibilní s internetovým protokolem nové generace IPv6. Chcete-li používat protokol IPv6, zvolte položku Zap.. Výchozí nastavení pro IPv6 je Vyp.. Další informace o protokolu IPv6 najdete na stránkách <http://solutions.brother.com/>.

## **POZNÁMKA**

- Pokud IPv6 nastavíte na Zap., vypnutím a následným zapnutím napájení protokol aktivujete.
- Poté, co zvolíte IPv6 Zap. je tato volba použije pro rozhraní kabelové i bezdrátové LAN.

# **Ethernet (pouze kabelová síť) <sup>4</sup>**

Automatický režim ethernetového spojení tiskovému serveru umožní pracovat v plném nebo polovičním duplexním režimu 100BASE-TX nebo v plném nebo polovičním duplexním režimu 10BASE-T prostřednictvím automatické detekce.

## **POZNÁMKA**

Pokud tuto hodnotu nastavíte nesprávně, je možné, že nebudete moci komunikovat s tiskovým serverem.

# **Stav kabelové sítě (pro HL-3180CDW, DCP-9015CDW, DCP-9020CDN, DCP-9020CDW, MFC-9140CDN, MFC-9330CDW a MFC-9340CDW) <sup>4</sup>**

Toto pole zobrazuje aktuální stav kabelové sítě.

## **Průvodce nastavením (pouze bezdrátové sítě) <sup>4</sup>**

Pruvodce nast. vás provede konfigurací bezdrátové sítě. (Další informace: >> Stručný návod k obsluze nebo *Ruč[ní konfigurace z ovládacího panelu](#page-24-0)* >> strana 19.)

# **WPS (Wi-Fi Protected Setup)/AOSS™ (pouze bezdrátové sítě) <sup>4</sup>**

Pokud váš přístupový bod / router WLAN podporuje WPS (PBC <sup>[1](#page-43-0)</sup>) nebo AOSS™ (automatický bezdrátový instalátor), můžete své zařízení konfigurovat velmi snadno. (Další informace: ▶▶ Stručný návod k obsluze nebo *Konfigurace sítě stisknutím tlač[ítka pomocí WPS \(Wi-Fi Protected Setup\) nebo AOSS™](#page-31-0) >> strana 26.)* 

<span id="page-43-0"></span><sup>1</sup> Konfigurace tlačítkem

# **WPS (Wi-Fi Protected Setup) kód w/PIN (pouze bezdrátové sítě) <sup>4</sup>**

Pokud váš přístupový bod / router WLAN podporuje WPS (metoda PIN), můžete své zařízení konfigurovat velmi snadno. (Pro více informací viz *[Konfigurace pomocí metody PIN Method WPS \(Wi-Fi Protected Setup\)](#page-33-0)*  $\rightarrow$  [strana 28.](#page-33-0))

# **stav WLAN (Pro HL-3180CDW, DCP-9015CDW, DCP-9020CDW, MFC-9130CW, MFC-9330CDW a MFC-9340CDW) <sup>4</sup>**

#### **Stav <sup>4</sup>**

Toto pole zobrazuje aktuální stav bezdrátové sítě.

## **Signál <sup>4</sup>**

Toto pole zobrazuje aktuální sílu signálu bezdrátové sítě.

## **SSID <sup>4</sup>**

Toto pole zobrazuje název SSID aktuální bezdrátové sítě. Na displeji se zobrazí až 32 znaků názvu SSID.

### **Režim kom. <sup>4</sup>**

Toto pole zobrazuje aktuální komunikační režim bezdrátové sítě.

# **MAC adresa <sup>4</sup>**

MAC Adresa je jedinečné číslo přidělené síťovému rozhraní zařízení. MAC Adresu zařízení můžete zjistit z ovládacího panelu.

# **Nastavte na Výchozí 4**

Volba Nastavit vychozi umožňuje resetovat všechna nastavení kabelové nebo bezdrátové sítě na výchozí tovární nastavení. Reset kabelových i bezdrátových nastavení viz *Obnovení síť[ových nastavení na](#page-49-0)  [výchozí tovární nastavení.](#page-49-0)* >> strana 44.

# **Povolení kabelové sítě (Pro DCP-9020CDW, MFC-9330CDW a MFC-9340CDW) <sup>4</sup>**

Pokud chcete používat připojení ke kabelové síti, nastavte volbu Dratova povolena na Zap..

# **Povolení WLAN 4**

Pokud chcete používat připojení k bezdrátové síti, nastavte volbu WLAN povolena na Zap..

## **POZNÁMKA**

Je-li k zařízení připojen síťový kabel, nastavte položku Dratova povolena na Vyp..

# **E-mail / IFAX (MFC-9130CW, MFC-9140CDN, MFC-9330CDW a MFC-9340CDW: lze stáhnout) <sup>4</sup>**

Tato nabídka má pět voleb: Adresa mailu, Nastaveni serveru, Nast.mail pri., Nast.mail vys. a Nast.relace. Vhledem k tomu, že v této části je nutné zadávat velký počet textových znaků, ke konfiguraci těchto nastavení je pohodlnější používat Web Based Management a váš oblíbený webový prohlížeč (viz [Web Based Management](#page-59-0) >> strana 54). Pro funkci IFAX je nutné konfigurovat tato nastavení. (Podrobnější informace o internetovém faxu najdete v části *[Internetový fax \(MFC-9130CW,](#page-75-0)  MFC-9140CDN, MFC-9330CDW a MFC-9340CDW: lze stáhnout*) >> strana 70.)

Ke znaku, který chcete použít, se také můžete dostat opakovaným stisknutím příslušného číselného tlačítka na ovládacím panelu zařízení. (Informace o zadávání textu: >> Základní příručka uživatele.)

## **Mailová adresa <sup>4</sup>**

Můžete nastavit adresu mailu zařízení.

#### **Nastavení serveru <sup>4</sup> SMTP**

■ SMTP Server

Toto pole zobrazuje název uzlu nebo adresu IP poštovního serveru SMTP (odchozího e-mailového serveru) ve vaší síti.

(např. "mailhost.brothermail.net" nebo "192.000.000.001")

■ Port SMTP

Toto pole zobrazuje číslo portu SMTP (pro odchozí e-maily) ve vaší síti.

■ Ověř. pro SMTP

Můžete určit metodu zabezpečení oznámení o e-mailu. (Více informací o metodách zabezpečení oznámení o e-mailu viz *Bezpeč[né odesílání a p](#page-105-0)řijímání e-mailů* uu strana 100.)

SMTP SSL/TLS

Můžete vybrat způsob šifrování mezi zařízením a SMTP serverem.

■ Ověření cert.

Můžete povolit či zakázat použití bezpečnostního certifikátu mezi zařízením a SMTP serverem.

#### **POP3**

POP3 Server

Toto pole zobrazuje název uzlu nebo adresu IP serveru POP3 (příchozího e-mailového serveru), který používá zařízení Brother. Tato adresa je nutná proto, aby funkce internetového faxování pracovaly správně.

(např. "mailhost.brothermail.net" nebo "192.000.000.001")

■ POP3 Port

Toto pole zobrazuje číslo portu POP3 (pro příchozí e-maily), který používá zařízení Brother.

■ Název mailové schránky

Můžete zadat název schránky na serveru POP3, do které se mají internetové tiskové úlohy ukládat.

■ Heslo mailové schránky

Můžete zadat heslo pro účet na serveru POP3, do kterého se mají internetové tiskové úlohy ukládat.

## **POZNÁMKA**

Pokud nechcete nastavit žádné heslo, zadejte jednu mezeru.

POP3 SSL/TLS

Můžete vybrat způsob šifrování mezi zařízením a POP3 serverem.

■ Ověření cert.

Můžete povolit či zakázat použití bezpečnostního certifikátu mezi zařízením a POP3 serverem.

APOP

Můžete aktivovat nebo deaktivovat APOP (Authenticated Post Office Protocol).

## **Nastavení odesílání mailu <sup>4</sup>**

#### **automatické dotazování**

Když je tato položka nastavena na Zap., zařízení automaticky kontroluje, zda na serveru POP3 nejsou nové zprávy.

#### **Frekvence dotazování**

Tato volba nastavuje interval pro kontrolu nových zpráv na severu POP 3 (výchozí hodnota je 10 minut).

#### **Záhlaví**

Tato volba umožní tisk obsahu záhlaví mailu při tisku přijaté zprávy.

#### **Mazat chybové maily**

Když je tato položka nastavena na Zap., zařízení automaticky maže chybové maily, které zařízení nemůže přijmout ze serveru POP3.

#### **Oznámení**

Tato funkce oznámení umožňuje poslat potvrzení o přijaté zprávě odesílací stanici, když je přijat internetový fax.

Tato funkce pracuje pouze na zařízeních pro internetové faxování, které podporují specifikaci "MDN".

## **Nastavení příjmu mailu <sup>4</sup>**

#### **předmět odesílatele**

Toto pole zobrazuje předmět, který je přiložen k datům internetového faxu odesílaným ze zařízení Brother do počítače (výchozí je "Internet fax job").

#### **Omezení velikosti**

Některé e-mailové servery neumožňují odesílání velkých e-mailových dokumentů (systémový administrátor často uplatní omezení na maximální velikost e-mailů). S touto aktivní funkcí bude zařízení při pokusu o odeslání dokumentu e-mailem o velikosti přesahující 1 MB zobrazovat hlášení Preplnena pamet. Dokument nebude odeslán a vytiskne se chybová zpráva. Dokument, který chcete odeslat, byste měli rozdělit na menší dokumenty, které poštovní server přijme. (Pro vaši informaci, dokument o 42 stránkách na základě testovacího grafu č. 1 ITU-T má velikost přibližně 1 MB.)

#### **Oznámení**

Tato funkce oznámení umožňuje poslat potvrzení o přijaté zprávě odesílací stanici, když je přijat internetový fax.

Tato funkce pracuje pouze na zařízeních pro internetové faxování, které podporují specifikaci "MDN".

### **Nastavení přenosu <sup>4</sup>**

#### **Relační přenos**

Tato funkce umožňuje zařízení přijmout přes internet dokument a potom ho přenést do dalších faxových zařízení prostřednictvím konvenčních analogových linek.

#### **Relační doména**

Můžete zaregistrovat názvy domén (max. 10), které mohou žádat o relační přenos.

#### **Relační hlášení**

Hlášení o relačním přenosu je možné vytisknout na zařízení, které bude sloužit jako relační stanice pro všechny relační přenosy.

Hlavní funkcí je tisknout hlášení o relačních přenosech, které byly poslány prostřednictvím tohoto zařízení. Poznámka: Chcete-li tuto funkci použít, musíte přidělit relační doménu v části "Důvěryhodné domény" nastavení funkce Relace.

## **POZNÁMKA**

Další informace o službě relačního přenosu viz *Relační přenos* ▶▶ [strana 75.](#page-80-0)

# **Faxování na server (MFC-9130CW, MFC-9140CDN, MFC-9330CDW a MFC-9340CDW: lze stáhnout) <sup>4</sup>**

Funkce Faxování na server umožňuje zařízení naskenovat dokument a odeslat jej přes síť na samostatný faxový server. Dokument potom bude odeslán ze serveru jako faxová data na cílové faxové číslo po standardních telefonních linkách. Když je funkce Faxování na server nastavena na  $\text{Zap.}$ , všechny automatické faxové přenosy ze zařízení budou odeslány na faxový server pro faxový přenos. Můžete také pokračovat s odesíláním faxů přímo ze zařízení pomocí funkce ručního faxování.

Chcete-li odeslat dokument do faxového serveru, musíte použít správnou syntaxi pro daný server. Cílové faxové číslo musí být posláno s předponou a příponou, jež odpovídají parametrům, které používá faxový server. Ve většině případů je syntaxe pro předponu "fax=" a syntaxe pro příponu je název domény e-mailové brány faxového serveru. Přípona musí také na začátku obsahovat symbol "@". Předponu a příponu je nutné uložit v zařízení ještě předtím, než funkci fax na server použijete. Cílová faxová čísla je možné uložit jako Krátké volby nebo je možné je zadat pomocí číselné klávesnice (až dvacetimístná čísla). Pokud například chcete odeslat dokument na cílové faxové číslo 123-555-0001, použijte následující syntaxi:

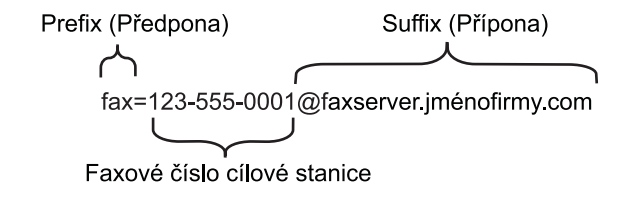

# **POZNÁMKA**

Aplikace vašeho faxového serveru musí podporovat e-mailovou bránu.

#### **Nastavení faxování na server na zapnuto <sup>4</sup>**

Adresu s předponou/příponou faxového serveru můžete uložit v zařízení.

- **4** Stiskněte tlačítko **il.**
- 2 Stiskněte tlačítko Vsechna nastav.
- **3** Přetažením nahoru či dolů nebo stisknutím tlačítka  $\blacktriangle$  či  $\blacktriangledown$  zobrazte volbu Sit. Stiskněte tlačítko Sit.
- $\overline{4}$  Přetažením nahoru či dolů nebo stisknutím tlačítka  $\overline{\phantom{a}}$  či  $\overline{\phantom{a}}$  zobrazte volbu Fax na server. Stiskněte tlačítko Fax na server.
- 6 Stiskněte tlačítko Zap..
- 6 Stiskněte tlačítko Prefix.
- Zadejte předponu pomocí klávesnice na obrazovce.
- 8 Stiskněte tlačítko OK.
- 9 Stiskněte tlačítko Suffix.
- 10 Zadejte příponu pomocí klávesnice na obrazovce.
- **k Stiskněte tlačítko OK.**
- 12 Stiskněte tlačítko ...

### **POZNÁMKA**

- Adresu s předponou a příponou můžete zadat pomocí maximálně celkem 40 znaků.
- Informace o zadávání textu: >> Základní příručka uživatele.

#### **Jak pracovat s funkcí Faxování na server <sup>4</sup>**

**1** Vložte dokument do ADF nebo na sklo skeneru.

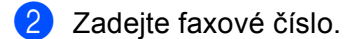

8 Stiskněte tlačítko Fax start. Zařízení odešle zprávu faxovému serveru přes síť TCP/IP.

# **Jak nastavit nové výchozí nastavení pro funkci Skenovat na FTP <sup>4</sup>**

Můžete vybrat výchozí typ souboru a barvy pro funkci Skenovat na FTP. (Informace o tom, jak provádět funkci Skenovat na FTP: >> Příručka uživatele programů.)

# **Jak nastavit nové výchozí nastavení pro funkci Skenovat na síť (Windows®) <sup>4</sup>**

Můžete vybrat výchozí typ souboru a barev pro funkci Skenovat na síť pro skenování dokumentu přímo na server, který podporuje CIFS na lokální síti nebo na Internetu. (Informace o protokolu CIFS naleznete v části *CIFS* >> [strana 120.](#page-125-0)) (Informace o tom, jak provádět funkci Skenovat na síť: >> Příručka uživatele programů.)

# <span id="page-49-0"></span>**Obnovení síťových nastavení na výchozí tovární nastavení. <sup>4</sup>**

Tiskový server můžete resetovat zpět na výchozí výrobní nastavení (obnovení veškerých informací, jako je heslo a adresa IP).

# **POZNÁMKA**

- Tato funkce resetuje všechna nastavení pro kabelovou a bezdrátovou síť na výchozí hodnoty.
- Tiskový server můžete rovněž resetovat zpět do výchozího továrního nastavení pomocí aplikací BRAdmin či Web Based Management (webové správy). (Pro více informací viz *[Další nástroje správy](#page-13-0)* ▶▶ strana 8.)
- **1** Stiskněte tlačítko **il.**
- Stiskněte tlačítko Vsechna nastav.
- Přetažením nahoru či dolů nebo stisknutím tlačítka ▲ či ▼ zobrazte volbu Sit. Stiskněte tlačítko Sit.
- $\overline{a}$ ) Přetažením nahoru či dolů nebo stisknutím tlačítka  $\overline{a}$  či  $\overline{v}$  zobrazte volbu Nulovani site. Stiskněte tlačítko Nulovani site.
- Stiskněte tlačítko Ano.
- Stisknutím Ano po dobu 2 sekund provedete potvrzení.

# <span id="page-50-0"></span>**Vytištění hlášení o konfiguraci sítě <sup>4</sup>**

## **POZNÁMKA**

Název uzlu: Název uzlu je uveden v hlášení o konfiguraci sítě. Výchozí název uzlu je "BRNxxxxxxxxxxxxxxx» pro kabelovou síť nebo "BRWxxxxxxxxxxxx" pro bezdrátovou síť. ("xxxxxxxxxxxxx" je MAC adresa / ethernetová adresa zařízení.)

Hlášení o konfiguraci sítě vytiskne zprávu, která obsahuje úplnou aktuální konfiguraci, včetně nastavení síťového tiskového serveru.

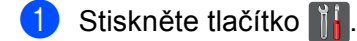

- **2 Stiskněte tlačítko** Vsechna nastav.
- $\overline{3}$  Přetažením nahoru či dolů nebo stisknutím tlačítka  $\triangle$  či  $\blacktriangledown$  zobrazte volbu Tisk hlaseni. Stiskněte tlačítko Tisk hlaseni.
- 4 Stiskněte tlačítko Konfigurace site.
- 6 Stiskněte tlačítko OK.

## **POZNÁMKA**

Pokud položka **IP Address** v hlášení o konfiguraci sítě zobrazuje **0.0.0.0**, vyčkejte jednu minutu a proveďte postup znovu.

# **Vytištění Hlášení o síti WLAN (Pro HL-3180CDW, DCP-9015CDW, DCP-9020CDW, MFC-9130CW, MFC-9330CDW a MFC-9340CDW) <sup>4</sup>**

Zprava WLAN vytiskne hlášení o stavu bezdrátové komunikace zařízení. Pokud se bezdrátové připojení nezdaří, zkontrolujte kód chyby ve vytištěném hlášení. ▶▶ Stručný návod k obsluze: Řešení problémů.

**a** Stiskněte tlačítko **intervence a** 

Stiskněte tlačítko Vsechna nastav.

- $\overline{3}$  Přetažením nahoru či dolů nebo stisknutím tlačítka  $\triangle$  či  $\blacktriangledown$  zobrazte volbu Tisk hlaseni. Stiskněte tlačítko Tisk hlaseni.
- $\overline{4}$  Přetažením nahoru či dolů nebo stisknutím tlačítka  $\overline{\phantom{a}}$  či  $\overline{\phantom{a}}$  zobrazte volbu Zprava WLAN. Stiskněte tlačítko Zprava WLAN.

Stiskněte tlačítko OK.

# <span id="page-52-0"></span>**Tabulka funkcí a výchozí tovární nastavení <sup>4</sup>**

Tovární nastavení jsou zobrazena tučně s hvězdičkou.

## **POZNÁMKA**

(Pro modely MFC-9130CW, MFC-9140CDN, MFC-9330CDW a MFC-9340CDW)

- Funkce Internetový fax, Faxování na server a Skenovat na e-mailový server jsou k dispozici ke stažení.
- Abyste mohli používat tuto funkci, stáhněte si potřebný firmware pro svůj model ze stránky "Ke stažení" Brother Solutions Center na adrese: [http://solutions.brother.com/.](http://solutions.brother.com/)

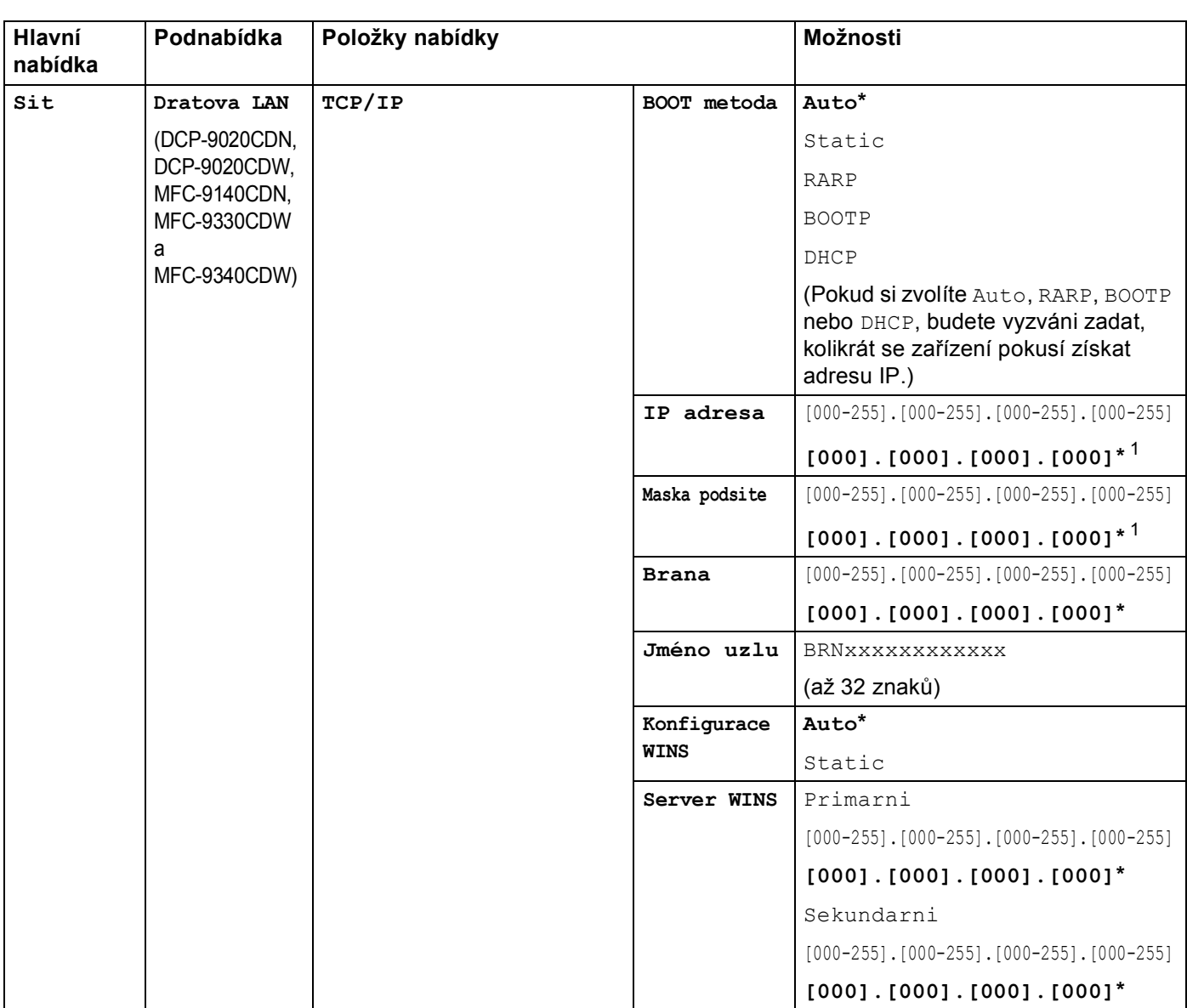

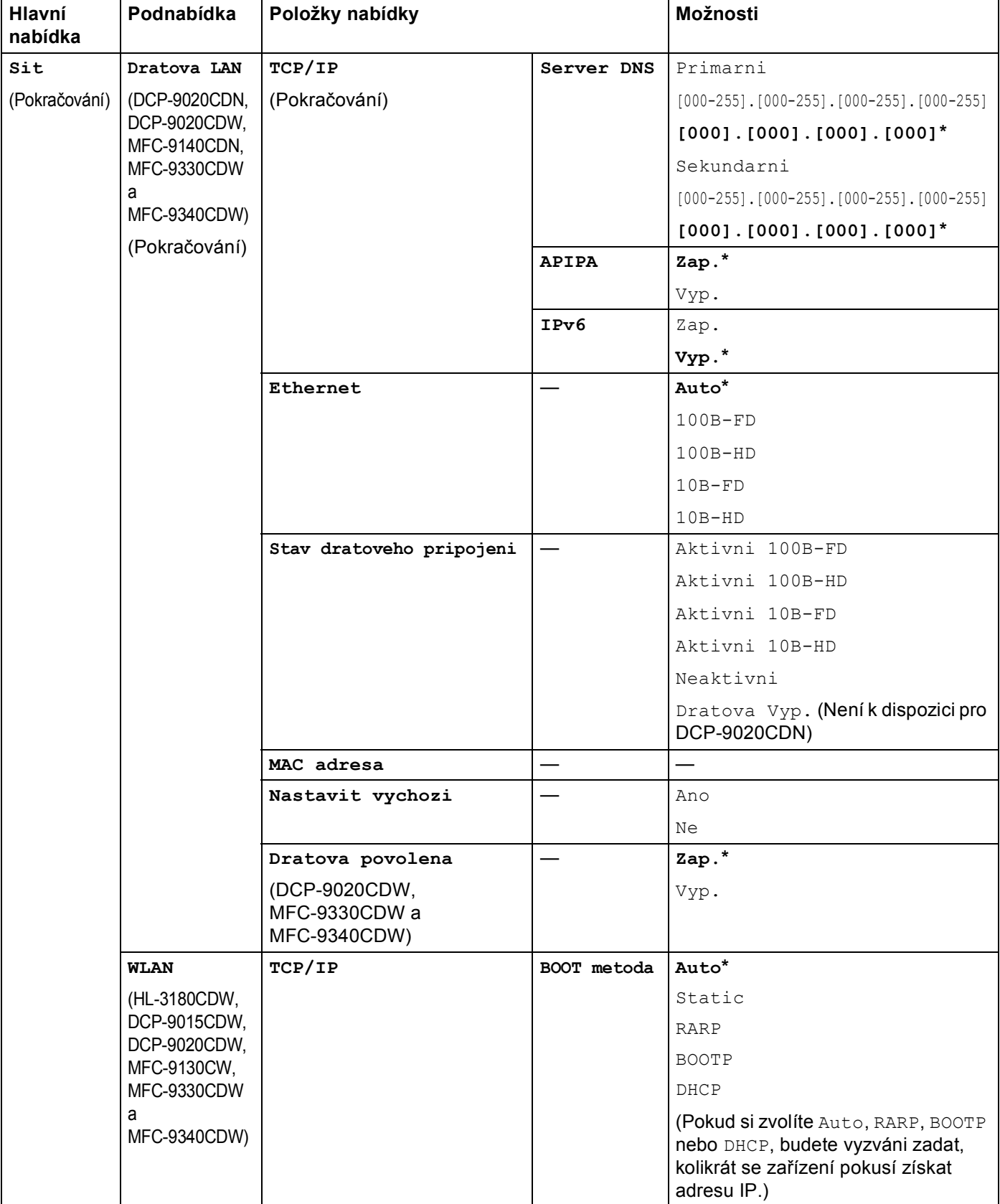

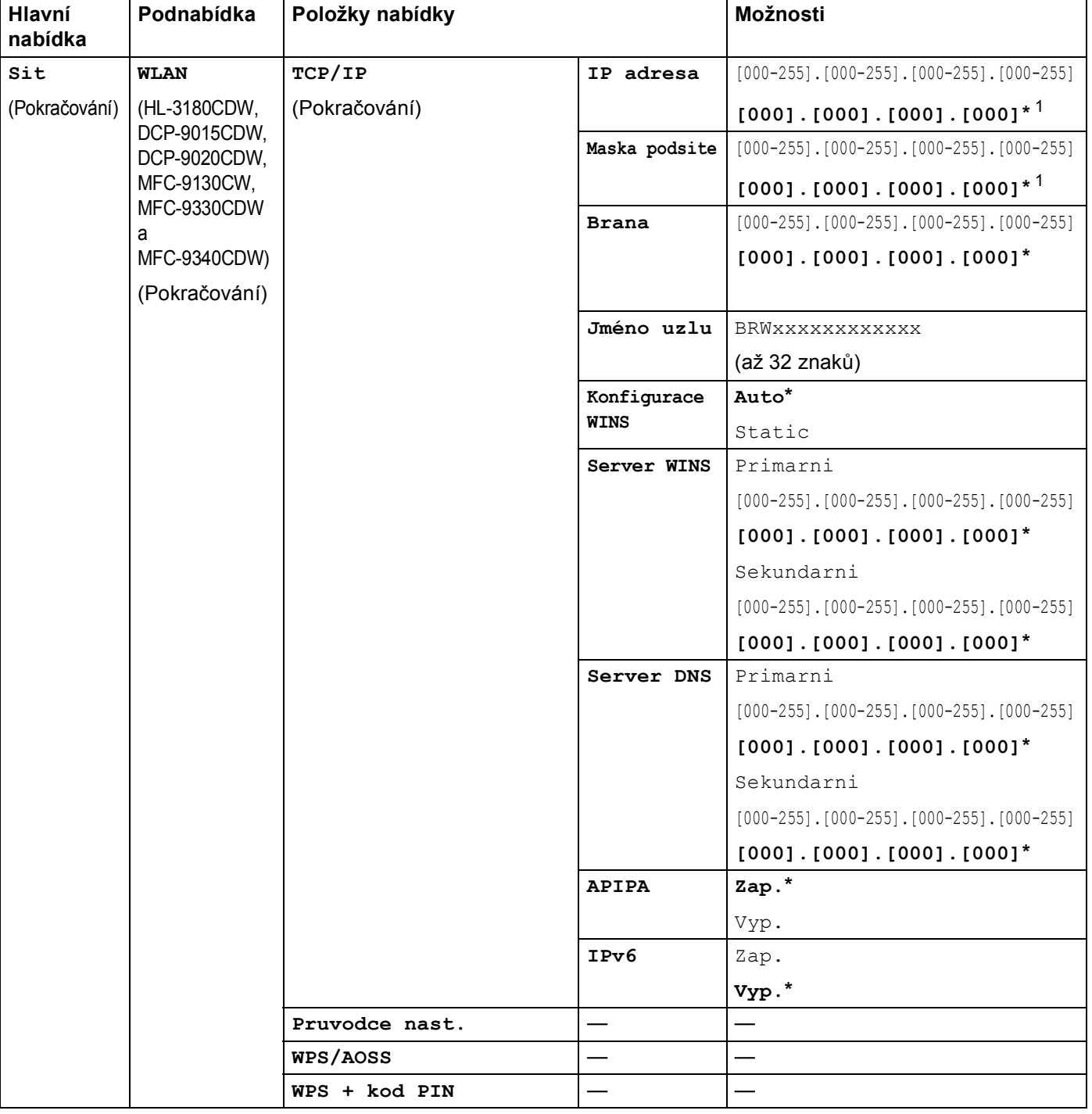

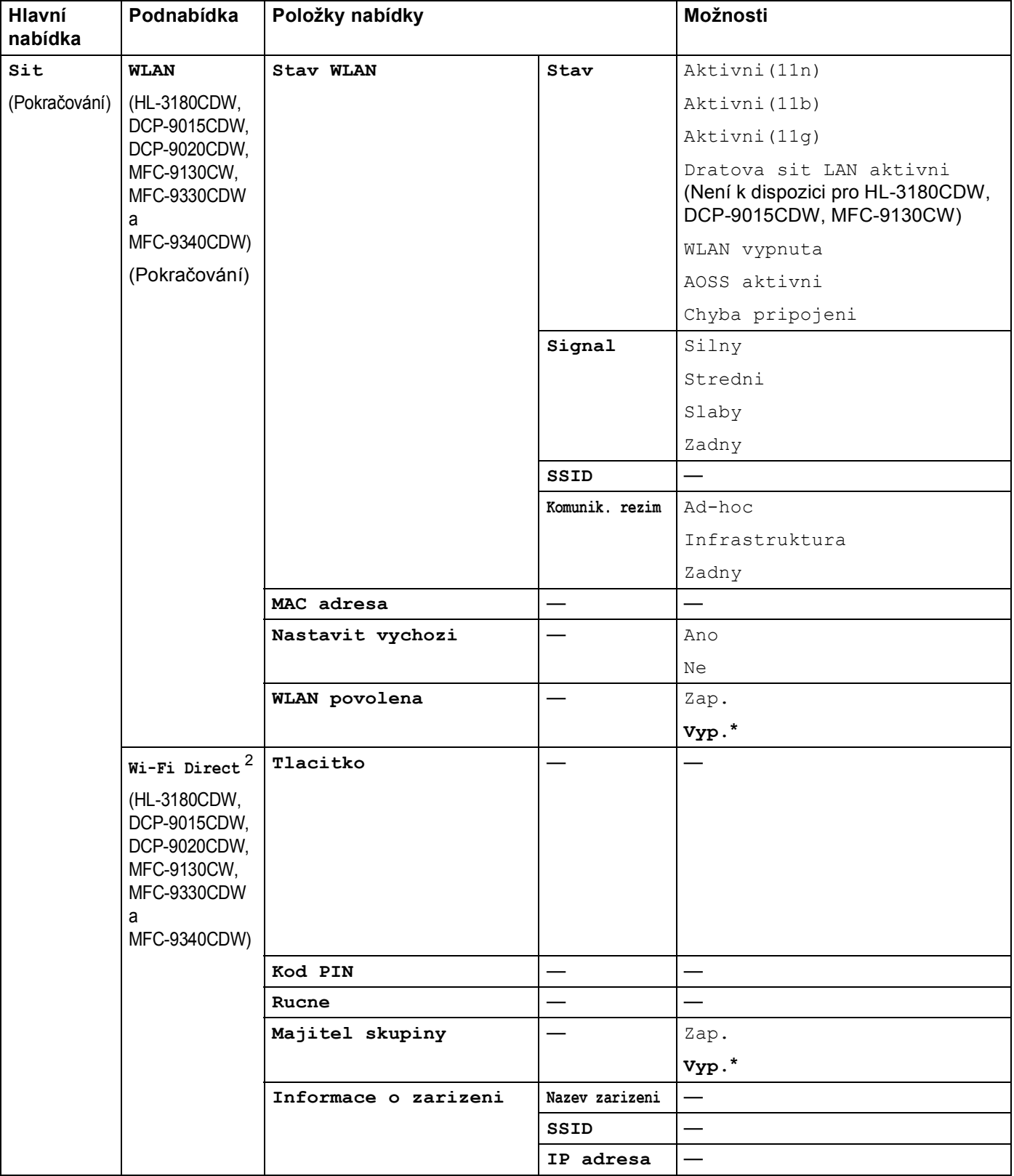

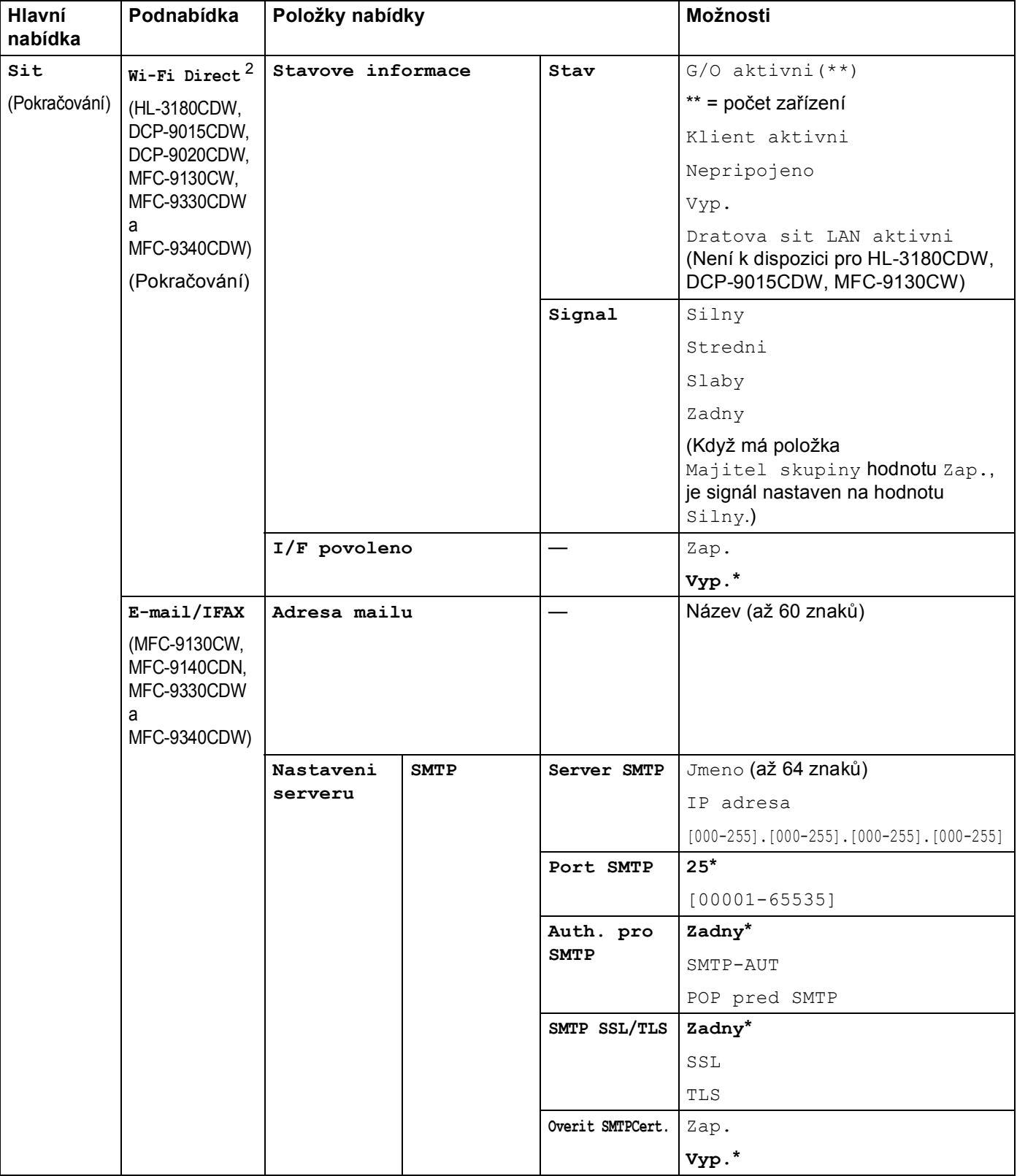

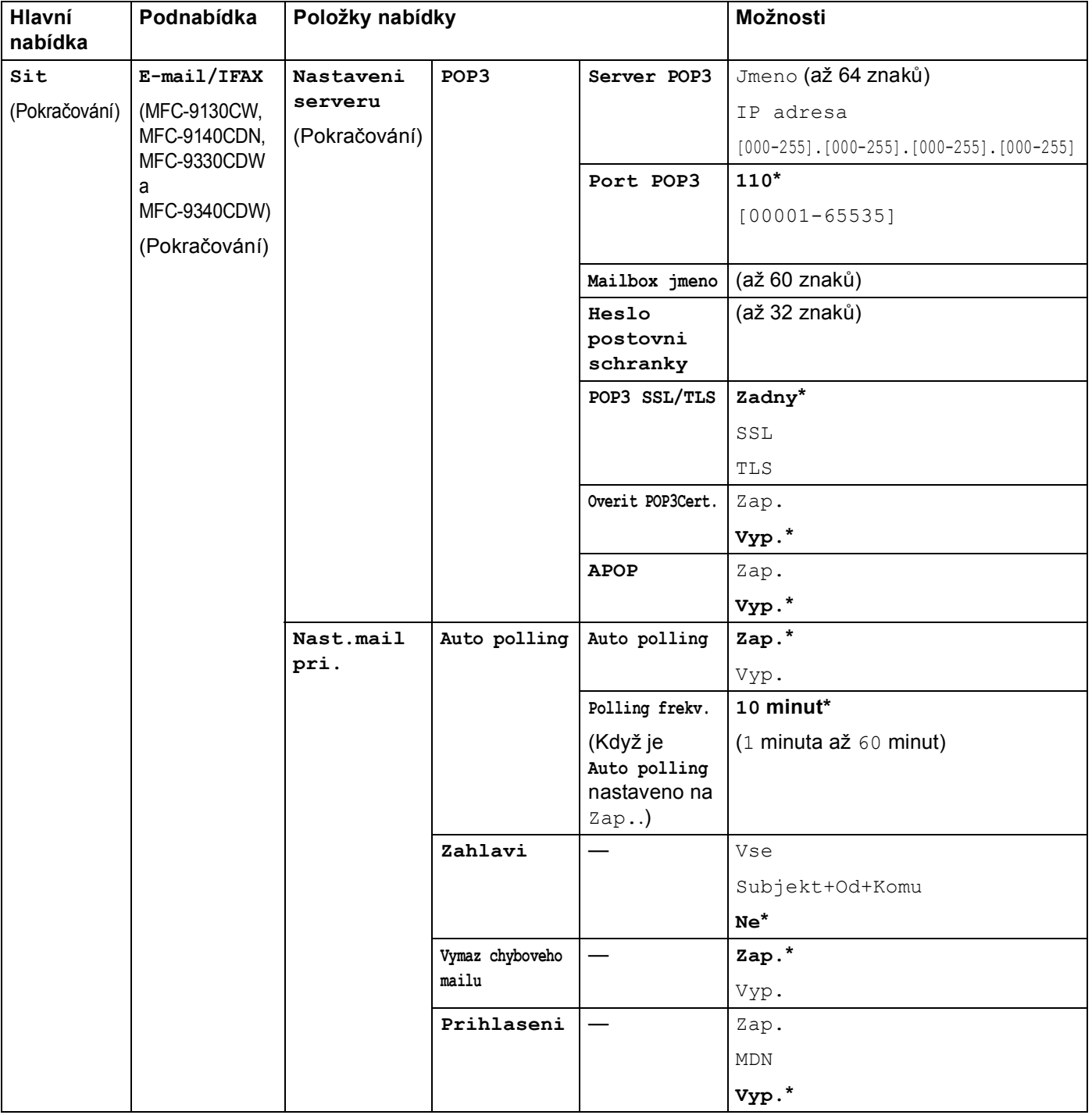

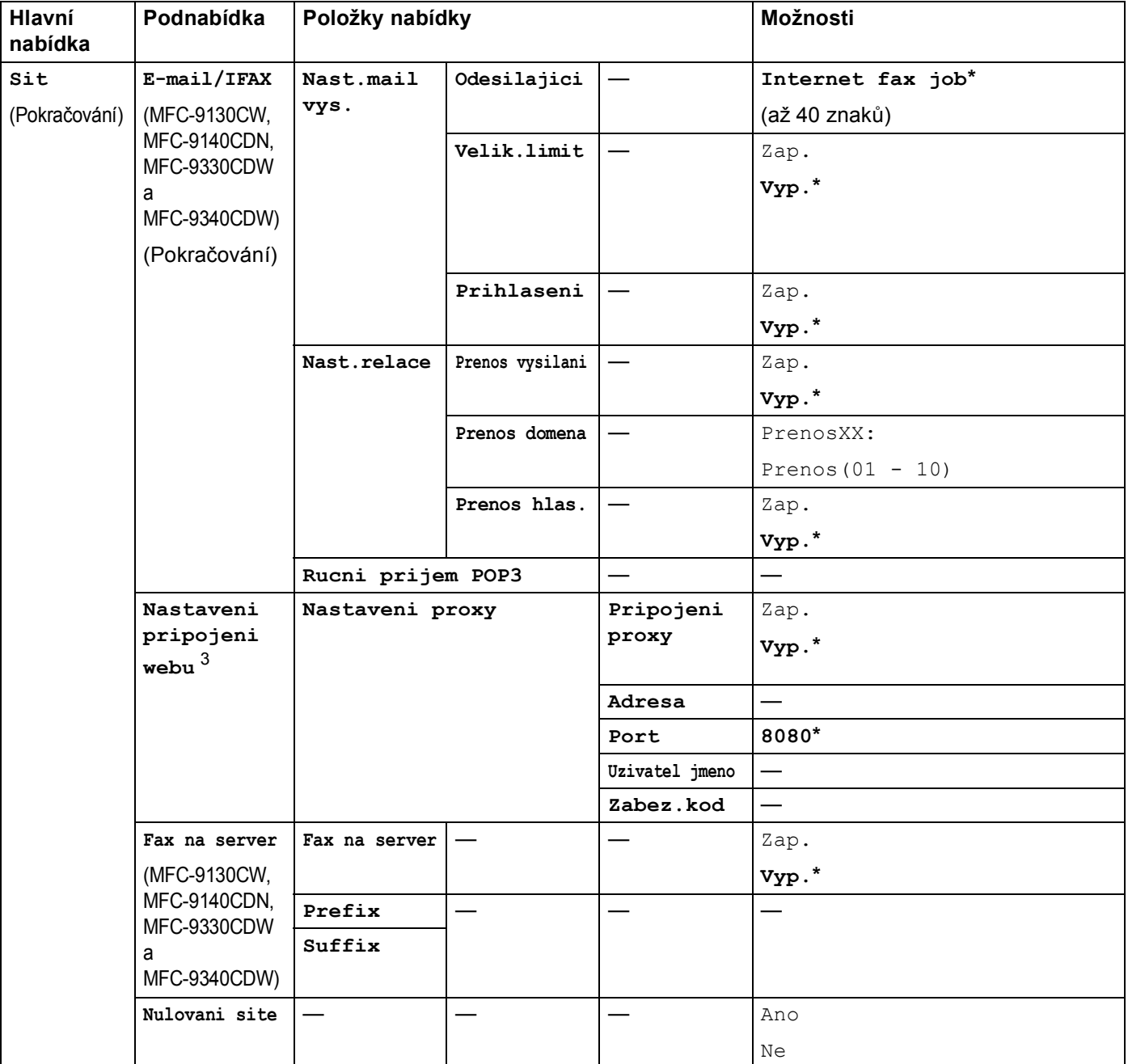

<span id="page-58-0"></span><sup>1</sup> Po připojení do sítě zařízení automaticky nastaví adresu IP a masku podsítě na hodnoty odpovídající vaší síti.

<span id="page-58-1"></span><sup>2</sup> Podrobnosti naleznete v příručce Příručka Wi-Fi Direct™ umístěné na stránce pro stahování Návody pro váš model na stránkách centra podpory Brother Solutions Center [\(http://solutions.brother.com/](http://solutions.brother.com/)).

<span id="page-58-2"></span><sup>3</sup> Podrobnosti naleznete v příručce Příručka připojení k webu umístěné na stránce pro stahování Návody pro váš model na stránkách centra podpory Brother Solutions Center (<http://solutions.brother.com/>).

**5**

# <span id="page-59-0"></span>**Web Based Management <sup>5</sup>**

# **Přehled <sup>5</sup>**

Ke správě zařízení prostřednictvím protokolu HTTP (Hyper Text Transfer Protocol - protokol pro přenos hypertextu) nebo HTTPS (Hyper Text Transfer Protocol over Secure Socket Layer) lze použít standardní webový prohlížeč. Pomocí webového prohlížeče můžete získat ze zařízení v síti následující informace nebo provést uvedenou funkci.

- Informace o stavu zařízení
- Změna položek konfigurace faxu, např. Obecné nastavení, nastavení Adresáře a Vzdálený fax (pro modely MFC).
- Změna síťových nastavení, jako jsou údaje TCP/IP.
- Konfigurace [Secure Function Lock 2.0](#page-62-0) (viz *Secure Function Lock 2.0* >> strana 57).
- Konfigurace uložení tiskového protokolu na síť (viz *[Uložení tiskového protokolu na sí](#page-67-0)ť* >> strana 62).
- Konfigurace funkce Skenovat na FTP (viz *Změ[na nastavení Skenování na FTP pomocí webového](#page-71-0)  prohlížeče* >> [strana 66\)](#page-71-0).
- Konfigurace funkce Skenovat na síť (viz Změ[na nastavení Skenování na sí](#page-73-0)ť pomocí webového prohlížeče  $(Windows^{\circledR}) \rightarrow \text{strain}$  $(Windows^{\circledR}) \rightarrow \text{strain}$  68).
- Informace o verzi programu zařízení a tiskového serveru
- Změna konfiguračních údajů sítě a zařízení

## **POZNÁMKA**

Doporučujeme prohlížeče Windows® Internet Explorer® 8.0/9.0 nebo Safari 5.0 pro Macintosh. Ať už používáte kterýkoliv z prohlížečů, vždy se přesvědčte, že je povolen JavaScript a cookies. Používáte-li jiný prohlížeč, přesvědčte se, že je kompatibilní s HTTP 1.0 a HTTP 1.1.

Ve vaší síti musíte využívat protokol TCP/IP platné adresy IP tiskového serveru a počítače.

# **Konfigurace nastavení zařízení pomocí Web Based Management (webového prohlížeče) <sup>5</sup>**

Ke změně nastavení tiskového serveru prostřednictvím protokolu HTTP (Hyper Text Transfer Protocol protokol pro přenos hypertextu) nebo HTTPS (Hyper Text Transfer Protocol over Secure Socket Layer) lze použít standardní webový prohlížeč.

# **POZNÁMKA**

- Při konfiguraci nastavením pomocí Web Based Management (webová správa) doporučujeme používat protokol HTTPS z důvodů bezpečnosti.
- Pokud ke konfiguraci Web Based Management (webové správy) používáte protokol HTTPS, v prohlížeči se zobrazí dialogové okno s varováním.

**b** Spusťte webový prohlížeč.

Do prohlížeče zadejte adresu "http://IP adresa zařízení/" (kde "IP adresa zařízení" je IP adresa zařízení nebo název tiskového serveru).

 $\blacksquare$  Například: http://192.168.1.2/

### **POZNÁMKA**

- Používáte-li DNS (systém názvů domén) nebo povolujete název NetBIOS, můžete zadat jiné jméno jako např. "SdilenaTiskarna" místo IP adresy.
	- Například: http://SdilenaTiskarna/

Povolíte-li název NetBIOS, můžete použít rovněž název uzlu.

• Například: http://brnxxxxxxxxxxxx/

Název NetBIOS lze najít na hlášení o konfiguraci sítě (viz *Vytiště[ní hlášení o konfiguraci sít](#page-50-0)ě*  $\rightarrow$  [strana 45](#page-50-0)).

• Uživatelé systémů Macintosh mohou využít snadného přístupu k systému Web Based Management (webová správa) klepnutím na ikonu zařízení v okně **Status Monitor**. Další informace: **>>** Příručka uživatele programů.

3) Ve výchozím nastavení není vyžadováno žádné heslo. Pokud jste již dříve nastavili heslo, zadejte jej a stiskněte  $\rightarrow$ .

4 Nyní můžete změnit nastavení tiskového serveru.

## **POZNÁMKA**

Pokud jste změnili nastavení protokolu, restartujte zařízení po klepnutí na tlačítko **Submit** (Potvrdit), aby byla konfigurace platná.

# **Nastavení hesla <sup>5</sup>**

Doporučujeme nastavit přihlašovací heslo, čímž předejdete neoprávněnému přístupu do Web Based Management (webové správy).

- **4** Klikněte na položku Administrator (Správce).
- 2 Zadejte heslo, které chcete použít (až 32 znaků).
- **3** Zadejte znovu heslo do pole **Confirm New Password** (Potvrdit nové heslo).
- d Klikněte na položku **Submit** (Potvrdit). Od příští návštěvy Web Based Management (webové správy) bude třeba zadat heslo do pole **Login** (Přihlášení) a poté kliknout na →. Po provedení se odhlaste kliknutím na  $\rightarrow$ .

#### **POZNÁMKA**

Pokud nenastavujete přihlašovací heslo, můžete heslo nastavit kliknutím na položku **Please configure the password** (Nastavte prosím heslo) na webové stránce zařízení.

# <span id="page-62-0"></span>**Secure Function Lock 2.0**

Secure Function Lock 2.0 od společnosti Brother vám pomáhá šetřit peníze a zvýšit bezpečnosti omezením dostupných funkcí na zařízení Brother.

Secure Function Lock vám umožňuje konfigurovat hesla pro vybrané uživatele. Můžete udělovat přístup k některým nebo všem těmto funkcím, nebo přístup omezit pouze na určitou stránku. To znamená, že je mohou používat pouze autorizované osoby.

S užitím Web Based Management (webové správy) nebo aplikace BRAdmin Professional 3 můžete konfigurovat a měnit následující nastavení Secure Function Lock 2.0 (pouze v systému Windows®).

- **Print** (Tisk)  $12$  $12$
- **USB Direct Print** (Přímý tisk USB)<sup>[3](#page-62-3)</sup>
- **Copy** (Kopírovat)
- Color Print (Barevný tisk) <sup>[1](#page-62-1)[2](#page-62-2)[5](#page-62-4)</sup>
- Page Limit (Omezení stránek)<sup>[5](#page-62-4)</sup>
- **Fax TX** $3$
- **Fax RX** $3$
- **Scan** (Skenování) [4](#page-62-5)
- **Web Connect** (Připojení k internetu) (**Upload** (Nahrát)) [3](#page-62-3)
- **Web Connect** (Připojení k internetu) (**Download** (Stáhnout)) [3](#page-62-3)
- **Page Counter** (Čítač stránek)<sup>[5](#page-62-4)</sup>
- <span id="page-62-1"></span><sup>1</sup> **Print** (Tisk) obsahuje tiskové úlohy zaslané prostřednictvím služeb AirPrint, Google Cloud Print a Brother iPrint&Scan.
- <span id="page-62-2"></span><sup>2</sup> Pokud zadáte přihlašovací jména uživatelů PC, můžete omezit tisk z počítače, aniž by uživatel musel zadávat heslo. Více informací viz *[Omezení](#page-64-0)  tisku pomocí př[ihlašovacího jména uživatele po](#page-64-0)čítače >> strana 59.*
- <span id="page-62-3"></span><sup>3</sup> Pouze podporované modely.
- <span id="page-62-5"></span><sup>4</sup> Skenování obsahuje úlohy skenování zaslané prostřednictvím služby Brother iPrint&Scan.
- <span id="page-62-4"></span><sup>5</sup> K dispozici pro **Print** (Tisk), **USB Direct Print** (Přímý tisk USB), **Copy** (Kopírovat) a **Web Connect** (Připojení k internetu) (**Download** (Stáhnout)).

# **Konfigurace nastavení Secure Function Lock 2.0 pomocí Web Based Management (webového prohlížeče) <sup>5</sup>**

#### <span id="page-63-1"></span>**Základní konfigurace <sup>5</sup>**

- a Klikněte na položku **Administrator** (Správce) na webové stránce zařízení a poté klikněte na položku **Secure Function Lock** (Zámek bezpečnostní funkce).
- **2** Zvolte **On** (Zapnuto) v položce **Function Lock** (Uzamknutí funkce).
- <span id="page-63-0"></span>**3)** Zadejte název skupiny nebo uživatelské jméno v délce max 15 alfanumerických znaků do políčka **ID Number/Name** (Číslo ID/jméno) a poté zadejte čtyřmístné heslo do políčka **PIN**.
- d Odškrtněte všechny funkce, které chcete omezit v políčku **Print Activities** (Činnosti tisku) nebo v políčku **Others** (Jiné). Pokud chcete nastavit maximální počet stran, zaškrtněte políčko **On** (Zapnuto) v položce **Page Limit** (Omezení stránek) a poté zadejte počet do políčka **Max.**. Poté klikněte na tlačítko **Submit** (Potvrdit).

## **POZNÁMKA**

Pokud chcete omezit tisk z počítače pomocí přihlašovacího uživatelského jména na počítači, klikněte na **PC Job Restriction by Login Name** (PC omezení úlohy podle přihlašovacího jména) a proveďte konfiguraci nastavení. (Viz Omezení tisku pomocí př[ihlašovacího jména uživatele po](#page-64-0)čítače ▶▶ strana 59).

#### **Skenování při použití Secure Function Lock 2.0 <sup>5</sup>**

Funkce Secure Function Lock 2.0 umožňuje správci omezit počet uživatelů, kteří mohou skenovat. Když je možnost skenování pro veřejného uživatele nastavena na vypnuto, mohou skenovat pouze uživatelé, kteří mají zaškrtnuté okénko skenování. Pro zahájení skenování z ovládacího panelu zařízení, uživatelé musí zadat svůj PIN kód pro přístup do režimu skenování. Pro zahájení skenování z počítače, musí uživatelé s omezeným přístupem také zadat PIN kód na ovládacím panelu zařízení a pak teprve mohou skenovat z počítače. Pokud není PIN zadán na ovládacím panelu zařízení, uživatel obdrží chybovou zprávu na svém počítači, když se pokusí skenovat.

#### **Nastavení veřejného režimu <sup>5</sup>**

Můžete nastavit veřejný režim, ve kterém můžete omezit funkce dostupné veřejným uživatelům. Veřejní uživatelé nepotřebují zadávat heslo pro přístup k funkcím dostupným pomocí tohoto nastavení.

# **POZNÁMKA**

Veřejný režim obsahuje tiskové úlohy zaslané prostřednictvím služeb AirPrint, Google Cloud Print a Brother iPrint&Scan.

**1** Odškrtněte všechny funkce, které chcete omezit v políčku Public Mode (Veřejný mód).

b Klikněte na položku **Submit** (Potvrdit).

### <span id="page-64-0"></span>**Omezení tisku pomocí přihlašovacího jména uživatele počítače <sup>5</sup>**

Konfigurací tohoto nastavení může zařízení ověřovat pomocí přihlašovacího jména uživatele počítače a umožnit tiskovou úlohu z registrovaného počítače.

- **1** Klikněte na položku PC Job Restriction by Login Name (PC omezení úlohy podle přihlašovacího jména).
- b Zvolte **On** (Zapnuto) v položce **PC Job Restriction** (PC omezení úlohy).
- **3** Vyberte identifikační číslo, které jste určili v **ID Number/Name** (Číslo ID/jméno) v kroku **@**. Viz Základní *[konfigurace](#page-63-1)* >> strana 58 v rozevíracím seznamu **ID Number** (Číslo ID), kde naleznete jednotlivá přihlašovací jména, a poté zadejte přihlašovací jméno uživatele PC do pole **Login Name** (Přihlašovací jméno).
- d Klikněte na položku **Submit** (Potvrdit).

## **POZNÁMKA**

- Pokud chcete omezit tisk z počítače dle skupiny, zvolte stejné identifikační jméno pro každé přihlašovací jméno počítače, který chcete do skupiny zařadit.
- Pokud používáte funkci přihlašovacího jména počítače, ubezpečte se také, že políčko **Použit přihlašovací jméno počítače** v ovladači tiskárny je zaškrtnuté. Další informace o ovladači tiskárny: >> Příručka uživatele programů.
- Funkce bezpečnostního zámku funkcí nepodporuje při tisku ovladač BR-Script3.

### **Další funkce <sup>5</sup>**

V Secure Function Lock 2.0 můžete nastavit následující funkce:

■ **All Counter Reset** (Vynulovat všechny čítače)

Můžete vynulovat čítač stránek kliknutím na **All Counter Reset** (Vynulovat všechny čítače).

■ **Export to CSV file** (Export do souboru CSV)

Můžete provést export stávajícího čítače stránek včetně informací o **ID Number/Name** (Číslo ID/jméno) ve formátu souboru CSV.

**Last Counter Record** (Poslední záznam čítače)

Zařízení si po vynulování čítače uchovává počet stránek již vytištěných.

**Counter Auto Reset** (Automatické nulování čítače)

Čítače stránek můžete nulovat automaticky tak, že nakonfigurujete časový interval na základě denních, týdenních nebo měsíčních nastavení.

# <span id="page-65-0"></span>**Synchronizace se serverem SNTP <sup>5</sup>**

SNTP je protokol použitý k synchronizaci času použitého zařízením pro Ověření s časovým serverem SNTP (tento čas není časem zobrazeným na dotykovém displeji zařízení). Můžete synchronizovat čas použitý zařízením na standardním základě pomocí času Coordinated Universal Time (UTC) poskytnutého časovým serverem SNTP.

# **POZNÁMKA**

Tato funkce není v některých zemích dostupná.

- **a Zvolte položku Network** (Síť) a poté klikněte na tlačítko **Protocol** (Protokol).
- **2** Zaškrtnutím políčka **SNTP** aktivujete nastavení.
- **3** Klikněte na položku Advanced Setting (Pokročilá nastavení).
	- **Status** (Stav)

Zobrazuje, zda je nastavení serveru SNTP aktivní či nikoliv.

**SNTP Server Method** (SNTP typ serveru)

Zvolte položku **AUTO** (Automatická) nebo **STATIC** (Statická).

• **AUTO** (Automatická)

Pokud máte v síti server DHCP, získá server SNTP adresu z tohoto serveru automaticky.

• **STATIC** (Statická)

Zadejte adresu, kterou chcete použít.

 **Primary SNTP Server Address** (Primární SNTP adresa serveru), **Secondary SNTP Server Address** (Sekundární SNTP adresa serveru)

Zadejte adresu serveru (až 64 znaků).

Adresa sekundárního serveru SNTP se používá jako záloha adresy primárního severu SNTP. Pokud není primární server dostupný, zařízení se pokusí spojit se sekundárním serverem SNTP. Pokud máte primární server SNTP, ale žádný sekundární server SNTP, ponechte toto pole prázdné.

 **Primary SNTP Server Port** (Primární SNTP port serveru), **Secondary SNTP Server Port** (Sekundární SNTP port serveru)

Zadejte číslo portu (1 až 65535).

Port sekundárního serveru SNTP se používá jako záloha portu primárního serveru SNTP. Pokud není primární port dostupný, zařízení se pokusí spojit s sekundárním portem SNTP. Pokud máte primární port SNTP, ale žádný sekundární port SNTP, ponechte toto pole prázdné.

**Synchronization Interval** (Interval pro synchronizaci)

Zadejte počet hodin mezi pokusy o synchronizaci serveru (1 až 168 hodin).

## **POZNÁMKA**

• Musíte konfigurovat **Date&Time** (Datum a čas), aby bylo možné synchronizovat čas použitá zařízením s časovým serverem SNTP. Klikněte na volbu **Date&Time** (Datum a čas) a poté konfigurujte **Date&Time** (Datum a čas) na displeji **General** (Obecné). Můžete rovněž konfigurovat volbu datum a čas z ovládacího panelu zařízení.

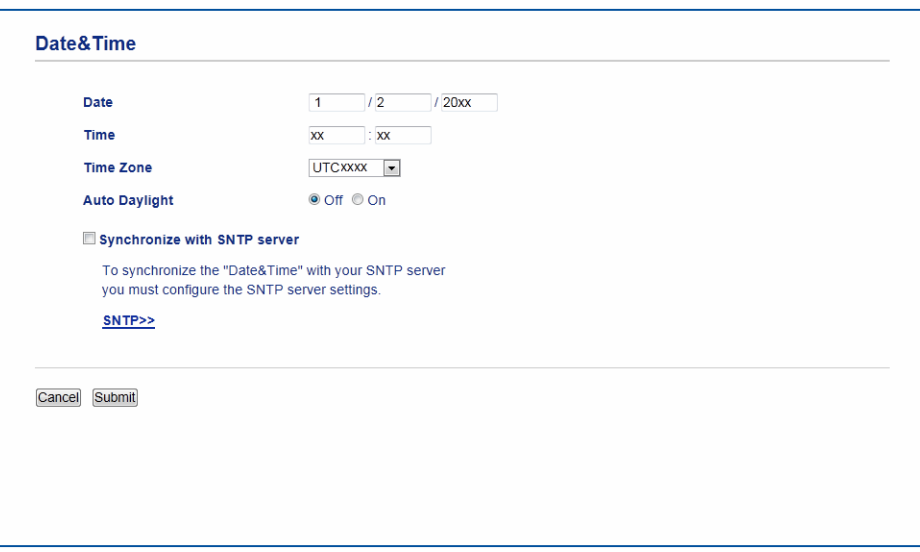

- Zaškrtněte políčko **Synchronize with SNTP server** (Synchronizovat s SNTP serverem). Rovněž je třeba, abyste správně zkontrolovali nastavení časového pásma. Vyberte rozdíl času mezi vaším umístěním a UTC z rozevíracího seznamu **Time Zone** (Časové pásmo). Například časové pásmo pro Východní čas v USA a Kanadě je UTC-05:00.
	- **Synchronization Status** (Stav synchronizace)

Můžete potvrdit nejnovější stav synchronizace.

d Chcete-li tato nastavení použít, stiskněte tlačítko **Submit** (Potvrdit).

# <span id="page-67-0"></span>**Uložení tiskového protokolu na síť <sup>5</sup>**

Funkce Uložení tiskového protokolu na síť vám umožňuje uložit soubor tiskového protokolu ze zařízení Brother na síťový server pomocí CIFS<sup>[1](#page-67-1)</sup>. Pro každou tiskovou úlohu můžete zaznamenat ID, typ tiskové úlohy, název úlohy, uživatelské jméno, datum, čas, počet vytištěných stránek.

<span id="page-67-1"></span><sup>1</sup> CIFS je protokol Common Internet File System, který se spouští přes počítače umožňující TCP/IP v síti za účelem sdílení souborů přes intranet nebo internet.

V tiskovém protokolu jsou zaznamenány následující tiskové funkce:

- Tiskové úlohy pro váš počítač
- Přímý tisk z USB (pouze podporované modely)
- Kopírování
- Přijaté faxy (Pouze podporované modely)
- Web Connect Print

### **POZNÁMKA**

• Funkce Uložení tiskového protokolu na síť podporuje **Kerberos** Ověření a **NTLMv2** Ověření.

Musíte na ovládacím panelu konfigurovat protokol SNTP (síťový časový server) nebo musíte správně nastavit datum, čas a časové pásmo pro Ověření. (Informace o nastavení SNTP naleznete v části *[Synchronizace se serverem SNTP](#page-65-0)* >> strana 60. Informace o nastavení data, času a časového pásma: >> Stručný návod k obsluze.)

• Při ukládání souboru na server můžete nastavit typ souboru na **TXT** nebo **CSV**.

## **Konfigurace nastavení Uložení tiskového protokolu na síť pomocí Web Based Management (webového prohlížeče) <sup>5</sup>**

- **a Klikněte na položku Administrator** (Správce) na webové stránce zařízení a poté klikněte na položku **Store Print Log to Network** (Uložit tiskový protokol do sítě).
- b Zvolte **On** (Zapnuto) v položce **Print Log** (Tiskový protokol).
- c Následující nastavení můžete konfigurovat pomocí webového prohlížeče.
	- Host Address (Adresa hostitele)

Adresa hostitele je název hostitele serveru CIFS. Zadejte adresu hostitele (např.: mojepc.priklad.com) (až 64 znaků) nebo IP adresu (např: 192.168.56.189).

**Store Directory** (Adresář pro ukládání)

Zadejte cílovou složku, kde bude uložen výš protokol na serveru CIFS (např.: brother\abc) (až 60 znaků).

**File Name** (Jméno souboru)

Zadejte název souboru, který chcete použít jako tiskový protokol – až 15 znaků.

**File Type** (Typ souboru)

Zvolte typ souboru tiskového protokolu **TXT** nebo **CSV**.

#### **Auth. Method** (Metoda ověření)

Vyberte metodu ověření nezbytnou pro přístup na server CIFS **Auto** (Automatická), **Kerberos** [1](#page-68-0) nebo **NTLMv2** [2.](#page-68-1)

- <span id="page-68-0"></span><sup>1</sup> Kerberos je protokol ověření umožňující zařízením či jednotlivcům bezpečně prokázat svoji identitu síťovým serverům pomocí jediného přihlášení.
- <span id="page-68-1"></span><sup>2</sup> NTLMv2 je metodou ověření použitou systémem Windows k přihlášení k serverům.
- **Auto** (Automatická): Vyberete-li volbu Auto, zařízení okamžitě zahájí vyhledávání serveru Kerberos. Pokud nelze server Kerberos najít, bude NTLMv2 použito pro metodu ověření.
- **Kerberos**: Vybráním volby Kerberos použijete pouze ověření Kerberos.
- **NTLMv2**: Vybráním volby NTLMv2 použijete pouze ověření NTLMv2.

**Pro Kerberos a Ovšření NTLMv2 musíte rovněž konfigurovat nastavení Date&Time**  (Datum a čas) **nebo protokol SNTP (síťový časový server).**

**Informace o konfiguraci Date&Time** (Datum a čas) **a nastavení SNTP naleznete v části [Synchronizace se serverem SNTP](#page-65-0)** >> strana 60.

**Nastavení Date&Time** (Datum a čas) **můžete konfigurovat rovněž z ovládacího panelu zařízení. ▶▶ Stručný návod k obsluze.** 

**Username** (Uživatelské jméno)

Zadejte Uživatelské jméno pro ověření (až 96 znaků).

## **POZNÁMKA**

Pokud je uživatelské jméno součástí domény, zadejte uživatelské jméno v jednom z následujících tvarů uživatel@doména nebo doména\uživatel.

**Password** (Heslo)

Zadejte heslo pro ověření (až 32 znaků).

**Kerberos Server Address** (Adresa serveru Kerberos) (v případě potřeby)

Zadejte adresu hostitele KDC (např.: mojepc.priklad.com) (až 64 znaků) nebo IP adresu (např: 192.168.56.189).

- **Error Detection Setting** ([Nastavení detekce chyb](#page-69-0)) (Viz *Nastavení detekce chyb* >> strana 64.)
- d <sup>V</sup>**Connection Status** (Stav připojení) můžete potvrdit poslední stav protokolu. Pro více informací viz *[Informace o chybových zprávách](#page-70-0)* >> strana 65.
- e Klikněte na položku **Submit** (Odeslat) a zobrazíte stránku **Test Print Log to Network** (Zkušební tiskový protokol k síti). Chcete-li vyzkoušet nastavení, klikněte na tlačítko **Yes** (Ano) a přejděte ke kroku [f](#page-68-2).

Chcete-li přeskočit test, klikněte na **No** (Ne). Vaše nastavení se automaticky zobrazí.

- <span id="page-68-2"></span>6 Zařízení provede test nastavení.
- g Je-li nastavení v pořádku, na stránce se zobrazí **Test OK**. Zobrazí-li se **Test Error** (Chyba testu), zkontrolujte veškerá nastavení a potom kliknutím na **Submit** (Odeslat) zobrazíte opět zkušební stránku.

# <span id="page-69-0"></span>**Nastavení detekce chyb <sup>5</sup>**

Můžete vybrat, co se má provést v případě, že tiskový protokol nelze uložit na server z důvodu síťové chyby.

a Zvolte položku **Cancel Print** (Zrušení tiskové úlohy) nebo **Ignore Log & Print** (Ignorovat protokol a tisknout) v **Error Detection Setting** (Nastavení detekce chyb) **Store Print Log to Network** (Uložit tiskový protokol do sítě).

**Cancel Print** (Zrušení tiskové úlohy)

Vyberete-li položku **Cancel Print** (Zrušení tiskové úlohy), jsou tiskové úlohy stornovány v případě, že tiskový protokol nelze uložit na server.

## **POZNÁMKA**

Dokonce i v případě, že vyberete **Cancel Print** (Zrušení tiskové úlohy), vaše zařízení vytiskne přijatý fax.

■ Ignore Log & Print (Ignorovat protokol a tisknout)

Vyberete-li položku **Ignore Log & Print** (Ignorovat protokol a tisknout), zařízení vytiskne dokument i v případě, že tiskový protokol nelze uložit na server.

Jakmile byla obnovena funkce uložení tiskového protokolu, je tiskový protokol uložen takto:

- Pokud protokol nelze uložit na konci tisku, uloží se tiskový protokol bez počtu vytištěných stránek. (1)
- Pokud tiskový protokol nelze uložit na počátku a konci tisku, nebude tiskový protokol úlohy vytištěn. Jakmile je funkce obnovena, zaznamená se chyba do protokolu. (2)

Příklad tiskového protokolu:

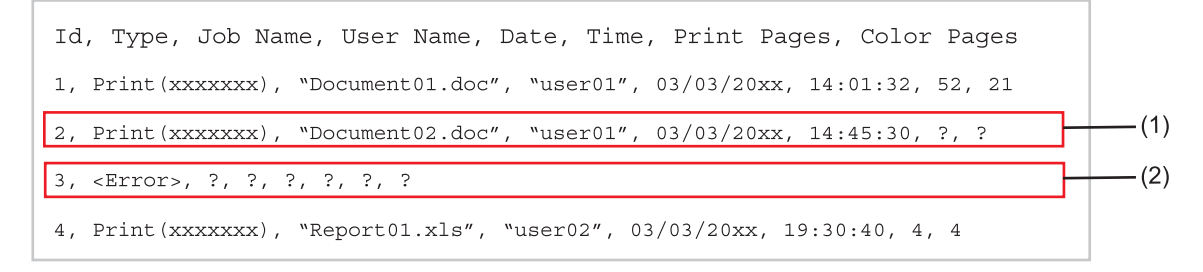

b Klikněte na položku **Submit** (Odeslat) a zobrazíte stránku **Test Print Log to Network** (Zkušební tiskový protokol k síti).

Ch[c](#page-69-1)ete-li vyzkoušet nastavení, klikněte na tlačítko Yes (Ano) a přejděte ke kroku **®**. Chcete-li přeskočit test, klikněte na **No** (Ne). Vaše nastavení se automaticky zobrazí.

- <span id="page-69-1"></span>**3** Zařízení provede test nastavení.
- d Je-li nastavení v pořádku, na stránce se zobrazí **Test OK**. Zobrazí-li se **Test Error** (Chyba testu), zkontrolujte veškerá nastavení a potom kliknutím na **Submit** (Odeslat) zobrazíte opět zkušební stránku.

# <span id="page-70-0"></span>**Informace o chybových zprávách <sup>5</sup>**

Chybový stav můžete potvrdit na dotykovém displeji svého zařízení nebo **Connection Status** (Stav připojení) ve Web Based Management (webové správě).

Vyprsel casovy limit serveru, kontaktuj administratora.

Tato zpráva se objeví ve chvíli, kdy se nelze připojit k serveru. Ujistěte se, že:

- Adresa serveru je správná.
- Server je připojen k síti.
- Zařízení je připojeno k síti.
- Chyba overovani, kontaktuj administratora.

Tato zpráva se objeví, když vaše **Authentication Setting** (Nastavení ověření) není správné. Ujistěte se, že:

- <span id="page-70-1"></span>• Uživatelské jméno  $1$  a Heslo v nastavení ověření jsou správná.
	- Pokud je uživatelské jméno součástí domény, zadejte uživatelské jméno v jednom z následujících tvarů uživatel@doména nebo doména\uživatel.
- Čas serveru souboru protokolu odpovídá času ze serveru SNTP nebo z nastavení **Date&Time** (Datum a čas).
- Nastavení časového serveru SNTP jsou správně nakonfigurována a čas odpovídá času použitému pro ověření Kerberos nebo NTLMv2. Pokud neexistuje server SNTP, ujistěte se, že jsou nastavení **Date&Time** (Datum a čas) a **Time Zone** (Časové pásmo) správně nastavena pomocí rozhraní Web Based Management (webové správy) nebo ovládacího panelu, takže zařízení odpovídá času použitému serverem poskytujícím ověření.

Chyba otevirani souboru, kontaktuj administratora.

Tato zpráva se objeví ve chvíli, kdy nelze přejít do cílové složky. Ujistěte se, že:

- Název adresáře pro uložení je správný.
- Do adresáře pro uložení je možné zapisovat.
- Soubor není uzamčen.

Nespravne datum a cas. Obratte se na sveho spravce.

Tato zpráva se zobrazí, když zařízení nezíská čas z časového serveru SNTP. Ujistěte se, že:

- Nastavení pro správný přístup k času SNTP pomocí Web Based Management (webové správy).
- Ve Web Based Management (webové správě) potvrďte správnost nastavení **Date&Time** (Datum a čas) na zařízení.

### **POZNÁMKA**

Zvolíte-li možnost **Cancel Print** (Zrušení tiskové úlohy) ve Web Based Management (webové správě), zůstane zpráva Chyba pri prihlasovani na dotykovém displeji přibližně 60 sekund.

# **Použití uložení tiskového protokolu na síť pomocí Secure Function Lock 2.0 <sup>5</sup>**

Když je funkce Secure Function Lock 2.0 aktivní, jména registrovaných uživatelů pro funkce kopírování, Fax RX, Web Connect Print a přímý tisk z USB (pokud je dostupná) budou zaznamenány v hlášení funkce Uložení tiskového protokolu na síť.

Příklad tiskového protokolu s uživateli funkce Secure Function Lock 2.0:

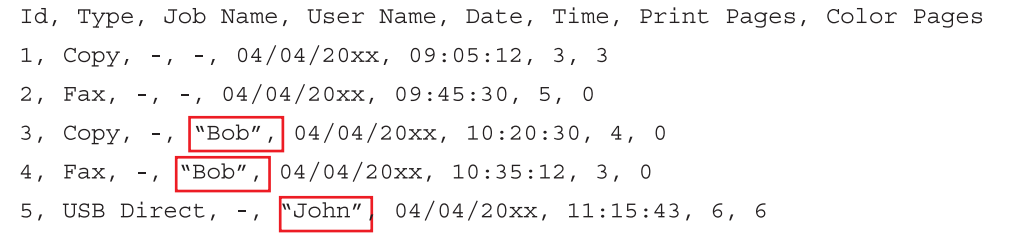

# <span id="page-71-0"></span>**Změna nastavení Skenování na FTP pomocí webového prohlížeče <sup>5</sup>**

Funkce Skenovat na FTP vám umožňuje skenovat dokument přímo na server FTP umístěný na lokální síti nebo na Internetu. Další informace o funkci Skenovat na FTP: >> Příručka uživatele programů.

- a Klikněte na položku **Scan** (Skenování) na webové stránce zařízení a poté klikněte na položku **Scan to FTP/Network** (Skenování na FTP/síť).
- **2** Můžete si zvolit číslo profilu (1 až 10), který se má použít pro nastavení Skenovat na FTP. Můžete také uložit dva uživatelsky definované názvy souborů, které lze použít pro vytvoření Profilu FTP serveru navíc k již nastaveným sedmi názvům souborů v položce **Create a User Defined File Name** (Vytvořit název souboru definovaný uživatelem). Do každého z těchto dvou polí můžete zadat maximálně 15 znaků.
- c Klikněte na položku **Submit** (Potvrdit).
d Klikněte na položku **Scan to FTP/Network Profile** (Profil skenování na FTP/síť) na stránce **Scan** (Skenování).

S užitím webového prohlížeče můžete nyní konfigurovat a měnit následující nastavení funkce Skenování na FTP:

- **Profile Name** (Název profilu) (až 15 znaků)
- Host Address (Adresa hostitele) (adresa serveru FTP)
- **Username** (Uživatelské jméno)
- **Password** (Heslo)
- **Store Directory** (Adresář pro ukládání)
- **File Name** (Jméno souboru)
- **Quality** (Kvalita)
- **File Type** (Typ souboru)
- **Glass Scan Size** (Velikost skenování ze skla)
- **File Size** (Velikost souboru)
- Remove Background Color (Odstranit barvu pozadí)
- **Passive Mode** (Pasivní režim)
- **Port Number** (Číslo portu)

Položku **Passive Mode** (Pasivní režim) můžete nastavit na **Off** (Vypnuto) nebo **On** (Zapnuto) v závislosti na konfiguraci serveru FTP a síťové brány firewall. Standardně je použito nastavení **On** (Zapnuto). Můžete také změnit číslo portu, který se používá pro přístup k FTP serveru. Výchozí nastavení pro tento port je 21. Ve většině případů mohou tato dvě nastavení zůstat na výchozí hodnotě.

#### **POZNÁMKA**

Skenovat na FTP je k dispozici, jestliže jsou profily serveru FTP konfigurovány pomocí Web Based Management (webová správa).

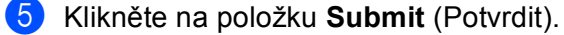

# **Změna nastavení Skenování na síť pomocí webového prohlížeče (Windows®) <sup>5</sup>**

Funkce Skenovat na síť umožňuje skenovat dokumenty přímo do sdíleného adresáře na serveru CIFS<sup>[1](#page-73-0)</sup> umístěného na místní síti nebo na Internetu: Další informace o funkci Skenovat na síť ▶▶ Příručka uživatele programů

<span id="page-73-0"></span><sup>1</sup> Common Internet File System (CIFS) je standardní způsob, který uživatelé počítače sdílejí soubory a tiskárny v systému Windows®.

### **POZNÁMKA**

Funkce Skenování na síť podporuje ověřování Kerberos a ověřování NTLMv2.

Musíte na ovládacím panelu konfigurovat protokol SNTP (síťový časový server) nebo musíte správně nastavit datum, čas a časové pásmo pro Ověření. (Informace o nastavení SNTP naleznete v části *[Synchronizace se serverem SNTP](#page-65-0)* >> strana 60. Informace o nastavení data, času a časového pásma: >> Stručný návod k obsluze.)

a Klikněte na položku **Scan** (Skenování) na webové stránce zařízení a poté klikněte na položku **Scan to FTP/Network** (Skenování na FTP/síť).

b Vyberte položku **Network** (Síť) v čísle profilu (1 až 10), který se má použít pro nastavení Skenovat na síť. Můžete také uložit dva uživatelsky definované názvy souborů, které lze použít pro vytvoření profilu Skenovat na síť navíc k již nastaveným sedmi názvům souborů v položce **Create a User Defined File Name** (Vytvořit název souboru definovaný uživatelem). Do každého z těchto dvou polí můžete zadat maximálně 15 znaků.

c Klikněte na položku **Submit** (Potvrdit).

d Klikněte na položku **Scan to FTP/Network Profile** (Profil skenování na FTP/síť) na stránce **Scan** (Skenování).

S užitím webového prohlížeče můžete nyní konfigurovat a měnit následující nastavení funkce Skenovat na síť:

- **Profile Name** (Název profilu) (až 15 znaků)
- Host Address (Adresa hostitele)
- **Store Directory** (Adresář pro ukládání)
- **File Name** (Jméno souboru)
- **Quality** (Kvalita)
- **File Type** (Typ souboru)
- **Glass Scan Size** (Velikost skenování ze skla)
- **File Size** (Velikost souboru)
- Remove Background Color (Odstranit barvu pozadí)
- **Use PIN for Authentication** (Použijte PIN pro ověření)
- **PIN Code** (Kód PIN)
- **Auth. Method** (Metoda ověření)
- **Username** (Uživatelské jméno)
- **Password** (Heslo)
- **Kerberos Server Address** (Adresa serveru Kerberos)

#### **POZNÁMKA**

Skenovat na síť je k dispozici, jestliže jsou profily síťového serveru konfigurovány pomocí Web Based Management (webová správa).

e Klikněte na položku **Submit** (Potvrdit).

# **Internetový fax – přehled <sup>6</sup>**

Internetové faxování (IFAX) vám umožňuje odesílat a přijímat faxové dokumenty pomocí internetu jako přenosového mechanismu. Dokumenty jsou přenášeny v e-mailových zprávách jako přiložené soubory TIFF-F. To znamená, že odesílat a přijímat dokumenty mohou i počítače, za předpokladu, že počítač je vybaven aplikací, která dokáže vytvářet a zobrazovat soubory TIFF-F; používat můžete kteroukoli aplikaci pro prohlížení souborů TIFF-F. Veškeré dokumenty odeslané zařízením budou automaticky konvertovány do formátu TIFF-F. Pokud si přejete ze zařízení odesílat zprávy a přijímat je do něj, vaše aplikace pro e-maily v počítači musí podporovat formát MIME.

Abyste mohli používat tuto funkci, stáhněte si potřebný firmware pro svůj model ze stránky "Stahování" (Downloads) na stránkách Brother Solutions Center na adrese: <http://solutions.brother.com/>.

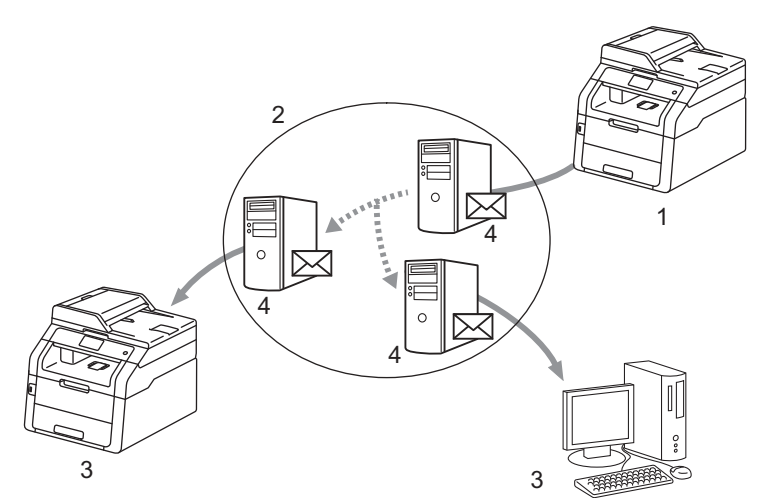

- **1 Odesílatel**
- **2 Internet**
- **3 Příjemce**
- **4 E-mailový server**

## **POZNÁMKA**

Internetový fax je k dispozici pouze černobíle.

Přeposílání přijatých e-mailových a faxových zpráv

Přijaté e-mailové a standardní faxové zprávy můžete přeposlat na jinou e-mailovou adresu nebo faxové zařízení. Pro více informací viz Přeposílání př[ijatých e-mailových a faxových zpráv](#page-80-0) ▶▶ strana 75.

■ Relační přenos

Chcete-li zaslat dokument faxem na dlouhou vzdálenost (například do zahraničí), funkce "relační přenos" vám umožní ušetřit komunikační poplatky. Tato funkce umožňuje zařízení Brother přijmout přes internet dokument a potom ho přenést do dalších faxových zařízení prostřednictvím konvenčních telefonních linek. **Pro více informací viz** *Relační přenos* **>> [strana 75.](#page-80-1)** 

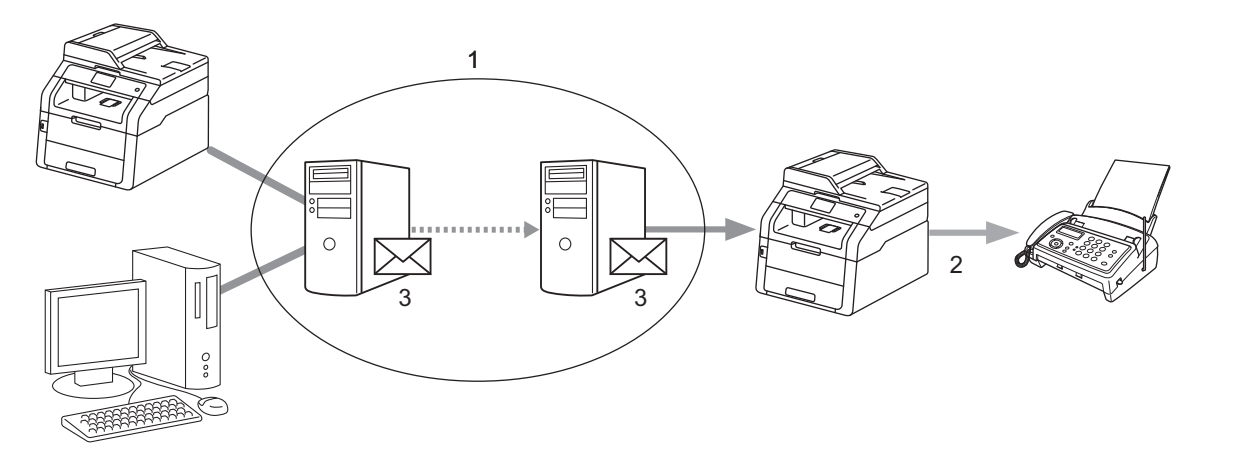

- **1 Internet**
- **2 Telefonní linka**
- **3 E-mailový server**

## **Důležité informace o internetovém faxu <sup>6</sup>**

Internetová faxová komunikace na systému LAN je v zásadě stejná jako komunikace e-mailem; liší se však od faxové komunikace pomocí standardních telefonních linek. Dále uvádíme důležité informace pro používání internetového faxu:

- Faktory jako místo příjemce, struktura systému LAN a to, jak obsazený je obvod (například internet), mohou prodloužit práci systému. (běžně 20 až 30 s)
- V případě přenosu přes internet v důsledku nižší úrovně zabezpečení doporučujeme, abyste pro odesílání důvěrných dokumentů používali standardní telefonní linky.
- Pokud mailový systém příjemce není kompatibilní s formátem MIME, nemůžete příjemci dokument přenést. V závislosti na serveru příjemce mohou nastat případy, kdy chybový mail nebude poslán zpět.
- Pokud jsou data obrázků dokumentu příliš velká, existuje možnost, že přenos neproběhne úspěšně.
- V internetovém mailu, který jste obdrželi, není možné měnit font ani velikost znaků.

# **Jak používat internetový fax <sup>6</sup>**

Před použitím internetového faxu musíte nakonfigurovat zařízení Brother tak, aby komunikovalo s vaší sítí a poštovním serverem. Tyto položky můžete nakonfigurovat z ovládacího panelu, Web Based Management (webové správy), vzdáleného nastavení nebo nástroje BRAdmin Professional 3. Zajistěte, aby byly na zařízení nakonfigurovány následující položky:

- IP adresa (Pokud již zařízení používáte v síti, IP adresa zařízení byla nakonfigurována správně.)
- E-mailová adresa
- SMTP, adresa POP3 serveru/port/metoda ověření/metoda šifrování/ověření serverového certifikátu
- Název schránky a heslo

Pokud si s některou z těchto položek nejste jisti, obraťte se prosím na svého správce systému.

# **Odeslání internetového faxu <sup>6</sup>**

#### **Před odesláním internetového faxu <sup>6</sup>**

Pro zaslání internetového faxu můžete nakonfigurovat následující položky z ovládacího panelu, Web Based Management (webové správy) nebo vzdáleného nastavení.

- Předmět odesílatele (v případě potřeby)
- Omezení velikosti (v případě potřeby)
- Oznámení (v případě potřeby) (Pro více informací viz *[Mail pro ov](#page-84-0)ěření přenosu* ▶▶ strana 79.)

#### **Jak odeslat internetový fax <sup>6</sup>**

Odeslání internetového faxu probíhá stejně jako odeslání běžného faxu (další informace: >> Základní příručka uživatele: *Odesílání faxu*). Pokud jste již naprogramovali adresy cílových zařízení pro internetové faxování jako Bleskovou volbu, můžete internetový fax odeslat založením dokumentu do zařízení. Pokud chcete změnit rozlišení, nastavte upřednostňované rozlišení vybráním položky Rozliseni faxu z nabídky FAX a zvolte číslo Bleskové volby  $(E_X, J_{\text{emne}})$  není pro internetový fax podporováno).

### **POZNÁMKA**

- Pokud chcete ručně zadat adresu internetového faxu, založte dokument do zařízení a proveďte jednu z následujících akcí.
	- Stiskněte tlačítko  $\frac{1}{N}$  a poté stisknutím tlačítka  $\boxed{10}$ zvolte čísla, znaky nebo zvláštní znaky. Zadejte adresu a stiskněte tlačítko Fax start.

Další informace o ručním zadání internetové faxové adresy: >> Základní příručka uživatele.

• Informace o e-mailové adrese můžete zaregistrovat z Web Based Management (webové správy) nebo vzdáleného nastavení.

Po naskenování je dokument automaticky přenesen do internetového faxového zařízení příjemce prostřednictvím vašeho serveru SMTP. Odesílání můžete zrušit stisknutím tlačítka k během skenování. Po dokončení přenosu se zařízení vrátí do pohotovostního režimu.

## **POZNÁMKA**

Některé e-mailové servery neumožňují odesílání velkých e-mailových dokumentů (systémový administrátor často uplatní omezení na maximální velikost e-mailů). S touto aktivní funkcí bude zařízení při pokusu o odeslání dokumentu e-mailem o velikosti přesahující 1 MB zobrazovat hlášení Preplnena pamet. Dokument nebude odeslán a vytiskne se chybová zpráva. Dokument, který chcete odeslat, byste měli rozdělit na menší dokumenty, které poštovní server přijme. (Pro vaši informaci, dokument o 42 stránkách na základě testovacího grafu č. 1 ITU-T má velikost přibližně 1 MB.)

# **Přijímání e-mailu nebo internetového faxu <sup>6</sup>**

#### **Před přijetím internetového faxu <sup>6</sup>**

Pro přijetí internetového faxu můžete nakonfigurovat následující položky z ovládacího panelu, Web Based Management (webové správy) nebo vzdáleného nastavení:

- Automatický polling (v případě potřeby)
- Frekvence pollingu (v případě potřeby)
- Záhlaví (v případě potřeby)
- Mazat chybové maily (v případě potřeby)
- Oznámení (v případě potřeby) (Pro více informací viz *[Mail pro ov](#page-84-0)ěření přenosu* ▶▶ strana 79.)

#### **Jak přijmout internetový fax <sup>6</sup>**

Existují 2 způsoby, jak můžete přijímat e-mailové zprávy:

- Příjem POP3 v pravidelných intervalech
- Příjem POP3 (ručně spuštěný)

Pokud používáte příjem POP3, musí se zařízení dotazovat e-mailového serveru na příjem dat. Toto dotazování lze nastavit v určitých intervalech (například můžete zařízení nastavit tak, aby se dotazovalo e-mailového serveru v 10minutových intervalech) nebo se můžete serveru dotázat ručně stisknutím tlačítek

, Vsechna nastav, Sit, E-mail/IFAX a poté Rucni prijem POP3.

Pokud vaše zařízení začne e-mailová data přijímat, bude to zobrazeno na vašem dotykovém displeji. Na dotykovém displeji například uvidíte hlášení  $Pri$ jem následované hlášením  $XX/XX$  E-mail(y). Jestliže

stisknete tlačítka **ik**, Vsechna nastav, Sit, E-mail/IFAX a poté Rucni prijem POP3 pro ruční dotázání e-mailového serveru na e-mailové tiskové úlohy a ve frontě nejsou k vytištění žádné dokumenty, zařízení na dotykovém displeji zobrazí po dobu dvou sekund hlášení Zadna posta.

## **POZNÁMKA**

- Pokud ve vašem zařízení při příjímání dat chybí papír, přijatá data budou uložena v paměti zařízení. Tato data se automaticky vytisknou poté, co do zařízení opět vložíte papír.
- Pokud přijatý mail není ve formátu prostého textu nebo přiložený soubor není ve formátu TIFF-F, vytiskne se následující chybová zpráva: "**FORMAT VLOZENEHO SOUBORU NENI PODPOROVAN JMENO SOUBORU:XXXXXX.doc**" Pokud je přijatý mail příliš velký, vytiskne se následující chybová zpráva: "E-MAILOVY SOUBOR JE PRILIS VELKY". Pokud je zapnutá funkce Smazat přijatý chybný mail POP (výchozí), pak je chybný mail z e-mailového serveru automaticky vymazán.

### **Přijímání internetového faxu na váš počítač. <sup>6</sup>**

Když počítač přijme internetový faxový dokument, je dokument přiložen k mailové zprávě, která počítač informuje, že se jedná o dokument z internetového faxu. To je uvedeno v poli předmětu přijaté mailové zprávy.

## **POZNÁMKA**

Pokud počítač, na který chcete odeslat dokument, nepoužívá operační systém Windows® XP, Windows Server<sup>®</sup> 2003/2008/2012, Windows Vista<sup>®</sup>, Windows<sup>®</sup> 7 nebo Windows<sup>®</sup> 8, informujte prosím majitele počítače, že si možná bude muset nainstalovat nějaký program, který umožňuje prohlížet soubory TIFF-F.

# **Další možnosti internetového faxu <sup>6</sup>**

## <span id="page-80-0"></span>**Přeposílání přijatých e-mailových a faxových zpráv <sup>6</sup>**

Přijaté e-mailové a standardní faxové zprávy můžete přeposlat na jinou e-mailovou adresu nebo faxové zařízení. Přijaté zprávy můžete přeposílat prostřednictvím e-mailu na počítač nebo internetový fax. Je také možné je přeposílat prostřednictvím standardních telefonních linek na jiné zařízení.

Nastavení je možné aktivovat pomocí webového prohlížeče nebo prostřednictvím ovládacího panelu zařízení. Postup konfigurace přeposílání faxů lze najít v příručce Podrobná příručka uživatele, pokud jej vaše zařízení podporuje.

## <span id="page-80-1"></span>**Relační přenos <sup>6</sup>**

Tato funkce umožňuje zařízení Brother přijmout přes internet dokument a potom ho přenést do dalších faxových zařízení prostřednictvím konvenčních telefonních linek.

#### **Před relačním přenosem <sup>6</sup>**

Pro relační přenos musíte nakonfigurovat následující položky z ovládacího panelu, Web Based Management (webové správy) nebo vzdáleného nastavení:

■ Relační přenos

Musíte umožnit relační přenos.

■ Relační doména

Musíte nakonfigurovat název domény vašeho zařízení na přístroji, který bude přenášet dokument na konvenční faxové zařízení. Pokud si přejete použít vaše zařízení jako přístroj pro relační přenos, musíte v zařízení uvést název domény, které důvěřujete, jinými slovy tu část názvu po znaku "@". Při volbě důvěryhodné domény buďte opatrní, protože kterýkoli uživatel v důvěryhodné doméně bude mít možnost odesílat relační přenos.

Registrovat můžete až 10 názvů domény.

■ Relační hlášení

#### **Relační přenos ze zařízení <sup>6</sup>**

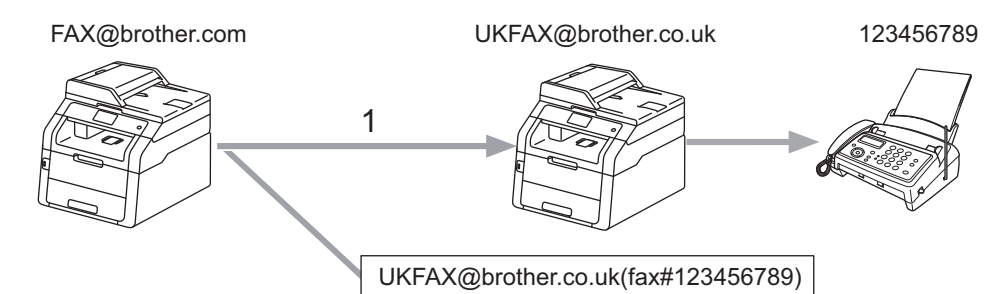

#### **1 Internet**

V tomto příkladu má vaše zařízení e-mailovou adresu FAX@brother.com a vy si přejete odeslat dokument z tohoto zařízení na jiné zařízení v Anglii s e-mailovou adresou UKFAX@brother.co.uk. Toto zařízení potom přepošle dokument na standardní faxové zařízení pomocí konvenční telefonní linky. Pokud je vaše e-mailová adresa FAX@brother.com, musíte název důvěryhodné domény brother.com nakonfigurovat na zařízení v Anglii, které bude dokument vysílat na konvenční faxové zařízení. Pokud informace o názvu domény nezadáte, potom zařízení uprostřed (zařízení, které bude dokument vysílat) nebude důvěřovat žádné internetové úloze, kterou obdrží ze zařízení v doméně @brother.com.

Po nastavení důvěryhodné domény můžete dokument odeslat z vašeho zařízení [tj. FAX@brother.com] ak, že zadáte e-mailovou adresu zařízení [tj. UKFAX@brother.co.uk] které dokument přepošle, a pak uvedete telefonní číslo faxu, který dokument přijme. Níže uvádíme příklad toho, jak zadat e-mailovou adresu a telefonní číslo.

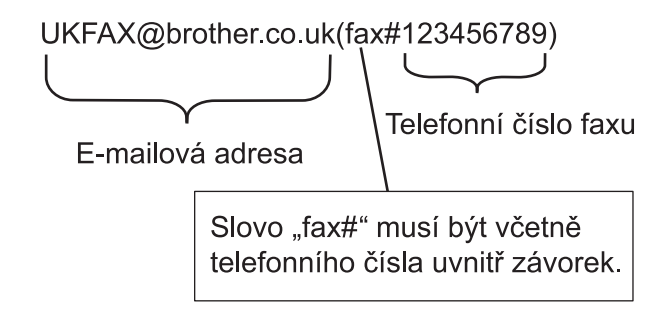

#### **Odesílání na více telefonních čísel: <sup>6</sup>**

Pokud chcete, aby byl dokument přenášen na více než jedeno standardní faxové zařízení, můžete zadat adresu následovně:

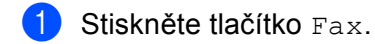

- 2 Založte dokument.
- Stiskněte tlačítko Moznosti.
- $\left(4\right)$  Přetažením nahoru či dolů nebo stisknutím tlačítka  $\blacktriangle$  či  $\blacktriangledown$  zobrazte volbu Obeznik. Stiskněte tlačítko Obeznik.
- **5** Stiskněte tlačítko Pridat cislo.
- <span id="page-82-0"></span>Přidávat e-mailové adresy na oběžník můžete jedním z následujících způsobů:
	- Stiskněte Pridat cislo a stiskněte  $\|$ , zadejte e-mailovou adresu a stiskněte OK.
	- Stiskněte tlačítko Pridat z adresare.

Zaškrtněte políčka u e-mailových adres, které chcete přidat na oběžník.

Po zaškrtnutí všech požadovaných e-mailových adres, stiskněte OK.

Stiskněte tlačítko Vyhledat v adresari.

Zadejte jméno a stiskněte tlačítko OK.

Zobrazí se výsledky vyhledávání. Zadejte jméno a poté klepněte na e-mailové adresy, které chcete přidat na oběžník.

- Po zadání všech e-mailových adres (pomocí kroku @) stiskněte OK.
- Stiskněte tlačítko Fax start.

## **Relační přenos z počítače <sup>6</sup>**

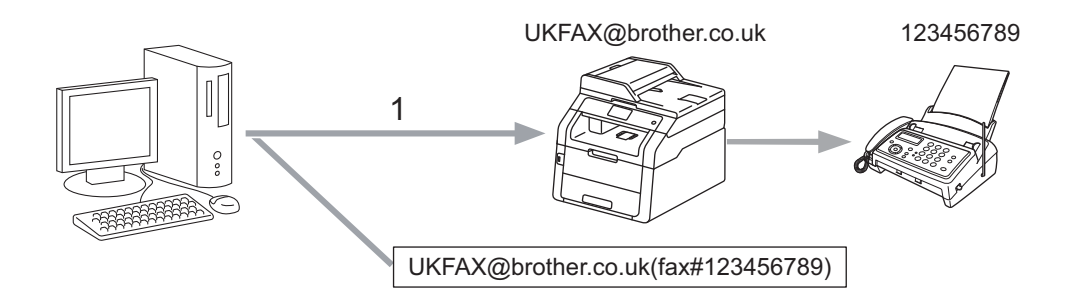

#### **1 Internet**

Je také možné odeslat e-mail z počítače a přenášet ho na konvenční faxové zařízení. Metoda zadávání telefonního čísla konvenčního faxového zařízení, které obdrží vysílaný e-mail, se bude lišit v závislosti na mailové aplikaci, kterou používáte. Níže uvádíme několik příkladů různých mailových aplikací:

Některé e-mailové aplikace nepodporují odesílání na více telefonních čísel. Pokud vaše e-mailová aplikace nepodporuje více telefonních čísel, můžete přenášet vždy pouze na jedno faxové zařízení.

Zadejte adresu relačního zařízení a telefonní číslo faxu do pole "KOMU", a to stejnou metodou jako v případě odesílání ze zařízení.

UKFAX@brother.co.uk(fax#123456789)

## **POZNÁMKA**

V případě programu Microsoft® Outlook® 97 nebo vyšší verze je nutné zadat informace s adresou do adresáře následovně:

Název: fax#123456789

E-mailová adresa: UKFAX@brother.co.uk

# <span id="page-84-0"></span>**Mail pro ověření přenosu <sup>6</sup>**

Mail pro ověření přenosu podporuje dvě samostatné funkce. Mail pro ověření odeslání vám umožňuje vyžádat si oznámení od přijímací stanice, že internetový fax nebo e-mail byl přijat a zpracován. Mail pro ověření přijetí vám umožňuje odeslat výchozí zprávu zpět do odesílací stanice po úspěšném přijetí a zpracování internetového faxu nebo e-mailu.

Chcete-li tuto vlastnost používat, musíte nastavit volbu Prihlaseni v rámci voleb Nast.mail pri. a Nast.mail vys..

#### **Nastavení příjmu mailu <sup>6</sup>**

Volbu Prihlaseni v položce Nast.mail vys. můžete nastavit buď na hodnotu Zap. nebo na hodnotu  $Vyp$ .. Při přepnutí na hodnotu  $\text{Zap}$ . se s daty obrázků odešle dodatečné pole s informacemi. Pole se nazývá "MDN".

MDN (Message Disposition Notification):

Toto pole vyžaduje stav internetové faxové/e-mailové zprávy po dodání prostřednictvím přenosového systému SMTP (jednoduchý přenosový protokol). Jakmile zpráva dorazí do přijímače, použijí se tato data, když zařízení nebo uživatel přečte nebo vytiskne přijatý internetový fax nebo e-mail. Pokud zprávu například otevřete pro přečtení nebo ji vytisknete, přijímač pošle zpět oznámení původnímu odesílajícímu zařízení nebo uživateli.

Pokud má přijímač odeslat zprávu s oznámením, musí podporovat pole MDN, jinak bude žádost ignorována.

#### **Nastavení odesílání mailu <sup>6</sup>**

Pro tuto volbu existují tři možná nastavení  $\text{Zap.}$ , MDN nebo  $\text{Vyp.}$ .

#### **Oznámení o přijetí** "Zap."

Při přepnutí volby na hodnotu "Zap." se odesílateli zašle fixní zpráva, která oznamuje úspěšné přijetí a zpracování zprávy. Tyto fixní zprávy závisí na operaci vyžádané odesílatelem.

Ohlašovací zprávy se skládají z:

USPESNY : prijato od <mailová adresa>

#### **Oznámení o přijetí** "MDN"

Při přepnutí volby na hodnotu "MDN" se výše uvedená zpráva odešle odesílateli, pokud tato odesílající stanice odeslala pole "MDN", které vyžaduje potvrzení o přijetí.

#### **Oznámení o přijetí** "Vyp."

Hodnota vypnuto přepne všechny formy oznámení o přijetí  $Vyp.$ , bez ohledu na žádost neposílá odesílateli zpět žádná oznámení.

# **POZNÁMKA**

Ke správnému přijetí mailu pro ověření přenosu musíte nakonfigurovat následující nastavení.

- Odesílatel
	- Přepnutí oznámení v nastavení odesílání mailu na zapnuto.
	- Přepněte záhlaví v nastavení odesílání mailu na Vše nebo Předmět-Od-Do.
- Příjemce
	- Přepnutí oznámení v nastavení příjmu mailu na zapnuto.

# **Chybný mail <sup>6</sup>**

Pokud při odesílání internetového faxu dojde při doručování mailu k chybě, poštovní server odešle zpět do zařízení chybovou zprávu která bude vytištěna. Pokud při přijímání mailu dojde k chybě, bude vytištěna chybová zpráva (příklad: "Zpráva odesílaná do zařízení nebyla ve formátu TIFF-F.").

Ke správnému chybového mailu musíte přepnout záhlaví v nastavení odesílání mailu na Vše nebo Předmět-Od-Do.

**7**

# **Funkce zabezpečení <sup>7</sup>**

# **Přehled <sup>7</sup>**

V dnešním světě existuje velké množství bezpečnostních hrozeb s ohledem na vaši síť a data, která sítí putují. Vaše zařízení Brother využívá některé z nejnovějších šifrovacích protokolů a protokolů zabezpečení sítě, které jsou dnes k dispozici. Tyto síťové funkce lze zahrnout do celkového plánu bezpečnosti vaší sítě tak, aby napomáhaly chránit vaše data a zabraňovaly neoprávněnému přístupu k zařízení. V této části je vysvětleno, jak je konfigurovat.

Můžete konfigurovat následující funkce zabezpečení:

- Bezpečná správa vašeho síťového zařízení pomocí SSL/TLS (Viz *Bezpeč[ná správa vašeho sí](#page-100-0)ťového zař[ízení pomocí SSL/TLS](#page-100-0)* ▶▶ strana 95.)
- Bezpečná správa vašeho síťového zařízení pomocí protokolu SNMPv3 (Viz *Zabezpeč[ená správa pomocí](#page-100-1)  [Web Based Management \(webového prohlíže](#page-100-1)če) ▶▶* strana 95 nebo *Zabezpečená správa pomocí [nástroje BRAdmin Professional 3 \(Windows®\)](#page-103-0)* >> strana 98.)
- Zabezpečená správa pomocí nástroje BRAdmin Professional 3 (Windows®) (Viz *Zabezpeč[ená správa](#page-103-0)  [pomocí nástroje BRAdmin Professional 3 \(Windows®\)](#page-103-0)* >> strana 98.)
- Bezpečný tisk dokumentů pomocí SSL/TLS (Viz *Bezpečný tisk dokumentů [pomocí SSL/TLS](#page-104-0)*  $\rightarrow$  [strana 99](#page-104-0).)
- Bezpeč[né odesílání a p](#page-105-0)řijímání e-mailů (viz *Bezpečné odesílání a přijímání e-mailů* ▶ strana 100.)
- Použití ověř[ování IEEE 802.1x](#page-108-0) (Viz *Ověřování IEEE 802.1x* >> strana 103.)
- Certifikát pro bezpečnou správu (Viz *[Certifikáty pro zabezpe](#page-87-0)čení zařízení* ▶ strana 82.)
- [Správa více certifikát](#page-99-0)ů (Viz Správa více certifikátů >> strana 94.)

## **POZNÁMKA**

Doporučujeme deaktivovat protokoly Telnet, FTP a TFTP. Přístup na zařízení pomocí těchto protokolů není bezpečný. (Informace o konfiguraci nastavení protokolu najdete v části *[Konfigurace nastavení](#page-60-0)*  zař[ízení pomocí Web Based Management \(webového prohlíže](#page-60-0)če) >> strana 55.) Deaktivujete-li FTP, bude deaktivována i funkce Skenování na FTP.

# <span id="page-87-0"></span>**Certifikáty pro zabezpečení zařízení <sup>7</sup>**

Vaše zařízení Brother podporuje použití více certifikátů zabezpečení umožňující zabezpečenou správu, ověření a komunikaci se zařízením. Se zařízením je možné použít následující funkce certifikátu zabezpečení.

- komunikace SSL/TLS
- Ověřování IEEE 802.1x
- Komunikace SSL pro SMTP/POP3

Zařízení Brother podporuje následující certifikáty.

Předinstalovaný certifikát

Vaše zařízení má předinstalovaný certifikát s vlastním podpisem.

Pomocí tohoto certifikátu můžete jednoduše používat komunikaci SSL/TLS bez nutnosti vytvořit či instalovat certifikát.

### **POZNÁMKA**

Předinstalovaný certifikát s vlastním podpisem nemůže ochránit vaši komunikaci před zfalšováním. Doporučujeme používat certifikát, který je vydaný důvěryhodnou organizací, aby byla zajištěna větší bezpečnost.

■ Certifikát s vlastním podpisem

Tento tiskový server vydává svůj vlastní certifikát. Pomocí tohoto certifikátu můžete jednoduše používat komunikaci SSL/TLS bez nutnosti certifikátu od CA. (Viz *Vytvoř[ení a instalace certifikátu](#page-89-0)* ▶▶ strana 84).

■ Certifikát od CA

Pro instalaci certifikátu od CA existují dvě metody. Pokud již máte certifikát od CA nebo chcete používat certifikát od externího důvěryhodného vydavatele certifikátů CA:

- Při používání CSR (požadavek podepsání certifikátu) z tohoto tiskového serveru. (Viz *Vytvoř[ení CSR](#page-90-0)*  $\rightarrow$  [strana 85](#page-90-0)).
- Při importování certifikátů a soukromého klíče. (Viz *[Import a export certifikátu a soukromého klí](#page-97-0)če*  $\rightarrow$  [strana 92](#page-97-0)).
- Certifikát CA

Používáte-li certifikát CA, který identifikuje samotného CA (Vydavatel certifikátu) a vlastní svůj soukromý klíč, musíte importovat certifikát CA od CA ještě před provedením konfigurace. (Viz *[Import a export](#page-98-0)  [certifikátu CA](#page-98-0)* >> strana 93).

- Pokud hodláte používat komunikaci SSL/TLS, doporučujeme vám se nejdříve obrátit na vašeho systémového administrátora.
- Jakmile resetujete tiskový server zpět na výrobní nastavení, instalovaný certifikát a soukromý klíč se vymaže. Pokud chcete zachovat po resetování tiskového serveru stejný certifikát a soukromý klíč, před resetováním je exportujte a poté znovu nainstalujte. (Viz *[Export certifikátu s vlastním podpisem, certifikátu,](#page-98-1)  [který vydal CA, a soukromého klí](#page-98-1)če* >> strana 93).

# <span id="page-88-0"></span>**Konfigurace certifikátu pomocí Web Based Management (webové správy). <sup>7</sup>**

Tuto funkci je možné konfigurovat pouze pomocí Web Based Management (webové správy). Postupujte podle následujících pokynů pro přístup ke stránce konfigurace certifikátu pomocí Web Based Management (webové správy).

- **b** Spusťte webový prohlížeč.
- 2) Do prohlížeče zadejte adresu "http://IP adresa zařízení/" (kde "IP adresa zařízení" je IP adresa zařízení nebo název tiskového serveru).
	- Například: http://192.168.1.2/
- **3** Ve výchozím nastavení není vyžadováno žádné heslo. Pokud jste již dříve nastavili heslo, zadejte jej a stiskněte  $\rightarrow$ .
- **4.** Klikněte na položku **Network** (Síť).
- e Klikněte na položku **Security** (Zabezpečení).
- **6** Klikněte na položku **Certificate** (Certifikát).
- Nastavení certifikátu můžete konfigurovat z obrazovky uvedené níže.

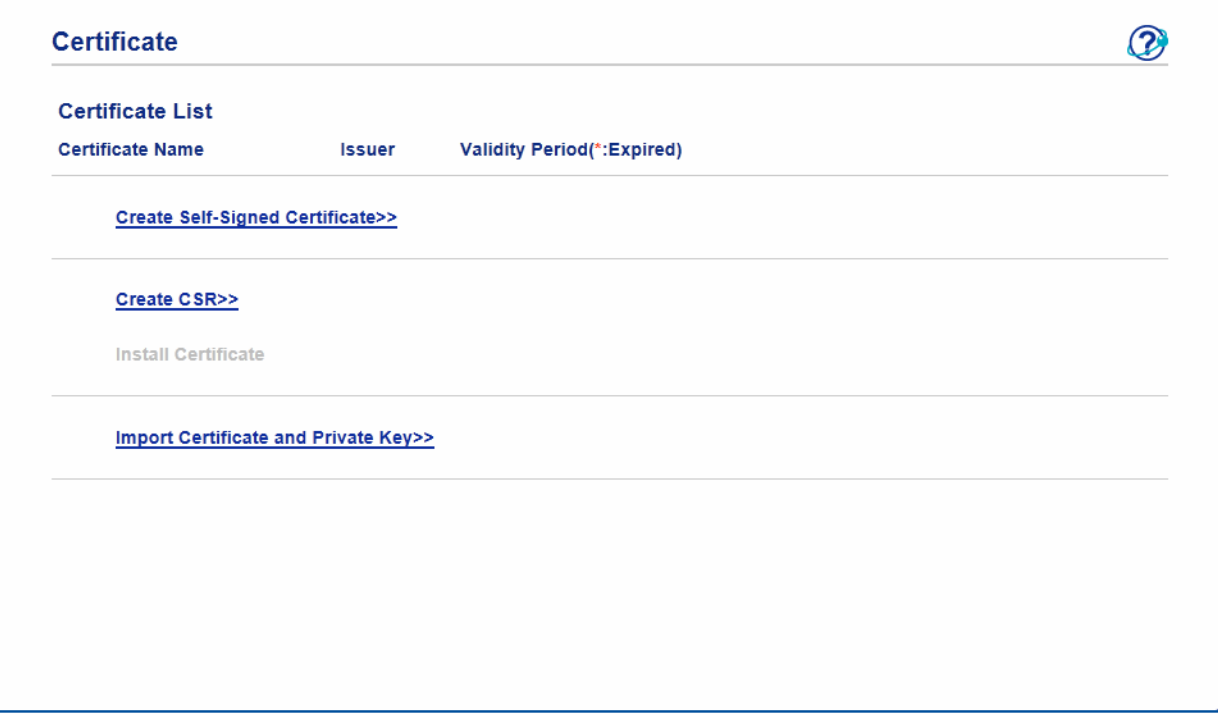

- Funkce v šedé barvě a bez odkazu nejsou dostupné.
- Další informace najdete v nápovědě nástroje Web Based Management (webová správa).

# <span id="page-89-0"></span>**Vytvoření a instalace certifikátu <sup>7</sup>**

### **Schéma jednotlivých kroků pro vytvoření a instalaci certifikátu <sup>7</sup>**

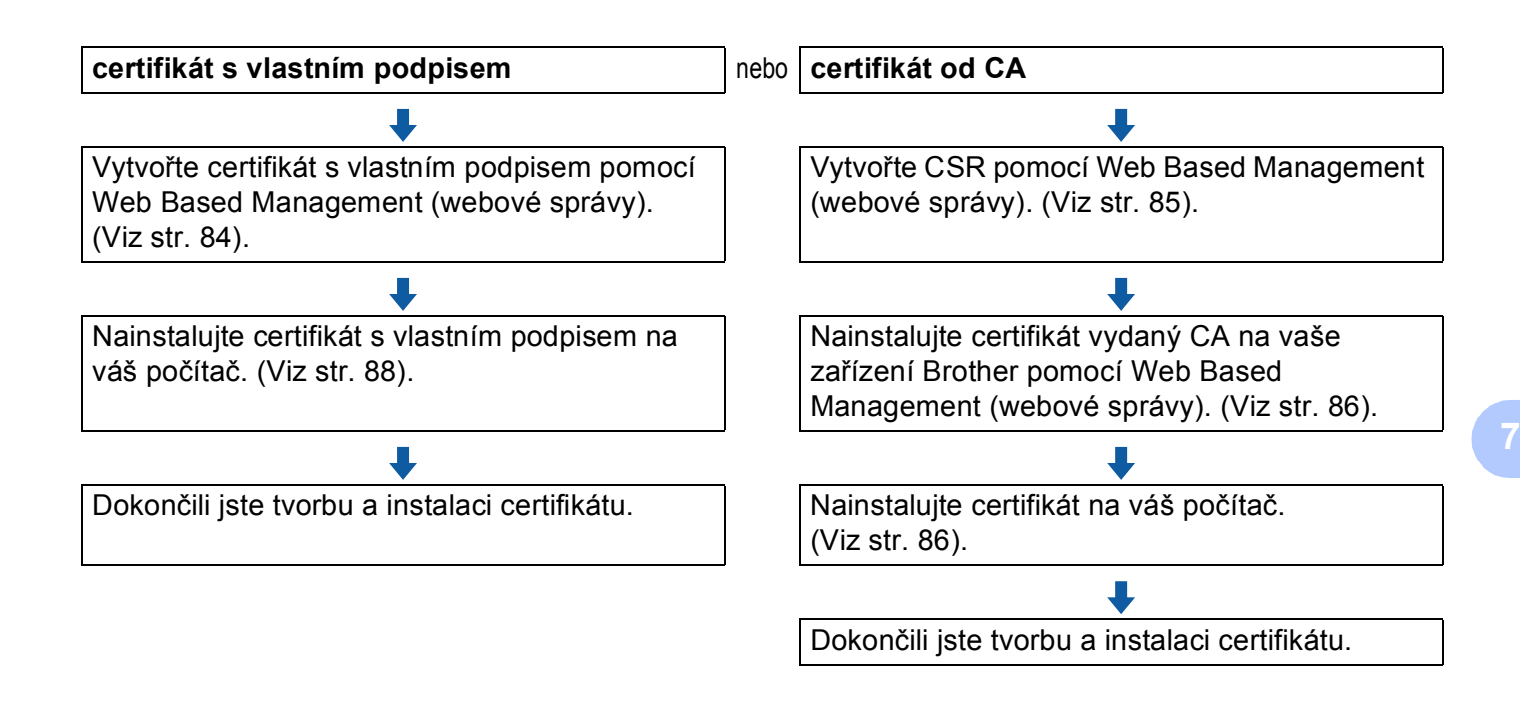

#### <span id="page-89-1"></span>**Vytvoření a instalace certifikátu s vlastním podpisem <sup>7</sup>**

- **1** Klikněte na položku **Create Self-Signed Certificate** (Vytvořit certifikát s vlastním podpisem) na stránce **Certificate** (Certifikát).
- b Zadejte hodnotu **Common Name** (běžný název) a **Valid Date** (Platné datum).

- Délka hodnoty **Common Name** (běžný název) nesmí přesáhnout 64 znaků. Zadejte identifikátor typu IP adresa, název uzlu nebo název domény, který se má používat při přístupu na toto zařízení pomocí komunikace SSL/TLS. Jako výchozí hodnota se zobrazí název uzlu.
- Jestliže používáte protokol IPPS nebo HTTPS a zadáte do URL jiný název nežli **Common Name** (běžný název), který jste použili pro certifikát s vlastním podpisem, zobrazí se výstražná zpráva.
- c <sup>M</sup>ůžete zvolit nastavení **Public Key Algorithm** (Algoritmus veřejného klíče) a **Digest Algorithm** (Algoritmus Digest) z rozevíracího seznamu. Výchozí nastavení jsou **RSA(2048bit)** (RSA (2048bitové)) pro **Public Key Algorithm** (Algoritmus veřejného klíče) a **SHA256** pro **Digest Algorithm** (Algoritmus Digest).
- 4 Klikněte na položku **Submit** (Potvrdit).

**6** Certifikát s vlastním podpisem byl úspěšně vytvořen a uložen do paměti zařízení. Chcete-li používat komunikaci SSL/TLS, certifikát s vlastním podpisem je nutné instalovat také na váš počítač. Pro více informací viz *[Instalace certifikátu s vlastním podpisem na po](#page-93-0)čítač. ▶▶ strana 88.* 

#### <span id="page-90-0"></span>**Vytvoření CSR <sup>7</sup>**

- a Klikněte na položku **Create CSR** (Vytvořit CSR) na stránce **Certificate** (Certifikát).
- b Zadejte hodnotu **Common Name** (běžný název) a informace o sobě, jako je například **Organization** (Organizace).

- Před vytvořením CSR doporučujeme na váš počítač instalovat kořenový certifikát od vydavatele certifikátů.
- Délka hodnoty **Common Name** (běžný název) nesmí přesáhnout 64 znaků. Zadejte identifikátor typu IP adresa, název uzlu nebo název domény, který se má používat při přístupu na tuto tiskárnu pomocí komunikace SSL/TLS. Jako výchozí hodnota se zobrazí název uzlu. **Common Name** (běžný název) je povinná položka.
- Pokud zadáte do URL jiný název nežli název, který jste použili pro certifikát, zobrazí se varovné hlášení.
- Délka hodnoty **Organization** (Organizace), **Organization Unit** (Organizační jednotka), **City/Locality** (Město) a **State/Province** (Stát/provincie) nesmí přesahovat 64 znaků.
- Hodnotu **Country/Region** (Země/region) tvoří kód země ISO 3166 složený ze dvou znaků.
- Konfigurujete-li rozšíření certifikátu X.509v3, zaškrtněte políčko **Configure extended partition** (Konfigurovat rozšířenou část) a poté vyberte **Auto (Register IPv4)** (Automaticky (Registrace IPv4)) nebo **Manual** (Manuální).
- c <sup>M</sup>ůžete zvolit nastavení **Public Key Algorithm** (Algoritmus veřejného klíče) a **Digest Algorithm** (Algoritmus Digest) z rozevíracího seznamu. Výchozí nastavení jsou **RSA(2048bit)** (RSA (2048bitové)) pro **Public Key Algorithm** (Algoritmus veřejného klíče) a **SHA256** pro **Digest Algorithm** (Algoritmus Digest).
- d Klikněte na položku **Submit** (Potvrdit).
- e Jakmile se zobrazí obsah CSR, klikněte na tlačítko **Save** (Uložit), čímž soubor CSR uložíte na svů<sup>j</sup> počítač.

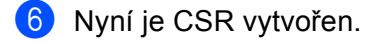

### **POZNÁMKA**

- Při odesílání CSR na CA se řiďte pokyny pro metodu odesílání CSR.
- Pokud používáte funkci Enterprise root CA systému Windows Server<sup>®</sup> 2003/2008/2012, doporučujeme používat **Webový server** pro šablonu při tvorbě klientského certifikátu zabezpečené správy. Vytváříte-li klientský certifikát pro prostředí IEEE 802.1x s ověřením EAP-TLS, doporučujeme pro šablonu certifikátu použít **Uživatel**. Další informace naleznete na stránkách komunikace SSL, odkud se dostanete z hlavní stránky svého modelu na adrese <http://solutions.brother.com/>.

#### <span id="page-91-0"></span>**Instalace certifikátu na vaše zařízení <sup>7</sup>**

Jakmile od CA obdržíte certifikát, instalaci na tiskový server proveďte pomocí níže uvedených kroků.

#### **POZNÁMKA**

Lze instalovat pouze certifikáty vydané pomocí CSR tohoto zařízení. Když si přejete vytvořit jiné CSR, ujistěte se, že je certifikát nainstalován před tvorbou dalšího CSR. Po instalaci certifikátu do zařízení vytvořte další CSR. Jinak bude CSR, které jste vytvořili před instalací, neplatné.

- a Klikněte na položku **Install Certificate** (Instalovat certifikát) na stránce **Certificate** (Certifikát).
- b Určete soubor certifikátu, který CA vydal, a poté klikněte na tlačítko **Submit** (Potvrdit).

**3** Certifikát byl úspěšně vytvořen a uložen do paměti zařízení. Chcete-li používat komunikaci SSL/TLS, kořenový certifikát od CA je nutné instalovat také na váš počítač. S instalací se obraťte na vašeho správce sítě.

# **Výběr certifikátu <sup>7</sup>**

Poté, co jste nainstalovali certifikát postupujte podle následujících pokynů a vyberte certifikát, který chcete použít.

- a Klikněte na položku **Network** (Síť).
- **2** Klikněte na položku Protocol (Protokol).
- **6** Klikněte na HTTP Server Settings (HTTP nastavení serveru) a potom vyberte certifikát z rozevíracího seznamu **Select the Certificate** (Vyberte certifikát) -.

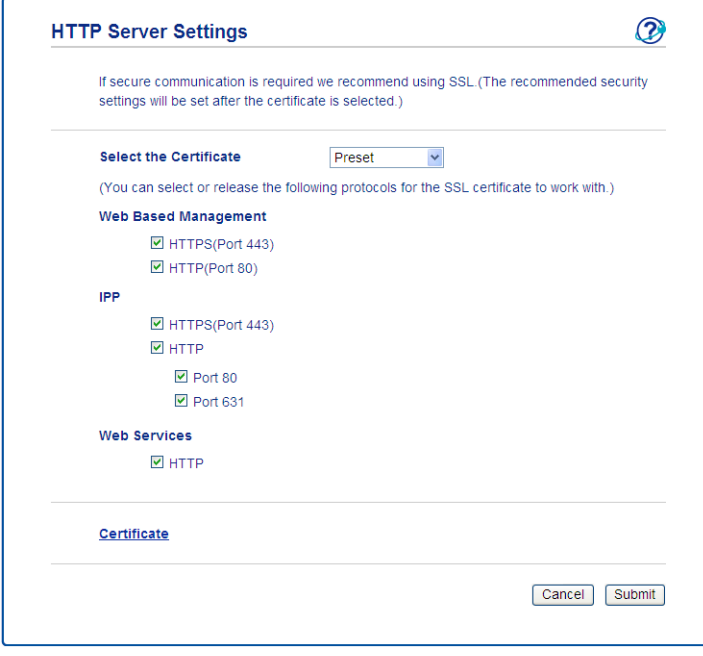

# <span id="page-93-0"></span>**Instalace certifikátu s vlastním podpisem na počítač. <sup>7</sup>**

## **POZNÁMKA**

- Následující kroky platí pro webový prohlížeč Windows $^{\circledR}$  Internet Explorer $^{\circledR}$ . Pokud používáte jiný webový prohlížeč, řiďte se pokyny uvedeným v nápovědě pro daný webový prohlížeč.
- Abyste mohli nainstalovat certifikát s vlastním podpisem, musíte mít práva administrátora.

## **Pro uživatele Windows Vista®, Windows® 7, Windows® 8, Windows Server® 2008 a Windows Server® 2012, kteří mají práva administrátora <sup>7</sup>**

(Windows Vista® / Windows® 7 / Windows Server<sup>®</sup> 2008) Klikněte na tlačítko <sup>40</sup> a na položku Všechny programy. (Windows $^{\circledR}$  8) Klikněte pravým tlačítkem myší na ikonu (**Internet Explorer**) na hlavním panelu. (Windows Server® 2012) Klikněte na položku **(e) (Internet Explorer**) a poté pravým tlačítkem myší na ikonu **(e)** 

(**Internet Explorer**) na hlavním panelu.

b Pravým tlačítkem klikněte na **Internet Explorer** a poté zvolte položku **Spustit jako správce**.

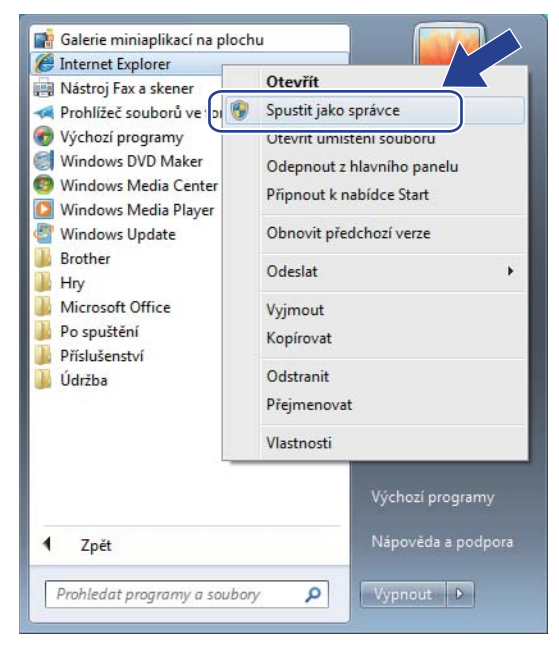

# **POZNÁMKA**

Pokud se objeví okno **Řízení uživatelských účtů**, (Windows Vista®) klikněte na **Pokračovat (Povolit)**. (Windows® 7 / Windows® 8) klikněte na **Ano**.

<sup>6</sup> Pro přístup k zařízení do prohlížeče zadejte adresu "https://adresa IP zařízení/", (kde "adresa IP zařízení" je adresa IP zařízení nebo název uzlu, který jste certifikátu přiřadili). Poté klikněte na tlačítko **Pokračovat na tento web (nedoporučujeme)**.

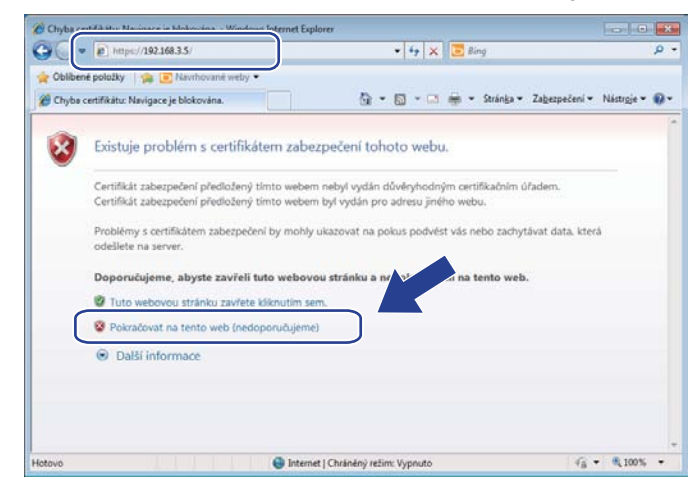

d Zvolte položku **Chyba certifikátu** a poté klikněte na tlačítko **Zobrazit certifikáty**. Zbylá část pokynů je uve[d](#page-95-0)ená od kroku **@** na *[Pro uživatele Windows](#page-95-1)*<sup>®</sup> *XP a Windows Server*<sup>®</sup> 2003 >> strana 90.

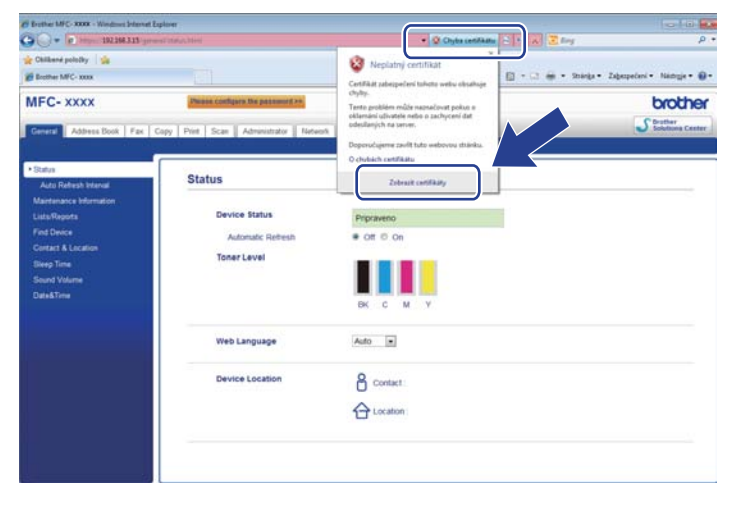

## <span id="page-95-1"></span>**Pro uživatele Windows® XP a Windows Server® 2003 <sup>7</sup>**

- **b** Spusťte webový prohlížeč.
- <sup>2</sup> Pro přístup k zařízení do prohlížeče zadejte adresu "https://adresa IP zařízení/", (kde "adresa IP zařízení" je adresa IP nebo název uzlu, který jste certifikátu přiřadili).

**3** Když se objeví dialogové okno bezpečnostní výstrahy, proveďte jednu z následujících možností:

 Klikněte na položku **Pokračovat na tento web (nedoporučujeme).**. Zvolte položku **Chyba certifikátu** a poté klikněte na tlačítko **Zobrazit certifikáty**.

<span id="page-95-0"></span>d Zvolte tlačítko **Nainstalovat certifikát...** v kart<sup>ě</sup> **Obecné**.

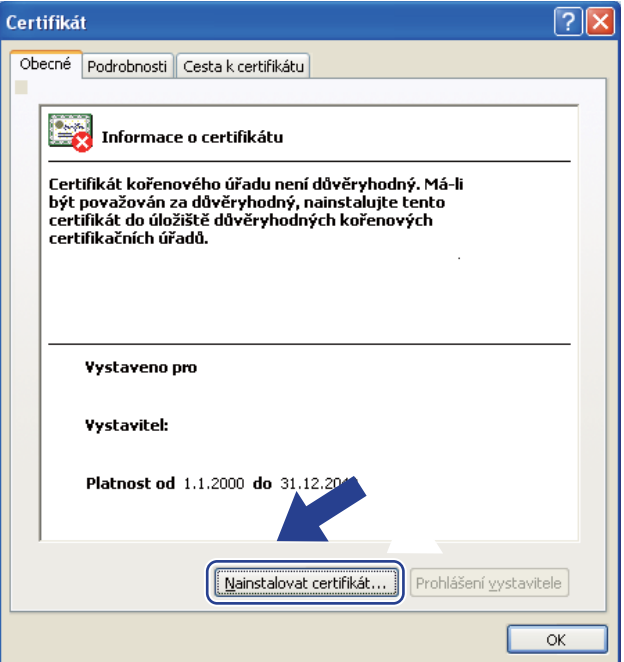

e Jakmile se zobrazí okno **Průvodce importem certifikátu**, klikněte na tlačítko **Další**.

f Je nutné zadat umístění pro instalaci certifikátu. Doporučujeme zvolit položku **Všechny certifikáty umístit v následujícím úložišti** a poté klikněte na tlačítko **Procházet...**.

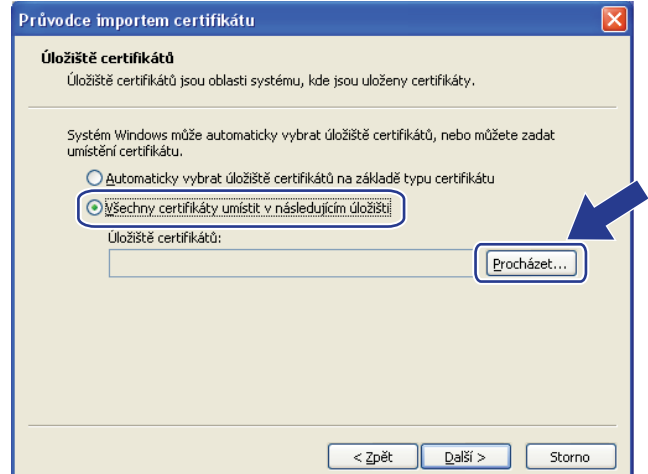

g Zvolte položku **Důvěryhodné kořenové certifikační úřady** a poté klikněte na tlačítko **OK**.

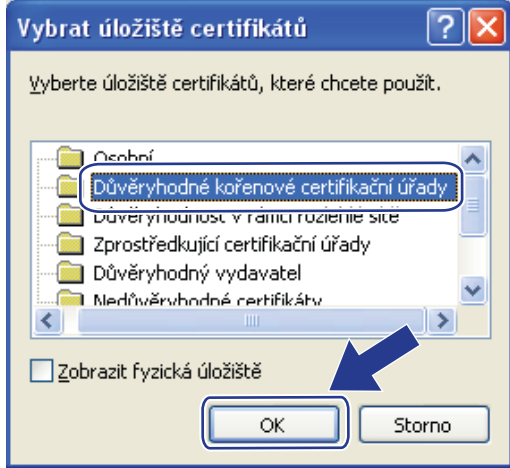

**8** Klikněte na položku Další.

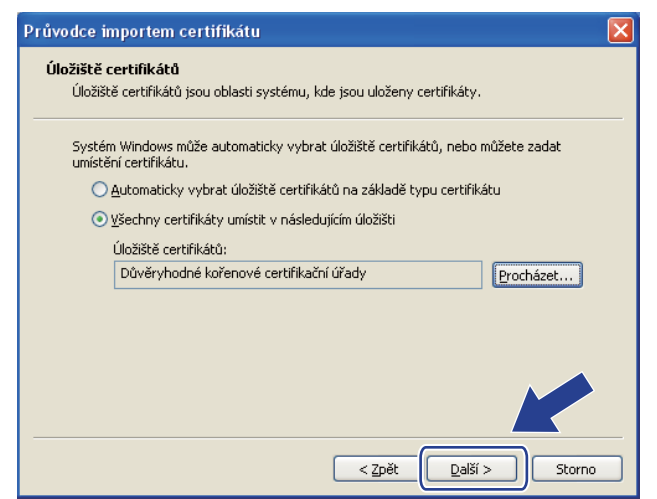

i Klikněte na položku **Dokončit**.

j Klikněte na tlačítko **Ano**, pokud je miniatura v pořádku.

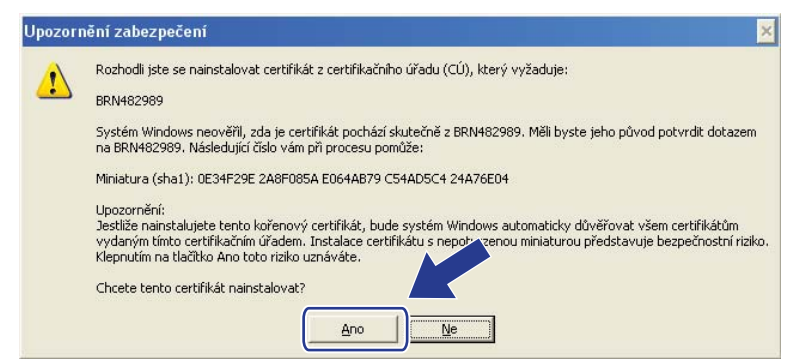

### **POZNÁMKA**

Miniatura je vytištěna v hlášení o konfiguraci sítě (viz *Vytiště[ní hlášení o konfiguraci sít](#page-50-0)ě* ▶▶ strana 45).

- **k Klikněte na položku OK.**
- 12 Nyní je certifikát s vlastním podpisem instalovaný na vašem počítači a komunikace SSL/TLS je dostupná.

### <span id="page-97-0"></span>**Import a export certifikátu a soukromého klíče <sup>7</sup>**

Certifikát a soukromý klíč můžete uložit do zařízení a spravovat prostřednictvím importu či exportu.

#### **Import certifikátu s vlastním podpisem, certifikátu, který vydal CA, a soukromého klíče <sup>7</sup>**

- **1** Klikněte na položku **Import Certificate and Private Key** (Importovat certifikát a privátní klíč) na stránce **Certificate** (Certifikát).
- **2** Určete soubor, který chcete importovat.
- c Jestliže je soubor šifrovaný, zadejte heslo a poté klikněte na tlačítko **Submit** (Potvrdit).
- **4** Nyní je certifikát a soukromý klíč úspěšně importován do vašeho zařízení. Chcete-li používat komunikaci SSL/TLS, kořenový certifikát od CA je nutné instalovat také na váš počítač. S instalací se obraťte na vašeho správce sítě.

**7**

Funkce zabezpečení

### <span id="page-98-1"></span>**Export certifikátu s vlastním podpisem, certifikátu, který vydal CA, a soukromého klíče <sup>7</sup>**

- a Klikněte na položku **Export** zobrazenou s **Certificate List** (Seznam certifikátů) na stránce **Certificate** (Certifikát).
- **2** Chcete-li soubor zašifrovat, zadejte heslo.

### **POZNÁMKA**

Pokud heslo nepoužijete, výstup nebude šifrován.

- c Heslo potvrďte opětovným zadáním a poté klikněte na tlačítko **Submit** (Potvrdit).
- 4 Určete umístění, kam chcete soubor uložit.
- **5** Nyní je certifikát a soukromý klíč úspěšně exportován na váš počítač.

#### **POZNÁMKA**

Soubor, který jste exportovali, můžete importovat.

#### <span id="page-98-0"></span>**Import a export certifikátu CA <sup>7</sup>**

Certifikát CA můžete uložit do zařízení prostřednictvím importu či exportu.

#### **Import certifikátu CA <sup>7</sup>**

- a Klikněte na položku **CA Certificate** (Certifikát CA) na stránce **Security** (Zabezpečení).
- **2** Klikněte na **Import CA Certificate** (Naimportovat CA Certifikát) a vyberte certifikát. Klikněte na položku **Submit** (Potvrdit).

#### **Export certifikátu CA <sup>7</sup>**

- a Klikněte na položku **CA Certificate** (Certifikát CA) na stránce **Security** (Zabezpečení).
- b Vyberte certifikát, který chcete exportovat, a klepněte na tlačítko **Export**. Klikněte na položku **Submit** (Potvrdit).
- **3** Kliknutím na **Save** (Uložit) zvolte cílovou složku.
- 4. Vyberte cíl, ve kterém chcete uložit exportovaný certifikát a potom certifikát uložte.

# <span id="page-99-0"></span>**Správa více certifikátů <sup>7</sup>**

Tato funkce více certifikátů vám umožňuje spravovat všechny certifikáty, které jste nainstalovali pomocí Web Based Management (webové správy). Po instalaci certifikátů můžete zobrazit, které certifikáty jsou nainstalovány ze stránky **Certificate** (Certifikát), a poté zobrazit obsah všech certifikátů, odstraňovat a exportovat certifikáty. Informace o přístupu ke stránce **Certificate** (Certifikát) viz část *[Konfigurace certifikátu](#page-88-0)*  [pomocí Web Based Management \(webové správy\).](#page-88-0) >> strana 83. Zařízení Brother vám umožňuje uložit až čtyři certifikáty-s vlastním podpisem nebo až čtyři certifikáty vydané CA. Uložené certifikáty můžete využít pro použití protokolu HTTPS/IPPS, ověření IEEE 802.1x nebo Podepsané PDF.

Můžete rovněž uložit až čtyři certifikáty CA pro použití ověření IEEE 802.1x a SSL pro SMTP/POP3.

Doporučujeme uložit o jeden certifikát méně a ponechat si polední volný pro případ vypršení platnosti certifikátu. Pokud například chcete uložit certifikát CA, uložte tři certifikáty a ponechejte jedno úložiště jako zálohu. V případě opětovného vydání certifikátu, např. když vypršela platnost certifikátu, můžete importovat nový certifikát do zálohy a poté můžete odstranit prošlý certifikát, takže se vyhnete chybě konfigurace.

- Pokud používáte protokol HTTPS/IPPS, IEEE 802.1x nebo Podepsané PDF, musíte vybrat, který certifikát používáte.
- Pokud používáte SSL pro komunikaci SMTP, nemusíte si zvolit certifikát. Potřebný certifikát bude vybrán automaticky.

# <span id="page-100-0"></span>**Bezpečná správa vašeho síťového zařízení pomocí SSL/TLS <sup>7</sup>**

Chcete-li spravovat síťové zařízení zabezpečeně, musíte používat nástroje správy se zabezpečenými protokoly.

## <span id="page-100-1"></span>**Zabezpečená správa pomocí Web Based Management (webového prohlížeče) <sup>7</sup>**

Pro zabezpečenou správu doporučujeme používat protokol HTTPS. Chcete-li používat tyto protokoly, musíte použít následující nastavení zařízení.

### **POZNÁMKA**

Protokol HTTPS je ve výchozím nastavení zapnutý.

Nastavení protokolu HTTPS a certifikát můžete změnit na obrazovce Web Based Management (webové správy) kliknutím na položku **Network** (Síť), **Protocol** (Protokol) a následně na položku **HTTP Server Settings** (HTTP nastavení serveru).

#### Spusťte webový prohlížeč.

2) Do prohlížeče zadejte adresu "http://IP adresa zařízení/". (Pokud používáte vytvořený certifikát, zadejte do prohlížeče adresu "http://běžný název/". Kde "běžný název" je běžný název, který jste certifikátu přidělili, například IP adresa, název uzlu nebo název domény. Pokyny pro přidělený běžného názvu certifikátu naleznete v části *[Certifikáty pro zabezpe](#page-87-0)čení zařízení* ▶▶ strana 82.)

■ Například:

http://192.168.1.2/ (jestliže běžný název je IP adresa zařízení)

- 8) Ve výchozím nastavení není vyžadováno žádné heslo. Pokud jste již dříve nastavili heslo, zadejte jej a stiskněte **...**
- **4** Nyní k zařízení můžete přistupovat pomocí protokolu HTTPS. Pokud používáte protokol SNMPv3, řiďte se níže uvedeným kroky.

#### **POZNÁMKA**

SNMP nastavení můžete také změnit pomocí nástroje BRAdmin Professional 3.

e Klikněte na položku **Network** (Síť).

f Klikněte na položku **Protocol** (Protokol).

**7**

g Ubezpečte se, že volba **SNMP** je aktivní a poté klikněte na položku **Advanced Setting** (Pokročilá nastavení) v **SNMP**.

8) SNMP nastavení můžete konfigurovat z obrazovky uvedené níže.

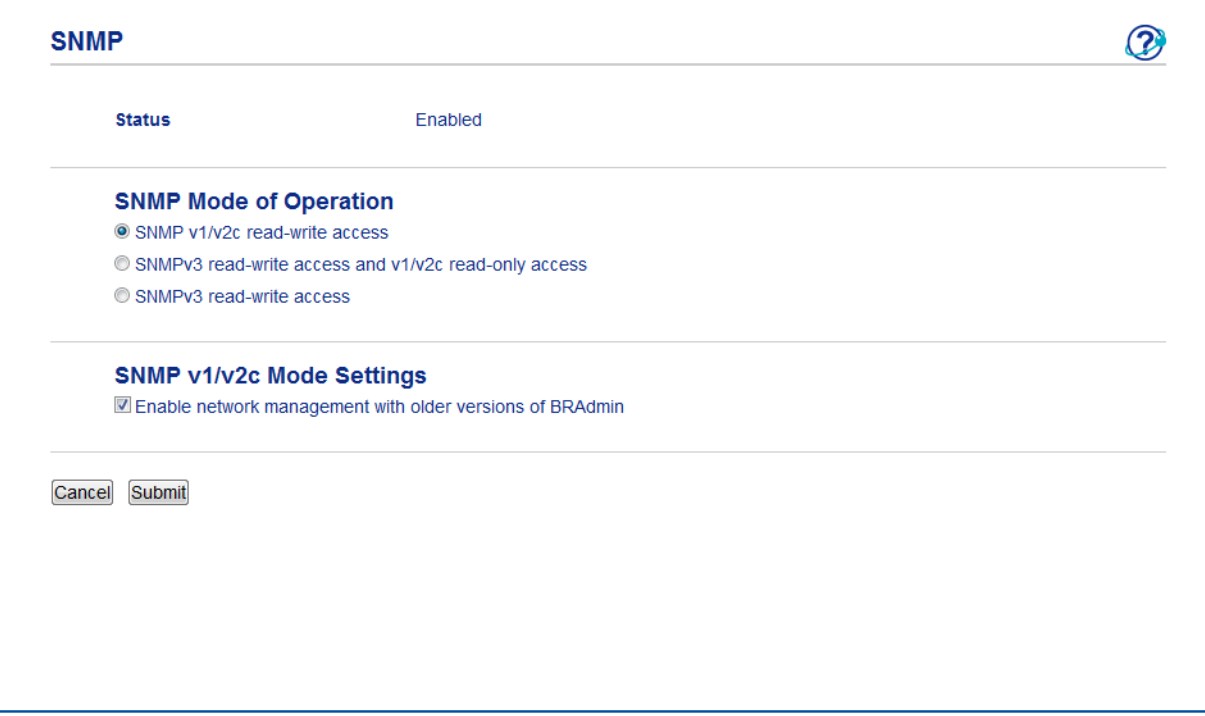

#### **Existují tři režimy provozu připojení SNMP. <sup>7</sup>**

**SNMP v1/v2c read-write access** (SNMP v1/v2c přístup pro čtení a zápis)

V tomto režimu tiskový server používá verzi 1 a verzi 2c protokolu SNMP. V tomto režimu můžete používat všechny aplikace Brother. Nicméně, tento režim není zabezpečený, neboť neověří uživatele a data nebudou šifrována.

 **SNMPv3 read-write access and v1/v2c read-only access** (SNMPv3 přístup pro čtení a zápis a pro v1/v2c pouze pro čtení)

V tomto režimu používá tiskový server přistup čtení/zápis verze 3 a přístup pouze pro čtení verze 1 a verze 2c protokolu SNMP.

### **POZNÁMKA**

Používáte-li režim **SNMPv3 read-write access and v1/v2c read-only access** (SNMPv3 přístup pro čtení a zápis a pro v1/v2c pouze pro čtení), některé aplikace Brother (např. BRAdmin Light) přistupující k tiskovému serveru nepracují správně, neboť ověřují přístup čtení/zápis verze 1 a verze 2c. Pokud chcete používat všechny aplikace, použijte režim **SNMP v1/v2c read-write access** (SNMP v1/v2c přístup pro čtení a zápis) mode.

**SNMPv3 read-write access** (SNMPv3 přístup pro čtení a zápis)

V tomto režimu používá tiskový server verzi 3 protokolu SNMP. Pokud chcete spravovat tiskový server zabezpečeně, použijte tento režim.

- Pokud používáte režim **SNMPv3 read-write access** (SNMPv3 přístup pro čtení a zápis), vezměte prosím na vědomí následující.
	- Tiskový server můžete spravovat pouze pomocí nástroje BRAdmin Professional 3 nebo Web Based Management (webová správa).
	- Mimo aplikací BRAdmin Professional 3 budou omezeny veškeré aplikace, které používají SNMPv1/v2c. Chcete-li povolit aplikace používající SNMPv1/v2c, použijte režim **SNMPv3 read-write access and v1/v2c read-only access** (SNMPv3 přístup pro čtení a zápis a pro v1/v2c pouze pro čtení) nebo **SNMP v1/v2c read-write access** (SNMP v1/v2c přístup pro čtení a zápis).
- Další informace najdete v nápovědě nástroje Web Based Management (webová správa).

# <span id="page-103-0"></span>**Zabezpečená správa pomocí nástroje BRAdmin Professional 3 (Windows®) <sup>7</sup>**

# **Chcete-li použít nástroje BRAdmin Professional 3 bezpečně, je třeba postupovat podle níže uvedených bodů <sup>7</sup>**

- Velmi doporučujeme použít nejnovější verzi nástroje BRAdmin Professional 3, která je dostupná ke stažení na adrese [http://solutions.brother.com/.](http://solutions.brother.com/) Pokud pro správu zařízení Brother používáte starší verzi nástroje BRAdmin<sup>1</sup>, ověření uživatele nebude zabezpečené.
- Chcete-li zabránit v přístupu k zařízení ze starších verzí nástroje BRAdmin <sup>[1](#page-103-1)</sup>, musíte přistup ze starších verzí nástroje BRAdmin [1](#page-103-1) zakázat v oddílu **Advanced Setting** (Pokročilá nastavení) v **SNMP** na stránce **Protocol** (Protokol) pomocí nástroje Web Based Management (webová správa). (Viz *[Zabezpe](#page-100-1)čená [správa pomocí Web Based Management \(webového prohlíže](#page-100-1)če) ▶▶ strana 95).*
- Pokud používáte nástroje BRAdmin Professional 3 a Web Based Management zároveň, používejte Web Based Management (webová správa) společně v protokolem HTTPS.
- Pokud spravujete pomocí nástroje BRAdmin Professional 3 různorodou skupinu starších tiskových serverů <sup>2</sup> a tiskové servery, doporučujeme nastavit pro každou skupinu jiné heslo. Tak zajistíte zachování zabezpečení pro nové tiskové servery.
- <span id="page-103-1"></span><sup>1</sup> BRAdmin Professional starší než ver. 2.80, BRAdmin Light pro Macintosh starší než ver. 1.10
- <span id="page-103-2"></span><sup>2</sup> řady NC-2000, NC-2100p, NC-3100h, NC-3100s, NC-4100h, NC-5100h, NC-5200h, NC-6100h, NC-6200h, NC-6300h, NC-6400h, NC-8000, NC-100h, NC-110h, NC-120w, NC-130h, NC-140w, NC-8100h, NC-9100h, NC-7100w, NC-7200w, NC-2200w

# <span id="page-104-0"></span>**Bezpečný tisk dokumentů pomocí SSL/TLS <sup>7</sup>**

K bezpečnému tisku dokumentů pomocí protokolu IPP můžete použít protokol IPPS.

Konfigurace nastavení LDAP pomocí webového prohlížeče:

- a Na webové stránce zařízení klikněte na položku **Network** (Síť) a poté klikněte na položku **Protocol** (Protokol). Pokud j[e](#page-104-1) již políčko IPP zaškrtnuto, přejděte ke kroku **®**.
- b Zaškrtněte políčko **IPP** a klepněte na tlačítko **Submit** (Potvrdit).
- **3** Restartujte zařízení a tak konfiguraci aktivujte.
- d Na webové stránce zařízení klikněte na položku **Network** (Síť) a poté klikněte na položku **Protocol** (Protokol).
- <span id="page-104-1"></span>**6** Klikněte na položku HTTP Server Settings (HTTP nastavení serveru).
- f Zaškrtněte políčko **HTTPS(Port443)** a klepněte na tlačítko **Submit** (Potvrdit).
- **Z** Restartujte zařízení a tak konfiguraci aktivujte.

## **POZNÁMKA**

Komunikace pomocí protokolu IPPS nedokáže zabránit neověřenému přístupu na tiskový server.

# <span id="page-105-0"></span>**Bezpečné odesílání a přijímání e-mailů <sup>7</sup>**

## **Konfigurace pomocí Web Based Management (webový prohlížeč) <sup>7</sup>**

Můžete konfigurovat zabezpečené odesílání e-mailů pomocí ověření uživatele nebo odesílání a přijímání e-mailů pomocí SSL/TLS na obrazovce Web Based Management (webové správy).

- Spusťte webový prohlížeč.
- 2) Do prohlížeče zadejte adresu "http://IP adresa zařízení/" (kde "IP adresa zařízení" je IP adresa zařízení nebo název tiskového serveru).
	- $\blacksquare$  Například: http://192.168.1.2/
- **3** Ve výchozím nastavení není vyžadováno žádné heslo. Pokud jste již dříve nastavili heslo, zadejte jej a stiskněte  $\rightarrow$ .
- **4.** Klikněte na položku Network (Síť).
- **5** Klikněte na položku **Protocol** (Protokol).
- **6** Klikněte na volbu Advanced Setting (Pokročilá nastavení) **POP3/SMTP** a ujistěte se, že stav **POP3/SMTP** je **Enabled** (Povolit).
- **Z** Na této stránce můžete konfigurovat nastavení **POP3/SMTP**.

- Další informace najdete v nápovědě nástroje Web Based Management (webová správa).
- Po dokončení konfigurace můžete také odesláním zkušebního e-mailu ověřit správnost nastavení e-mailu.
- Pokud neznáte nastavení serveru POP3/SMTP, kontaktujte prosím svého systémového administrátora nebo poskytovatele internetových služeb, kteří vám sdělí potřebné údaje.
- **8** Po nastavení klikněte na tlačítko **Submit** (Potvrdit). Objeví se dialogové okno konfigurace odesílání/přijetí zkušebního e-mailu.
- Pokud chcete otestovat aktuální nastavení, postupujte podle pokynů na obrazovce.

# **Odesílání e-mailů pomocí ověření uživatele <sup>7</sup>**

Toto zařízení podporuje metody POP před SMTP a SMTP-AUTH odesílání e-mailů prostřednictvím e-mailového serveru, který vyžaduje ověření uživatele. Tyto metody zabraňují přístupu neoprávněných uživatelů na e-mailový server. Konfiguraci těchto nastavení lze provést pomocí služeb Web Based Management (webová správa) nebo BRAdmin Professional 3. Pro hlášení e-mailů, upozornění na e-maily a internetové odesílání faxů můžete použít metody POP před SMTP a SMTP-AUTH.

#### **Nastavení e-mailového serveru**

Je třeba, aby nastavení metody ověření SMTP odpovídalo metodě používané vaším e-mailovým serverem. Obraťte se s dotazy ohledně konfigurace e-mailového serveru na správce sítě, případně na poskytovatele internetových služeb.

Rovněž bude třeba zkontrolovat **SMTP-AUTH** (Ověření SMTP) **SMTP Server Authentication Method** (SMTP způsob ověření serveru), čímž se aktivuje ověřování serveru SMTP.

#### **Nastavení SMTP**

- Číslo portu SMTP můžete změnit pomocí Web Based Management (webové správy). To je užitečné, pokud váš poskytovatel internetových služeb implementuje službu "Outbound Port 25 Blocking (OP25B)".
- Změnou čísla portu SMTP na určité číslo, které používá váš poskytovatel internetových služeb pro server SMTP (např. port 587), budete schopni poslat e-mail prostřednictvím serveru SMTP.
- Pokud můžete použít jak POP před SMTP, tak i SMTP-AUTH, doporučujeme zvolit SMTP-AUTH.
- Pokud jako metodu ověření serveru SMTP zvolíte POP před SMTP, budete muset nakonfigurovat nastavení POP3. V případě potřeby můžete použít i metodu APOP.

# **Bezpečné odesílání a přijímání e-mailů <sup>7</sup>**

Toto zařízení využívá metodu SSL/TLS k odesílání nebo přijímání e-mailů prostřednictvím e-mailového serveru vyžadujícího zabezpečenou komunikaci SSL/TLS. Chcete-li odeslat nebo přijmout e-mail prostřednictvím e-mailového serveru používajícího komunikaci SSL/TLS, musíte správně konfigurovat SMTP přes SSL/TLS nebo POP3 přes SSL/TLS.

#### **Ověření certifikátu serveru**

- Zvolíte-li SSL nebo TLS pro SMTP over SSL/TLS (SMTP pomocí SSL/TLS) nebo POP3 over SSL/TLS (POP3 pomocí SSL/TLS), zaškrtávací políčko **Verify Server Certificate** (Ověřit certifikát serveru) se automaticky zaškrtne a certifikát serveru bude ověřen.
	- Před ověřením certifikátu serveru musíte importovat certifikát CA, který vydal CA, jenž podepsal certifikát serveru. Zda je import certifikátu CA nezbytný či nikoliv vám potvrdí správce sítě, případně poskytovatel internetových služeb. Podrobnosti o importu certifikátu viz *[Import a export certifikátu CA](#page-98-0)*  $\rightarrow$  [strana 93](#page-98-0).
	- Pokud nepotřebujete ověřovat certifikát serveru, odškrtněte políčko **Verify Server Certificate** (Ověřit certifikát serveru).

#### **Číslo portu**

- Vyberete-li SSL, hodnota **SMTP Port** (Port SMTP) nebo **POP3 Port** se změní, aby odpovídala protokolu. Chcete-li číslo portu změnit ručně, zadejte číslo portu poté, co vyberete **SMTP over SSL/TLS** (SMTP pomocí SSL/TLS) či **POP3 over SSL/TLS** (POP3 pomocí SSL/TLS).
- Musíte konfigurovat metodu komunikace POP3/SMTP, aby odpovídala e-mailovému serveru. Chcete-li znát podrobnosti o nastavení e-mailového serveru, kontaktujte správce sítě nebo poskytovatele internetových služeb.

Ve většině případů zabezpečené služby webové pošty vyžadují následující nastavení:

#### **(SMTP)**

**SMTP Port** (Port SMTP): 587

**SMTP Server Authentication Method** (SMTP způsob ověření serveru): SMTP-AUTH

**SMTP over SSL/TLS** (SMTP pomocí SSL/TLS): TLS

**(POP3)**

**POP3 Port**: 995

**POP3 over SSL/TLS** (POP3 pomocí SSL/TLS): SSL
## **Ověřování IEEE 802.1x <sup>7</sup>**

Můžete konfigurovat ověřování IEEE 802.1x pro kabelovou a bezdrátovou síť.

#### **Konfigurace ověřování IEEE 802.1x pomocí Web Based Management (webový prohlížeč) <sup>7</sup>**

Konfigurujete-li ověření IEEE 802.1x pro drátovou nebo bezdrátovou síť pomocí Web Based Management (webové správy), postupujte podle pokynů níže.

Můžete rovněž konfigurovat ověření IEEE 802.1x pomocí:

(Kabelová síť)

■ BRAdmin Professional 3

(Bezdrátová síť)

- Průvodce nastavením bezdrátové sítě z ovládacího panelu (Podrobnosti viz *[Konfigurace za](#page-28-0)řízení pro [podnikovou bezdrátovou sí](#page-28-0)ť* >> strana 23.)
- Průvodce nastavením bezdrátové sítě z disku CD-ROM (Podrobnosti viz *[Konfigurace bezdrátové sít](#page-18-0)ě s doč[asným použitím USB kabelu \(doporu](#page-18-0)čeno)* ▶▶ strana 13.)
- **BRAdmin Professional 3**

#### **POZNÁMKA**

- Konfigurujete-li zařízení pomocí Ověření EAP-TLS, musíte před zahájením konfigurace instalovat Klientský certifikát vydaný CA. Informace o Klientském certifikátu se dozvíte od svého správce sítě. Pokud jste nainstalovali více než jeden certifikát, doporučujeme vám zapsat certifikát, který chcete použít. Podrobnosti o instalaci certifikátu naleznete v části *[Certifikáty pro zabezpe](#page-87-0)čení zařízení* ▶▶ strana 82.
- Před ověřením certifikátu serveru musíte importovat certifikát CA, který vydal CA, jenž podepsal certifikát serveru. Zda je import certifikátu CA nezbytný či nikoliv vám potvrdí správce sítě, případně poskytovatel internetových služeb. Podrobnosti o importu certifikátu naleznete v části *[Import a export certifikátu CA](#page-98-0)*  $\rightarrow$  [strana 93](#page-98-0).
- Podrobnosti o instalaci certifikátů viz *[Certifikáty pro zabezpe](#page-87-0)čení zařízení* >> strana 82.

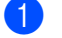

- **b** Spusťte webový prohlížeč.
- 2) Do prohlížeče zadejte adresu "http://IP adresa zařízení/" (kde "IP adresa zařízení" je IP adresa zařízení nebo název tiskového serveru).
	- $\blacksquare$  Například: http://192.168.1.2/

#### **POZNÁMKA**

- Používáte-li DNS (systém názvů domén) nebo povolujete název NetBIOS, můžete zadat jiné jméno jako např. "SdilenaTiskarna" místo IP adresy.
	- Například: http://SdilenaTiskarna/

Povolíte-li název NetBIOS, můžete použít rovněž název uzlu.

• Například: http://brnxxxxxxxxxxxx/

Název NetBIOS lze najít na hlášení o konfiguraci sítě (viz *Vytiště[ní hlášení o konfiguraci sít](#page-50-0)ě*  $\rightarrow$  [strana 45](#page-50-0)).

- Uživatelé systémů Macintosh mohou využít snadného přístupu k systému Web Based Management (webová správa) klepnutím na ikonu zařízení v okně **Status Monitor**. Další informace: **>>** Příručka uživatele programů.
- **3** Ve výchozím nastavení není vyžadováno žádné heslo. Pokud jste dříve nastavili heslo, zadejte jej a stiskněte tlačítko **...**
- d Klikněte na položku **Network** (Síť).
- e (Kabelová síť) Klikněte na tlačítko **Wired** (Kabelová síť) a pak vyberte **Wired 802.1x Authentication** (Ověření 802.1x kabelové sítě).

(Bezdrátová síť) Klikněte na tlačítko **Wireless** (Bezdrátová síť) a pak vyberte **Wireless (Enterprise)** (Bezdrátová síť (podniková)).

- **6** Nyní můžete konfigurovat nastavení ověřování IEEE 802.1x.
	- Chcete-li povolit ověřování IEEE 802.1x pro kabelovou síť, zkontrolujte **Enabled** (Povolit) **Wired 802.1x status** (Stav síťě 802.1x) na stránce **Wired 802.1x Authentication** (Ověření 802.1x kabelové sítě).
	- Další podrobnosti o ověření IEEE 802.1x a vnitřní metody ověř[ování](#page-128-0) naleznete v části Ověřování *[IEEE 802.1x](#page-128-0)* > > strana 123.
	- Používáte-li ověřování EAP-TLS, musíte z rozevírací nabídky **Client Certificate** (Klientský certifikát) vybrat klientský certifikát, který byl nainstalován (zobrazeno s názvem certifikátu) pro ověření.
	- Vyberete-li ověření EAP-FAST, PEAP, EAP-TTLS nebo EAP-TLS, můžete zvolit metodu ověřování z rozevírací nabídky **Server Certificate Verification** (Ověření certifikátu serveru). Certifikátu serveru můžete ověřit použitím certifikátu CA předem importovaného do zařízení, který vydal CA, jenž podepsal certifikát serveru.

Z rozevíracího seznamu **Server Certificate Verification** (Ověření certifikátu serveru) můžete vybrat jednu z následujících metod ověření.

■ **No Verification** (Žádné ověření)

Certifikát serveru je vždy důvěryhodný. Ověření se neprovádí.

**CA Cert.** (CA Certifikát)

Metoda ověření ke kontrole spolehlivosti CA certifikátu serveru pomocí certifikátu CA, který byl vydán CA, jenž podepsal certifikát serveru.

■ **CA Cert. + ServerID** (CA Certifikát. + ID serveru)

Metoda ověření ke kontrole hodnoty Common name <sup>[1](#page-110-0)</sup> certifikátu serveru, navíc ke spolehlivosti CA certifikátu serveru.

<span id="page-110-0"></span><sup>1</sup> Ověření Common Name porovnává hodnotu Common Name certifikátu serveru s řetězcem znaků pro **Server ID** (ID serveru). Před použitím této metody kontaktujte systémového administrátora s dotazem na hodnotu Common Name certifikátu serveru a poté konfigurujte **Server ID** (ID serveru).

**Z** Po nastavení klikněte na tlačítko Submit (Potvrdit).

(Kabelová síť)

Po konfiguraci připojte zařízení k síti s podporou IEEE 802.1x. Po několika minutách vytiskněte hlášení o konfiguraci sítě, abyste zkontrolovali **<Wired IEEE 802.1x> Status.** (Viz *Vytiště[ní hlášení o konfiguraci](#page-50-0)  sítě* ▶▶ [strana 45](#page-50-0).)

#### ■ Success

Funkce IEEE 802.1x kabelové sítě byla aktivována a ověření proběhlo úspěšně.

#### **Failed**

Funkce IEEE 802.1x kabelové sítě byla aktivována, ale ověření neproběhlo úspěšně.

#### ■ Off

Funkce IEEE 802.1x kabelové sítě není dostupné.

(Bezdrátová síť)

Krátce poté, co budete pokračovat se Hlášení o síti WLAN vytiskne automaticky. Na hlášení zkontrolujte konfiguraci bezdrátové sítě. Viz *Vytiště[ní Hlášení o síti WLAN \(Pro HL-3180CDW, DCP-9015CDW,](#page-51-0)  [DCP-9020CDW, MFC-9130CW, MFC-9330CDW a MFC-9340CDW\)](#page-51-0)* ▶▶ strana 46.

**8**

# **Řešení problémů <sup>8</sup>**

# **Přehled <sup>8</sup>**

Tato kapitola popisuje řešení obvyklých potíží se sítí, které by se mohly vyskytnout během užívání zařízení Brother. Pokud se vám problém nepodaří vyřešit ani po přečtení této kapitoly, navštivte centrum podpory Brother Solutions Center na adrese: [http://solutions.brother.com/.](http://solutions.brother.com/)

Přejděte prosím do centra Brother Solutions Center na adrese<http://solutions.brother.com/> a klikněte Návody na stránku vašeho modelu, kde můžete stáhnout ostatní příručky.

#### **Identifikace vašeho problému <sup>8</sup>**

Před čtením této kapitoly se ujistěte, že jsou konfigurovány následující položky.

#### <span id="page-111-0"></span>**Nejprve zkontrolujte toto:**

Napájecí kabel je řádně připojen a zařízení Brother je zapnuto.

Přístupový bod (pro bezdrátové připojení), router či hub je zapnut a tlačítko sítě bliká.

Ze zařízení byly odstraněny všechny části ochranného obalu.

Jsou správně nainstalovány tonerové kazety i jednotka fotoválce.

Horní i zadní kryt jsou úplně zavřeny.

Papír je řádně nainstalován v zásobníku papírů.

(Pro kabelové sítě) Síťový kabel je bezpečně připojen k zařízení Brother i routeru či hubu.

#### **Pro řešení přejděte na stránku ze seznamu níže <sup>8</sup>**

- Nemohu dokončit konfiguraci nastavení bezdrátové sítě. (Viz [str. 107](#page-112-0)).
- Zařízení Brother nelze najít v síti během instalace MFL-Pro Suite. (Viz [str. 108\)](#page-113-0).
- Zařízení Brother nemůže tisknout či skenovat prostřednictvím sítě. (Viz [str. 109](#page-114-0)).
- Zařízení Brother nelze najít na síti dokonce ani po úspěšné instalaci. (Viz [str. 109\)](#page-114-0).
- Používám bezpečnostní program. (Viz [str. 112](#page-117-0)).
- Chci zkontrolovat, že moje síťová zařízení pracují správně. (Viz [str. 113](#page-118-0)).

**8**

#### <span id="page-112-0"></span>**Nemohu dokončit konfiguraci nastavení bezdrátové sítě.**

<span id="page-112-1"></span>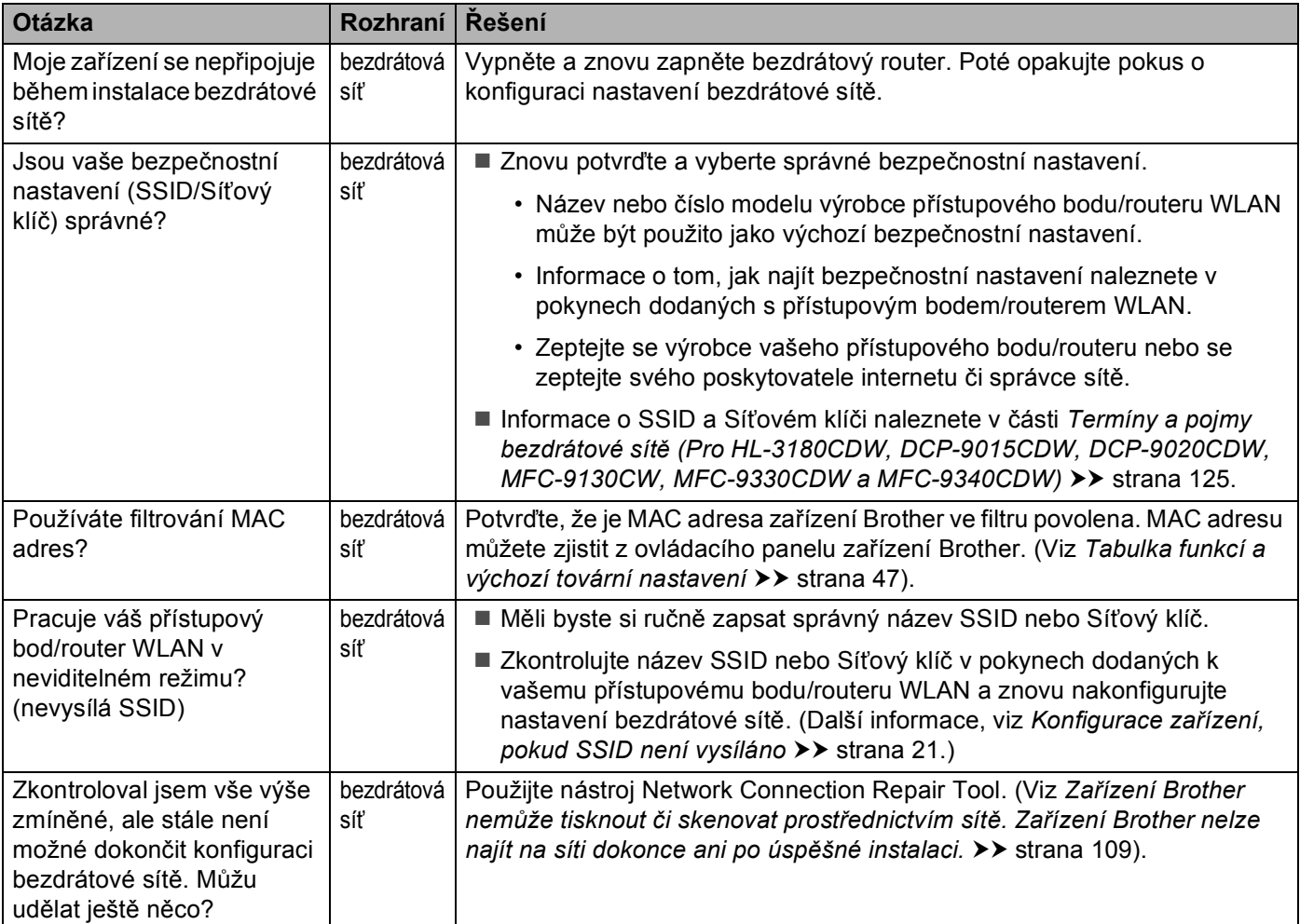

#### <span id="page-113-0"></span>**Zařízení Brother nelze najít v síti během instalace ovladače tiskárny MFL-Pro Suite.**

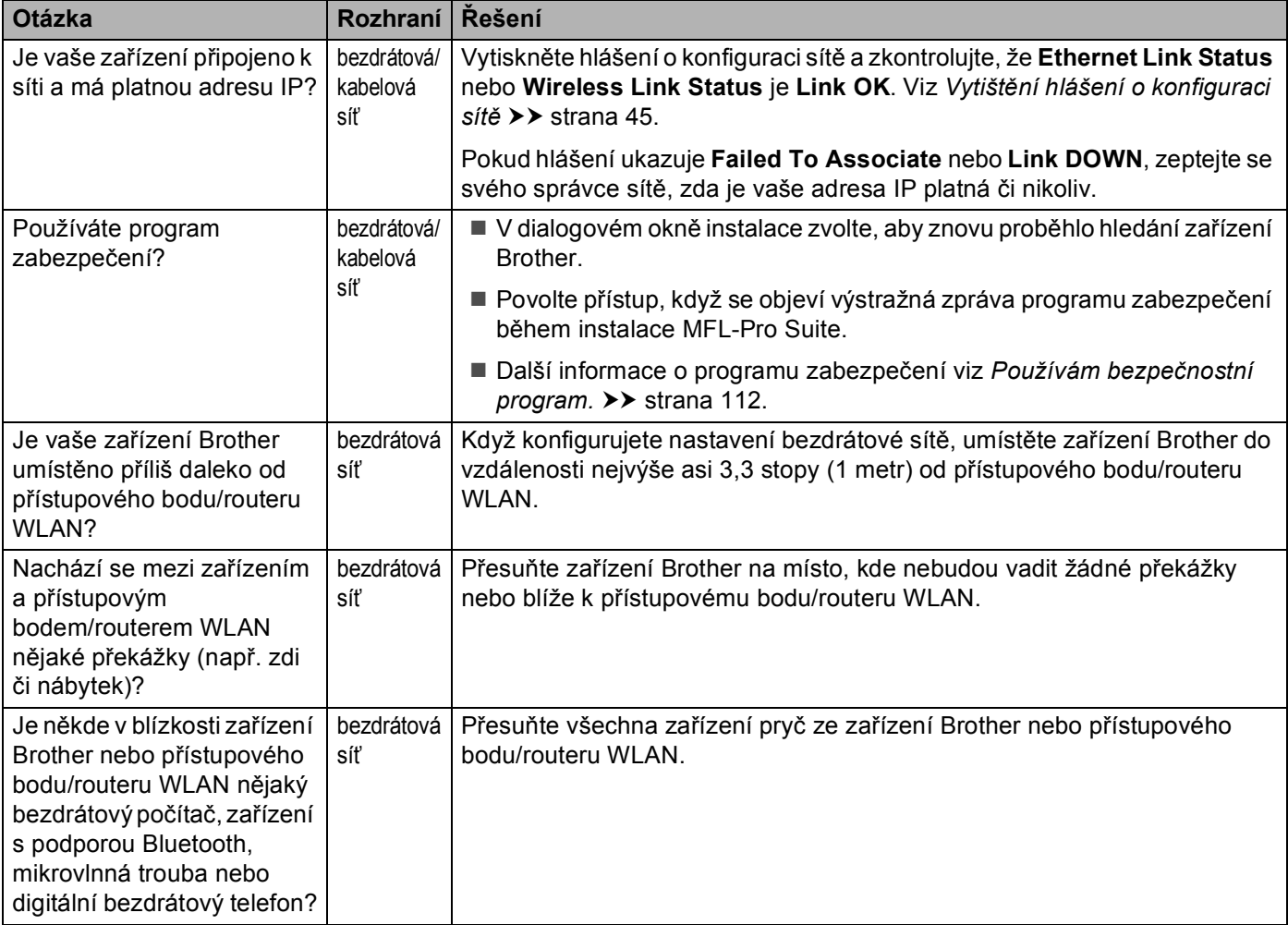

#### <span id="page-114-0"></span>**Zařízení Brother nemůže tisknout či skenovat prostřednictvím sítě. Zařízení Brother nelze najít na síti dokonce ani po úspěšné instalaci.**

<span id="page-114-2"></span><span id="page-114-1"></span>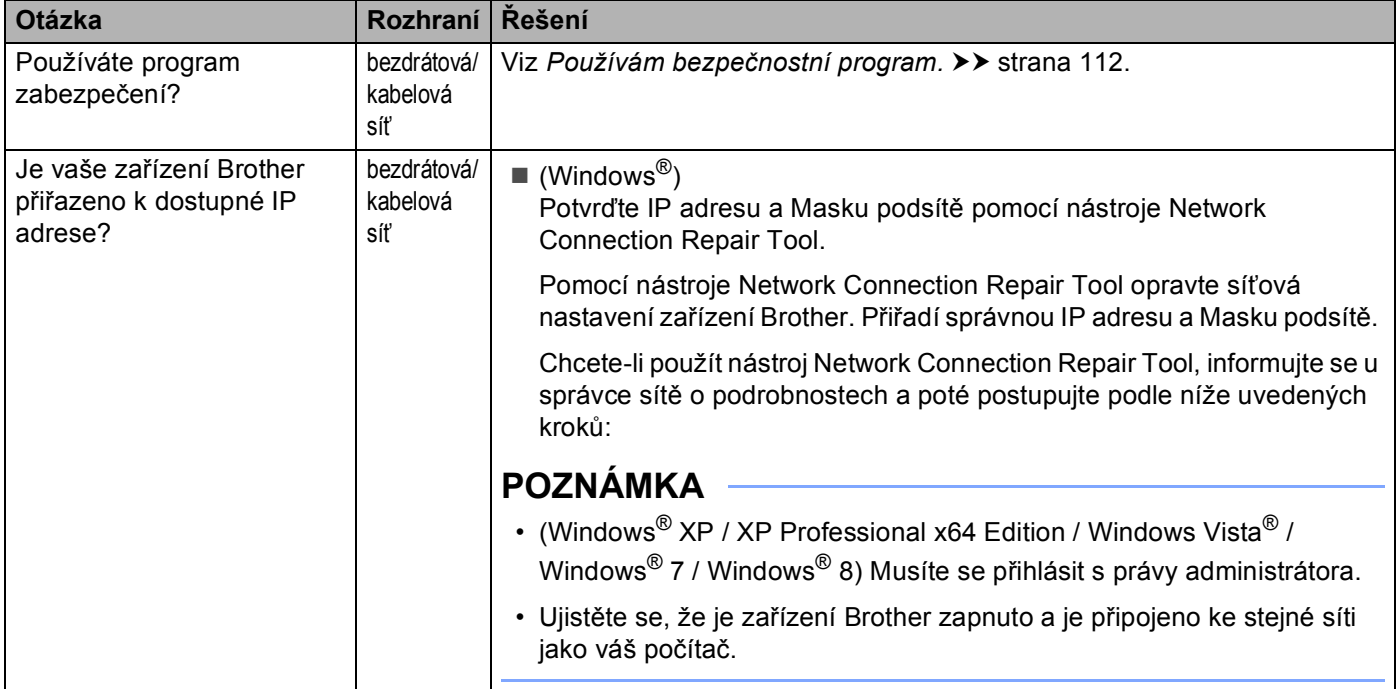

#### **Zařízení Brother nemůže tisknout či skenovat prostřednictvím sítě. Zařízení Brother nelze najít na síti dokonce ani po úspěšné instalaci. (Pokračování)**

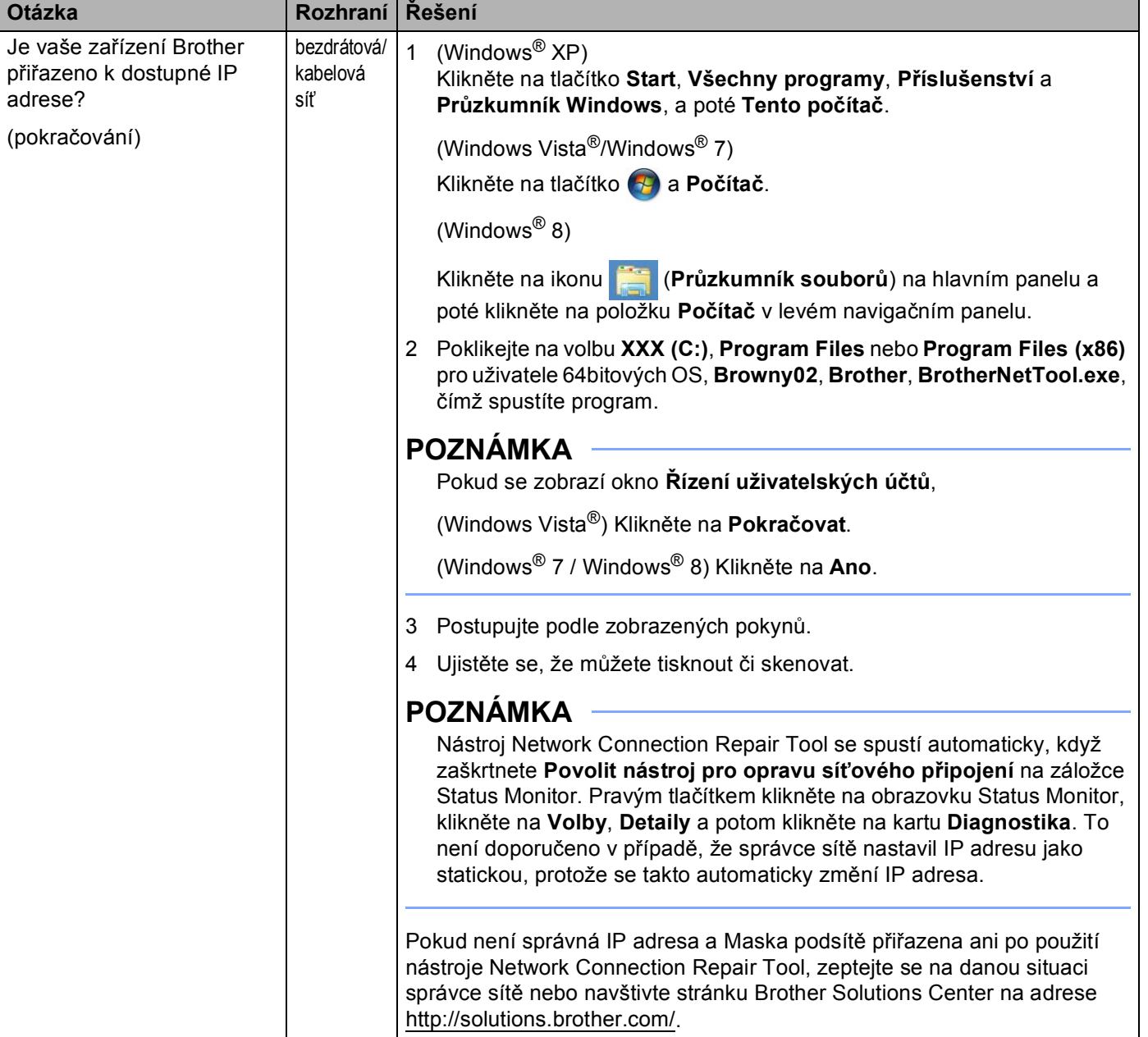

#### **Zařízení Brother nemůže tisknout či skenovat prostřednictvím sítě. Zařízení Brother nelze najít na síti dokonce ani po úspěšné instalaci. (Pokračování)**

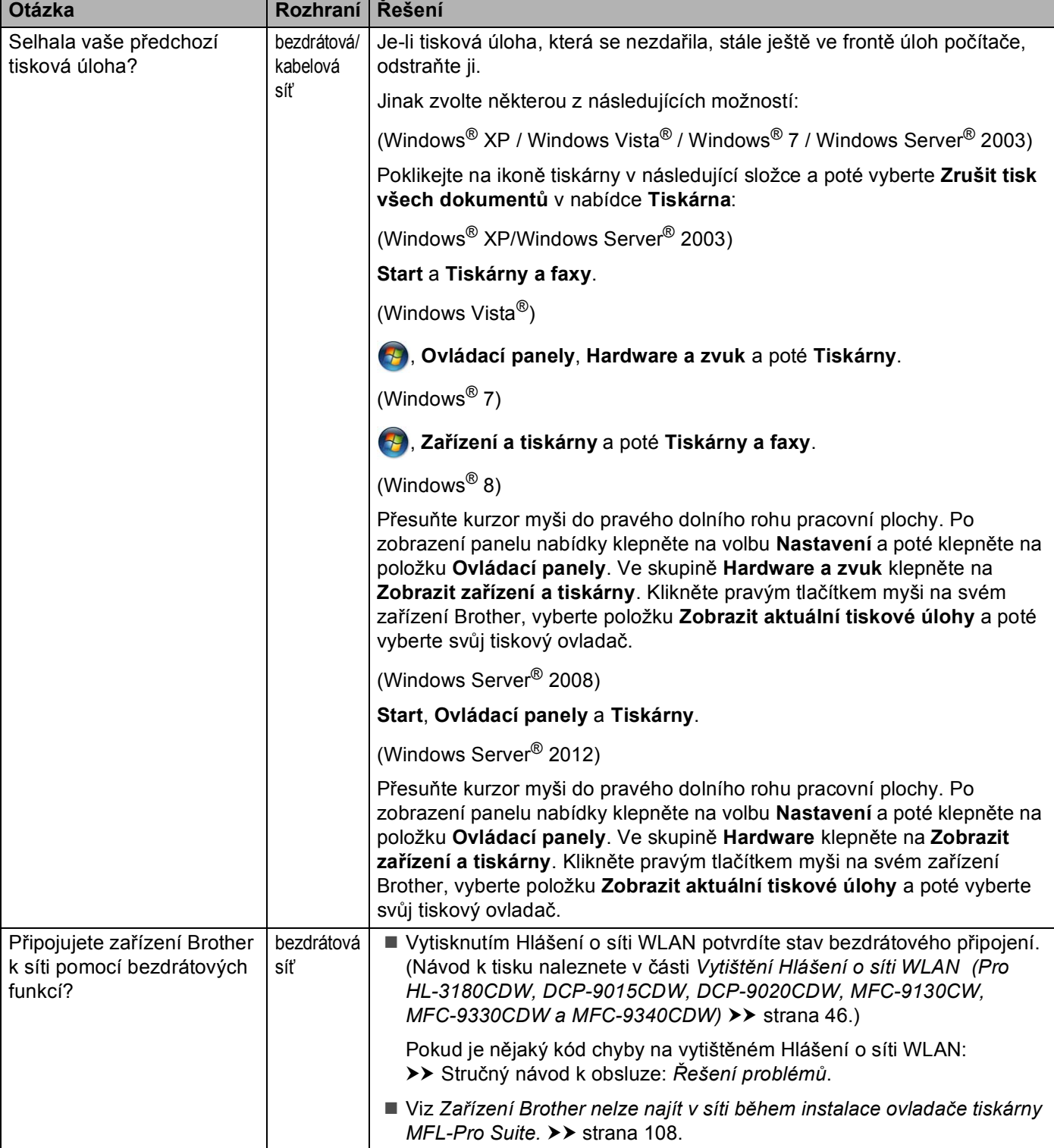

#### **Zařízení Brother nemůže tisknout či skenovat prostřednictvím sítě. Zařízení Brother nelze najít na síti dokonce ani po úspěšné instalaci. (Pokračování)**

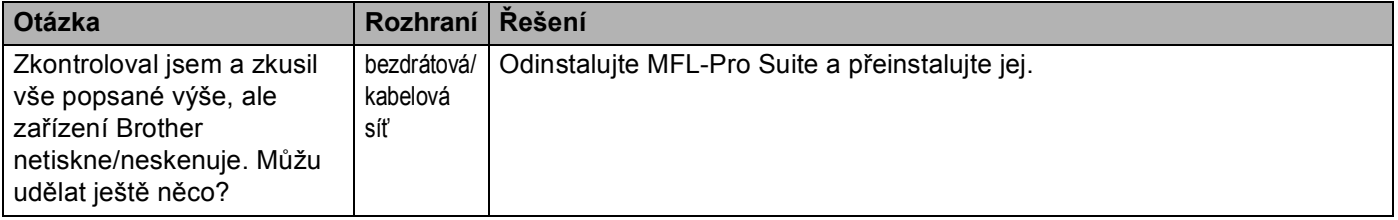

#### <span id="page-117-0"></span>**Používám bezpečnostní program.**

<span id="page-117-1"></span>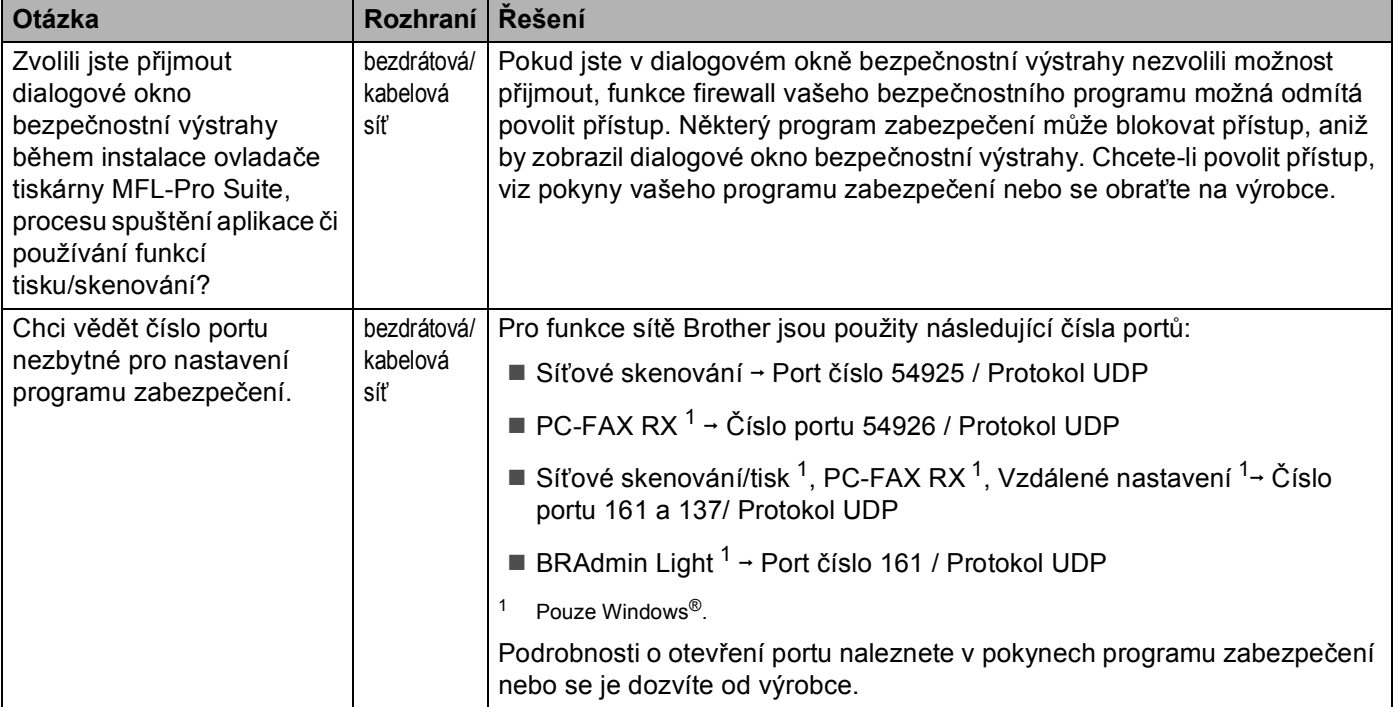

#### <span id="page-118-0"></span>**Chci zkontrolovat, že moje síťová zařízení pracují správně.**

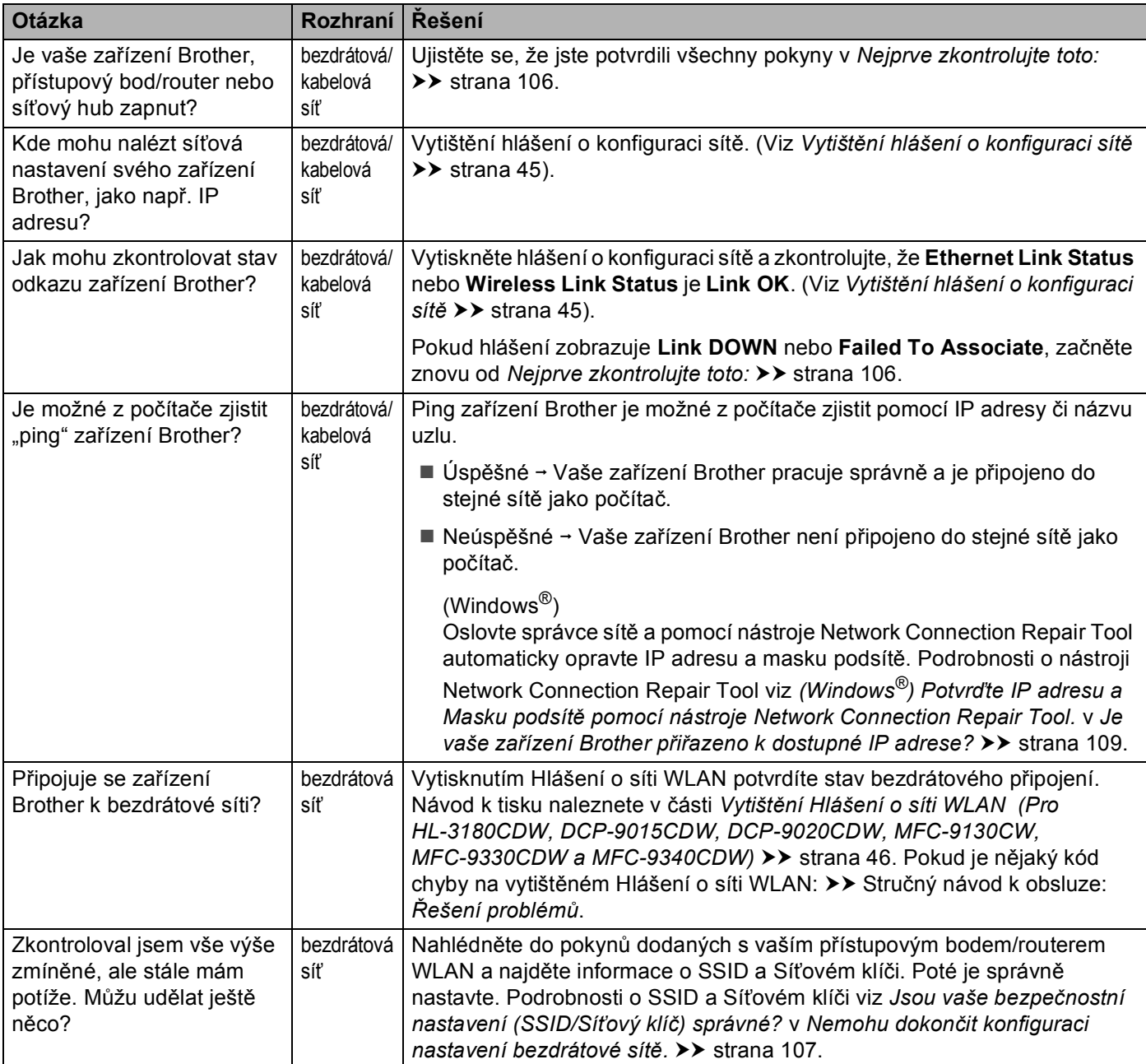

# **Oddíl II**

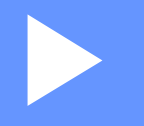

# Síťový glosář

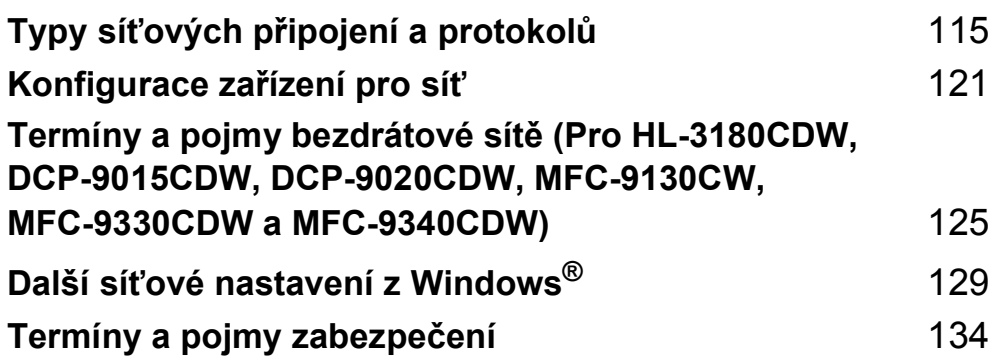

**9**

# <span id="page-120-0"></span>**Typy síťových připojení a protokolů <sup>9</sup>**

# **Typy síťových připojení <sup>9</sup>**

#### **Příklad připojení ke kabelové síti <sup>9</sup>**

#### **Tisk Peer-to-Peer pomocí TCP/IP <sup>9</sup>**

V prostředí Peer-to-Peer (rovný-s-rovným) může každý počítač přímo odesílat a přijímat data na/z kteréhokoliv zařízení. Není zde centrální server, který by kontroloval přístup k souborům nebo sdílení zařízení.

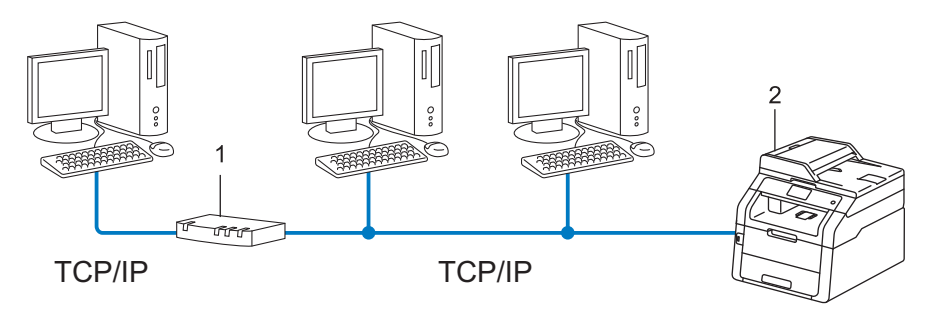

- **1 Router**
- **2 Síťové zařízení (vaše zařízení)**
- V menší síti s 2 nebo 3 počítači doporučujeme použít metodu tisku Peer-to-Peer (rovný-s-rovným), protože její konfigurace je snazší než metoda Sdílení po síti. Viz *[Metoda Sdílení po síti](#page-121-0)* >> strana 116.
- Každý počítač musí používat protokol TCP/IP.
- Zařízení Brother potřebuje správnou konfiguraci adresy IP.
- Používáte-li router, musíte konfigurovat adresu přenosové brány, a to jak na počítačích, tak na zařízení Brother.

#### <span id="page-121-0"></span>**Metoda Sdílení po síti <sup>9</sup>**

V prostředí Sdílení po síti odesílá každý z počítačů data prostřednictvím centrálně ovládaného počítače. Tomuto počítači se většinou říká server nebo tiskový server. Jeho úlohou je řídit tisk všech tiskových úloh.

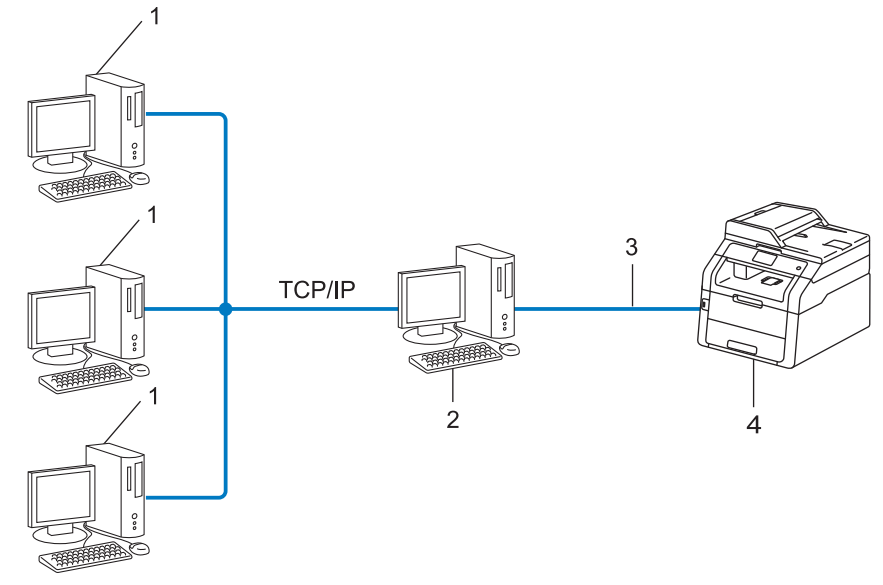

- **1 Klientský počítač**
- **2 Počítač označovaný jako server nebo tiskový server**
- **3 TCP/IP, USB nebo paralelní (je-li k dispozici)**
- **4 Síťové zařízení (vaše zařízení)**
- Ve větší síti doporučujeme tiskové prostředí sdílené v síti.
- Server nebo tiskový server musí používat tiskový protokol TCP/IP.
- Zařízení Brother musí mít správně konfigurovanou adresu IP, s výjimkou případů, kdy je zařízení připojeno k serveru prostřednictvím USB nebo paralelního rozhraní.

# **Protokoly <sup>9</sup>**

#### **Protokoly TCP/IP a funkce**

Protokoly jsou standardizované sady pravidel pro přenos dat v síti. Protokoly umožňují uživatelům získat přístup ke zdrojům připojeným k síti.

Tiskový server používaný zařízením Brother podporuje protokol TCP/IP (Transmission Control Protocol/Internet Protocol).

TCP/IP je nejrozšířenější sadou protokolů používaných k internetové a emailové komunikaci. Tento protokol může být využíván téměř všemi operačními systémy, jako jsou Windows®, Windows Server<sup>®</sup>, Mac OS X a Linux®. Zařízení Brother může používat následující protokoly TCP/IP.

#### **POZNÁMKA**

- Nastavení protokolu můžete konfigurovat pomocí HTTP (webový prohlížeč). (Viz *[Konfigurace nastavení](#page-60-0)  zař[ízení pomocí Web Based Management \(webového prohlíže](#page-60-0)če) ▶▶ strana 55).*
- Informace o tom, jaké protokoly zařízení Brother podporuje naleznete v části *[Podporované protokoly a](#page-143-0)  [funkce zabezpe](#page-143-0)čení* >> strana 138.
- Informace o podporovaných bezpečnostních protokolech naleznete v části *Bezpeč[nostní protokoly](#page-140-0)*  $\rightarrow$  [strana 135](#page-140-0).

#### **DHCP/BOOTP/RARP <sup>9</sup>**

Při použití protokolů DHCP/BOOTP/RARP může být adresa IP konfigurována automaticky.

#### **POZNÁMKA**

Chcete-li používat protokoly DHCP/BOOTP/RARP, obraťte se na správce vaší sítě.

#### **APIPA <sup>9</sup>**

Pokud nepřiřadíte IP adresu ručně (s užitím ovládacího panelu zařízení nebo program BRAdmin) nebo automaticky (s užitím serveru DHCP/BOOTP/RARP), protokol APIPA (automatické soukromé IP adresování) automaticky přiřadí IP adresu v rozsahu od 169.254.1.0 do 169.254.254.255.

#### **ARP <sup>9</sup>**

Address Resolution Protocol provádí mapování adresy IP na MAC adresu na síti TCP/IP.

#### **Klient DNS <sup>9</sup>**

Tiskový server Brother podporuje funkci DNS klienta (Domain Name System). Tato funkce umožňuje tiskovému serveru komunikovat s jinými zařízeními prostřednictvím jeho DNS jména.

#### **Překlad adres NetBIOS <sup>9</sup>**

Překlad adres Network Basic Input/Output System (NetBIOS) umožňuje získat adresu IP z jiného zařízení pomocí své NetBIOS adresy během připojení k síti.

#### **WINS <sup>9</sup>**

Windows<sup>®</sup> Internet Name Service je informace poskytující službu pro překlad adres NetBIOS konsolidací adresy IP a adresy NetBIOS, která je na lokální síti.

#### **LPR/LPD <sup>9</sup>**

Protokoly obvykle používané v sítích TCP/IP.

#### **Klient SMTP <sup>9</sup>**

SMTP (jednoduchý přenosový protokol) klient se používá k odesílání e-mailů v Internetu nebo intranetu.

#### **Custom Raw Port (výchozí je Port 9100) <sup>9</sup>**

Další obvykle používaný tiskový protokol na síti TCP/IP. Umožňuje interaktivní přenos dat.

#### **IPP <sup>9</sup>**

Protokol IPP umožňuje přímý tisk dokumentů prostřednictvím Internetu na kterékoliv dostupné zařízení.

#### **POZNÁMKA**

Podrobnosti o protokolu IPPS naleznete v části *Bezpeč[nostní protokoly](#page-140-0)* >> strana 135.

#### **mDNS <sup>9</sup>**

mDNS umožňuje tiskovému serveru Brother, aby se sám automaticky konfiguroval k práci v systému jednoduché konfigurace sítě pro Mac OS X.

#### **TELNET <sup>9</sup>**

Protokol TELNET vám umožní řídit vzdálená síťová zařízení v síti TCP/IP z vašeho počítače.

#### **SNMP <sup>9</sup>**

Protokol SNMP (Simple Network Management Protocol) se používá k řízení síťových zařízení včetně počítačů, routerů a zařízení Brother připravených na připojení do sítě TCP/IP. Tiskový server Brother podporuje SNMPv1, SNMPv2c a SNMPv3.

#### **POZNÁMKA**

Podrobnosti o protokolu SNMPv3 naleznete v části *Bezpeč[nostní protokoly](#page-140-0)* > > strana 135.

#### **LLMNR <sup>9</sup>**

Protokol LLMNR (Link-Local Multicast Name Resolution) rozpozná jména sousedících počítačů, pokud síť nemá DNS server (Domain Name System). Funkce LLMNR Responder pracuje v prostředích IPv4 a IPv6, používáte-li počítač, jehož systém je vybavený funkcí LLMNR Sender, která je například součástí systému Windows Vista<sup>®</sup> a Windows<sup>®</sup> 7 a Windows<sup>®</sup> 8.

#### **Web Services**

Protokol Web Services umožňuje uživatelům systému Windows Vista®, Windows® 7 nebo Windows® 8 instalovat ovladače používané k tisku a skenování kliknutím pravým tlačítkem myši na ikonu zařízení ze složky **Síť**. (Viz *Instalace ovladačů [použitých pro tisk a skenování prost](#page-134-1)řednictvím Web Services (Windows Vista<sup>®</sup>, Windows<sup>®</sup> 7 a Windows<sup>®</sup> 8) >> strana 129). Podrobnosti o skenování pomocí* Web Services: >> Příručka uživatele programů. Web Services rovněž umožňují kontrolovat aktuální stav zařízení z vašeho počítače.

#### **HTTP <sup>9</sup>**

Protokol HTTP se používá k přenášení dat mezi webovým serverem a webovým prohlížečem.

#### **POZNÁMKA**

Podrobnosti o protokolu HTTPS naleznete v části Bezpeč[nostní protokoly](#page-140-0) >> strana 135.

#### **FTP (pro funkci Skenovat na FTP) <sup>9</sup>**

Protokol FTP (File Transfer Protocol) umožňuje zařízení Brother skenovat černobílé nebo barevné dokumenty přímo na server FTP umístěný v lokální síti nebo na Internetu.

Typy síťových připojení a protokolů

#### **SNTP <sup>9</sup>**

Protokol SNTP (Simple Network Time Protocol) se používá k synchronizaci hodin počítače na síti TCP/IP. Nastavení SNTP můžete konfigurovat pomocí Web Based Management (webového prohlížeče). (Podrobnosti naleznete v části *[Synchronizace se serverem SNTP](#page-65-0)* >> strana 60.)

#### **CIFS <sup>9</sup>**

Common Internet File System (CIFS) je standardní způsob, který uživatelé počítače sdílejí soubory a tiskárny v systému Windows®.

#### **IPv6 <sup>9</sup>**

IPv6 je internetový protokol nové generace. Další informace o protokolu IPv6 naleznete na adrese <http://solutions.brother.com/> na stránce modelu pro zařízení, které používáte.

**10**

# <span id="page-126-0"></span>**Konfigurace zařízení pro síť <sup>10</sup>**

## **Adresy IP, masky podsítě a brány <sup>10</sup>**

Pokud chcete zařízení používat v síťovém prostředí TCP/IP, musíte konfigurovat adresu IP a masku podsítě. Adresa IP, kterou přidělíte tiskovému serveru, se musí nacházet ve stejné logické síti jako hostitelské počítače. Není-li tomu tak, musíte správně konfigurovat masku podsítě a adresu brány.

#### **IP adresa <sup>10</sup>**

Adresa IP je řada čísel, která identifikuje každé ze zařízení připojených v síti. Adresa IP je tvořena čtyřmi čísly oddělenými tečkami. Každé z čísel je z intervalu od 0 do 255.

- Příklad: V malé síti obvykle měníte poslední číslo.
	- 192.168.1.1
	- 192.168.1.2
	- 192.168.1.3

#### **Jak je IP adresa přidělena vašeho tiskovému serveru: <sup>10</sup>**

Pokud máte v síti server HCP/BOOTP/RARP, získá tiskový server adresu IP z tohoto serveru automaticky.

#### **POZNÁMKA**

V menších sítích může být server DHCP také routerem.

Více informací o serverech DHCP, BOOTP a RARP najdete v části *[Použití DHCP pro konfiguraci IP adresy](#page-144-0)* >> strana 139. *[Použití BOOTP pro konfiguraci IP adresy](#page-146-0)* >> strana 141. *[Použití RARP pro konfiguraci IP adresy](#page-145-0)* >> strana 140.

Pokud nemáte server DHCP/BOOTP/RARP, protokol APIPA (automatické soukromé adresování IP) automaticky přidělí adresu IP v rozsahu od 169.254.1.0 do 169.254.254.255. Více informací o protokolu APIPA najdete v části *[Použití APIPA pro konfiguraci IP adresy](#page-146-1)* >> strana 141.

#### **Maska podsítě <sup>10</sup>**

Masky podsítě omezují síťovou komunikaci.

Příklad: Počítač 1 může komunikovat s Počítačem 2

• Počítač 1

IP adresa: 192.168. 1. 2

Maska podsítě: 255.255.255.000

• Počítač 2

IP adresa: 192.168. 1. 3

Maska podsítě: 255.255.255.000

V části adresy, kde je v masce podsítě 0, není žádný limit pro komunikaci. V příkladu výše to znamená, že je možné komunikovat s jakýkoliv zařízením, které má adresu IP začínající čísly 192.168.1.x. (kde x. představují čísla mezi 0 a 255).

#### **Brána (a router) <sup>10</sup>**

Přenosová brána je síťový bod, který slouží jako vstup do jiné sítě a posílá data přenesená prostřednictvím sítě tam, kam patří. Router ví, kam směřovat data, která jsou přijímána bránou. Pokud se cílové místo nachází v externí síti, router přenese data do externí sítě. Pokud vaše síť komunikuje s jinými sítěmi, bude možná nutné konfigurovat adresu IP brány. Neznáte-li adresu IP přenosové brány, obraťte se na správce vaší sítě.

# <span id="page-128-0"></span>**Ověřování IEEE 802.1x <sup>10</sup>**

IEEE 802.1x je standardem IEEE pro kabelové i bezdrátové sítě, který omezuje přístup z neautorizovaných síťových zařízení. Vaše zařízení Brother (žadatel) odesílá požadavek na ověření serveru RADIUS (server ověření) prostřednictvím přístupového bodu (ověřovatel). Jakmile bude váš požadavek ověřen serverem RADIUS, získá vaše zařízení přístup k síti.

#### **Metody ověření <sup>10</sup>**

<span id="page-128-1"></span>■ LEAP (pro bezdrátové sítě)

Protokol Cisco LEAP (Lightweight Extensible Authentication Protocol) byl vyvinut firmou Cisco Systems, Inc., který používá k ověření uživatelské jméno a heslo.

<span id="page-128-2"></span>■ EAP-FAST

EAP-FAST (Extensible Authentication Protocol-Flexible Authentication via Secured Tunneling) byl vyvinut společností Cisco Systems, Inc. a používá k ověření uživatelské jméno a heslo a symetrický algoritmus klíče, čímž dosahuje tunelového ověření.

Zařízení Brother podporuje následující metody vnitřního ověření:

- EAP-FAST/ŽÁDNÉ
- EAP-FAST/MS-CHAPv2
- EAP-FAST/GTC
- EAP-MD5 (pro kabelové sítě)

EAP-MD5 (Extensible Authentication Protocol-Message Digest Algorithm 5) používá ID uživatele a heslo pro ověření výzva-odpověď.

<span id="page-128-3"></span>**PEAP** 

PEAP (Protected Extensible Authentication Protocol) byl vyvinut společnostmi Microsoft Corporation, Cisco Systems a RSA Security. PEAP vytváří šifrovaný tunel SSL (Secure Sockets Layer - bezpečnostní protokol)/TLS (Transport Layer Security - zabezpečení transportní vrstvy) mezi klientem a serverem ověření pro odesílání ID uživatele a hesla. PEAP poskytuje vzájemné ověření mezi serverem a klientem.

Zařízení Brother podporuje následující vnitřní ověření:

- PEAP/MS-CHAPv2
- PEAP/GTC

#### <span id="page-129-0"></span>■ EAP-TTLS

EAP-TTLS (Extensible Authentication Protocol-Tunneled Transport Layer Security) byl vyvinut společnostmi Funk Software a Certicom. EAP-TTLS vytváří podobný šifrovaný tunel SSL do PEAP mezi klientem a serverem ověření za účelem odesílání ID uživatele a hesla. EAP-TTLS poskytuje vzájemné ověření mezi serverem a klientem.

Zařízení Brother podporuje následující vnitřní ověření:

- EAP-TTLS/CHAP
- EAP-TTLS/MS-CHAP
- EAP-TTLS/MS-CHAPv2
- <span id="page-129-1"></span>• EAP-TTLS/PAP
- EAP-TLS

EAP-TLS (Extensible Authentication Protocol-Transport Layer Security) vyžaduje digitální certifikát ověření na straně klienta i serveru ověření.

### <span id="page-130-0"></span>**11 Termíny a pojmy bezdrátové sítě (Pro HL-3180CDW, DCP-9015CDW, DCP-9020CDW, MFC-9130CW, MFC-9330CDW a MFC-9340CDW) <sup>11</sup>**

## **Specifikace vaší sítě <sup>11</sup>**

#### **SSID (identifikátor sítě SSID) a kanály <sup>11</sup>**

Identifikátor SSID a kanál musíte zadat, abyste specifikovali bezdrátovou síť, ke které se chcete připojit.

■ SSID

Každá bezdrátová síť má svůj vlastní jedinečný název sítě, kterému se technicky říká SSID. SSID je hodnota o délce 32 bajtů nebo méně a je přiřazena přístupovému bodu. Bezdrátová síťová zařízení, která chcete přidružit do bezdrátové sítě, musí být nastavena pro přístupový bod. Přístupový bod a bezdrátová síťová zařízení pravidelně odesílají bezdrátové pakety (nazývají se signály), které obsahují identifikátor SSID. Když bezdrátové síťové zařízení přijme signál, můžete identifikovat bezdrátové sítě, které jsou dost blízko na to, aby se k nim dalo připojit.

**■ Kanály** 

Bezdrátové sítě používají kanály. Každý bezdrátový kanál je na jiné frekvenci. K dispozici je až 14 různých kanálů, které můžete využít pro práci s bezdrátovou sítí. V mnoha zemích bude ovšem počet dostupných kanálů omezen.

# **Bezpečnostní požadavky <sup>11</sup>**

#### **Ověřování a šifrování <sup>11</sup>**

Většina bezdrátových sítí používá nějaký druh nastavení zabezpečení. Tato nastavení zabezpečení definují ověřování (jak se zařízení identifikuje v síti) a šifrování (jak jsou data šifrována při odesílání v síti). **Pokud tyto volby nenastavíte správně při konfiguraci bezdrátového zařízení Brother, zařízení se nebude schopno připojit k bezdrátové síti.** Proto je nutné postupovat při konfiguraci těchto voleb opatrně. V části *[Podporované protokoly a funkce zabezpe](#page-143-0)čení* >> strana 138 se dozvíte, které způsoby ověření a šifrování používá vaše bezdrátové zařízení Brother.

Termíny a pojmy bezdrátové sítě (Pro HL-3180CDW, DCP-9015CDW, DCP-9020CDW, MFC-9130CW, MFC-9330CDW a MFC-9340CDW)

#### **Metody ověření a šifrování pro osobní bezdrátovou síť <sup>11</sup>**

Osobní bezdrátová síť je malá síť, například domácí bezdrátová síť, bez podpory IEEE 802.1x.

Chcete-li použít zařízení pro bezdrátovou síť s podporou IEEE 802.1x, viz *Metody ověř[ení a šifrování pro](#page-132-0)  [podnikovou bezdrátovou sí](#page-132-0)ť* ▶▶ strana 127.

#### **Metody ověření <sup>11</sup>**

Open system

Bezdrátová zařízení se mohou připojovat k síti bez jakéhokoli ověření.

■ Sdílený klíč

Tajný, předem stanovený klíč, je sdílen všemi zařízeními, které budou přistupovat k bezdrátové síti. Bezdrátové zařízení Brother používá klíč WEP jako předem stanovený klíč.

■ WPA-PSK/WPA2-PSK

Aktivuje Wi-Fi Protected Access™ Pre-shared key (WPA-PSK/WPA2-PSK), který aktivuje bezdrátové zařízení Brother pro spojení s přístupovými body TKIP pro WPA-PSK nebo AES pro WPA-PSK a WPA2-PSK (WPA-Personal).

#### **Metody šifrování <sup>11</sup>**

■ Žádné

Nevyužívá se žádný způsob šifrování.

■ WEP

Při použití klíče WEP (Wired Equivalent Privacy) jsou data odesílána a přijímána se zabezpečeným klíčem.

<span id="page-131-0"></span> $T$ KIP

Protokol TKIP (Temporal Key Integrity Protocol) poskytuje mixování klíčů pro každý paket a kontrolu integrity zpráv a mechanismus opětovného vytváření klíčů.

<span id="page-131-1"></span>■ AES

AES (Advanced Encryption Standard) poskytuje silnější ochranu dat pomocí šifrování symetrickým klíčem.

#### **POZNÁMKA**

- IEEE 802.11n nepodporuje WEP nebo TKIP jako metodu šifrování.
- Chcete-li se připojit ke své bezdrátové síti pomocí IEEE 802.11n, doporučujeme zvolit AES.

Termíny a pojmy bezdrátové sítě (Pro HL-3180CDW, DCP-9015CDW, DCP-9020CDW, MFC-9130CW, MFC-9330CDW a MFC-9340CDW)

#### **Síťový klíč <sup>11</sup>**

■ Otevřený systém/sdílený klíč s WEP

Tento klíč je 64bitová nebo 128bitová hodnota, kterou je nutné zadat v ASCII nebo šestnáctkovém formátu.

• 64 (40)bitové ASCII:

Používá 5 textových znaků, např. "WSLAN" (rozlišují se malá a velká písmena)

• 64 (40)bitové šestnáctkové:

Používá 10 číslic šestnáctkových dat, např. "71f2234aba"

• 128 (104)bitové ASCII:

Používá 13 textových znaků, např. "Wirelesscomms" (rozlišují se malá a velká písmena)

• 128 (104)bitové šestnáctkové:

Používá 26 číslic šestnáctkových dat, např. "71f2234ab56cd709e5412aa2ba"

■ WPA-PSK/WPA2-PSK a TKIP nebo AES

Používá Pre-Shared Key (PSK) z 8 nebo více znaků, maximálně však o 63 znacích.

#### <span id="page-132-0"></span>**Metody ověření a šifrování pro podnikovou bezdrátovou síť <sup>11</sup>**

Podniková bezdrátová síť je velká síť, například použití vašeho počítače v obchodní podnikové bezdrátové síti, s podporou IEEE 802.1x. Pokud konfigurujete své zařízení v bezdrátové síti s podporou IEEE 802.1x, můžete použít následující metody ověření a šifrování.

#### **Metody ověření <sup>11</sup>**

**LEAP** 

Informace o LEAP naleznete v části *[LEAP \(pro bezdrátové sít](#page-128-1)ě)* ▶▶ strana 123.

**EAP-FAST** 

Informace o [EAP-FAST](#page-128-2) naleznete v části EAP-FAST > > strana 123.

**PEAP** 

Informace o PEAP naleznete v části *PEAP* > [strana 123.](#page-128-3)

**EAP-TTLS** 

Informace o [EAP-TTLS](#page-129-0) naleznete v části *EAP-TTLS* >> strana 124.

 $EAP-TLS$ 

Informace o EAP-TLS naleznete v části *EAP-TLS* > > [strana 124.](#page-129-1)

Termíny a pojmy bezdrátové sítě (Pro HL-3180CDW, DCP-9015CDW, DCP-9020CDW, MFC-9130CW, MFC-9330CDW a MFC-9340CDW)

#### **Metody šifrování**

 $\blacksquare$  TKIP

Informace o TKIP naleznete v části *TKIP* >> [strana 126.](#page-131-0)

■ AES

Informace o AES naleznete v části AES > > [strana 126.](#page-131-1)

■ CKIP

Původní protokol kontroly integrity klíčů pro LEAP od firmy Cisco Systems, Inc.

#### **ID uživatele a heslo <sup>11</sup>**

Následující metody zabezpečení používají ID uživatele o délce menší než 64 znaků a heslo o délce menší než 32 znaků.

- LEAP
- EAP-FAST
- $P EAP$
- **EAP-TTLS**
- EAP-TLS (pro ID uživatele)

**12**

# <span id="page-134-0"></span>**Další síťové nastavení z Windows® 12**

## **Typy dalších síťových nastavení <sup>12</sup>**

Pokud chcete konfigurovat další nastavení sítě, můžete použít následující funkce.

- Web Services pro tisk a skenování (Windows Vista®, Windows® 7 a Windows® 8)
- Vertikální párování (Windows® 7 a Windows® 8)

#### **POZNÁMKA**

Přesvědčte se, že se hostitelský počítač a zařízení nacházejí ve stejné podsíti, nebo že je router správně konfigurován pro přenos dat mezi těmito dvěma zařízeními.

### <span id="page-134-1"></span>**Instalace ovladačů použitých pro tisk a skenování prostřednictvím Web Services (Windows Vista®, Windows® 7 a Windows® 8) <sup>12</sup>**

Funkce Web Services vám umožňuje monitorovat zařízení v síti. Rovněž zjednodušuje proces instalace ovladače. (Podrobnosti o skenování pomocí Web Services: >> Příručka uživatele programů.)

#### **POZNÁMKA**

- Než budete konfigurovat toto nastavení, musíte konfigurovat adresu IP v zařízení.
- V systému Windows Server® 2008/2012 musíte nainstalovat Print Services.
- a Vložte instalační CD-ROM.
- b Vyberte jednotku CD-ROM / **install** / **driver** / **gdi** / **32\_64**.
- c Dvakrát klikněte na položku **dpinst86.exe** nebo **dpinst64.exe**.

#### **POZNÁMKA**

Pokud se zobrazí obrazovka **Řízení uživatelských účtů**,

(Windows Vista®) Klikněte na **Povolit**.

(Windows® 7 / Windows® 8) Klikněte na **Ano**.

Další síťové nastavení z Windows®

 $\left(4\right)$  (Windows Vista<sup>®</sup>)

Klikněte na volbu , poté zvolte **Síť**.

(Windows $^{\circledR}$  7)

Klikněte na , **Ovládací panely**, **Síť a Internet** a poté **Zobrazit počítače a zařízení v síti**. (Windows $^{\circledR}$  8)

Přesuňte kurzor myši do pravého dolního rohu pracovní plochy. Po zobrazení panelu nabídky klepněte na volbu **Nastavení**, klepněte na položku **Zmĕnit nastavení počítače** a poté klepněte na položku **Zařízení**.

**6** (Windows Vista<sup>®</sup> / Windows<sup>®</sup> 7)

Název Web Services zařízení bude zobrazen jako ikona tiskárny. Pravým tlačítkem myši klikněte na zařízení, které chcete nainstalovat.

(Windows $^{\circledR}$  8)

Klikněte na položku **Přidat zařízení**. Název webových služeb zařízení bude zobrazen.

#### **POZNÁMKA**

- Název Web Services pro zařízení Brother je název vašeho modelu a MAC adresa (ethernetová adresa) vašeho zařízení (např. Brother MFC-XXXX (název modelu) [XXXXXXXXXXXX] (MAC adresa / ethernetová adresa)).
- (Windows $^{\circledR}$  8)

Chcete-li zobrazit informace o zařízení, přesuňte myš nad název zařízení.

**6** (Windows Vista<sup>®</sup> / Windows<sup>®</sup> 7)

V rozevírací nabídce klikněte na **Nainstalovat**. (Windows $^{\circledR}$  8) Poklikejte myší na zařízení, které chcete nainstalovat.

### **Odinstalace ovladačů použitých pro tisk a skenování prostřednictvím Web Services (Windows Vista®, Windows® 7 a Windows® 8) <sup>12</sup>**

Chcete-li odinstalovat Webové služby z počítače, postupujte podle níže uvedených pokynů.

(Windows Vista<sup>®</sup>)

Klikněte na **(\*)**, poté vyberte Sít<sup>'</sup>.

(Windows $^{\circledR}$  7)

 Klikněte na tlačítko , **Ovládací panely**, **Síť a Internet** a poté **Zobrazit počítače a zařízení v síti**. (Windows $^{\circledR}$  8)

Přesuňte kurzor myši do pravého dolního rohu pracovní plochy. Po zobrazení panelu nabídky klepněte na volbu **Nastavení**, klepněte na položku **Zmĕnit nastavení počítače** a poté klepněte na položku **Zařízení**.

**2** (Windows Vista<sup>®</sup> / Windows<sup>®</sup> 7)

Název webových služeb zařízení bude zobrazen jako ikona tiskárny. Pravým tlačítkem myši klikněte na zařízení, které chcete odinstalovat.

(Windows $^{\circledR}$  8)

Zobrazí se název webové služby zařízení. Vyberte zařízení, které chcete odinstalovat, a poté klikněte na položku  $\ominus$  vedle názvu zařízení.

**3** (Windows Vista<sup>®</sup> / Windows<sup>®</sup> 7)

V rozevírací nabídce klikněte na **Odinstalovat**. (Windows $^{\circledR}$  8)

Když se objeví dialogové okno, klepněte na tlačítko **Odebrat**.

### **Instalace síťového tisku a skenování pro režim Infrastruktura při použití Vertikálního párování (Windows® 7 a Windows® 8)12**

Vertikální párování v systému Windows® je technologie, která umožňuje vašim bezdrátovým zařízením s podporou Vertikálního párování připojení k vaší síti Infrastruktura pomocí metody PIN Method WPS a funkce Web Services. Rovněž umožňuje instalaci ovladače tiskárny a skeneru z ikony multifunkční tiskárny, která je na displeji **Přidat zařízení**.

Když jste v režimu Infrastruktura, můžete své zařízení připojit k bezdrátové síti a poté nainstalovat ovladač tiskárny pomocí této funkce. Postupujte podle níže uvedených pokynů:

#### **POZNÁMKA**

- Pokud jste nastavili funkci Web Services svého zařízení na Vypnuto, musíte ji nastavit zpět na Zapnuto. Výchozí nastavení Web Services u zařízení Brother je Zapnuto. Nastavení Web Services můžete změnit pomocí Web Based Management (webového prohlížeče) nebo BRAdmin Professional 3.
- Ujistěte se, že váš přístupový bod / router WLAN obsahuje logo kompatibility se systémy Windows $^{\circledR}$  7 a Windows<sup>®</sup> 8. Pokud si logem kompatibility nejste jisti, kontaktujte výrobce svého přístupového bodu / routeru.
- Ujistěte se, že počítače obsahuje logo kompatibility se systémem Windows® 7 a Windows® 8. Pokud si logem kompatibility nejste jisti, kontaktujte výrobce svého počítače.
- Pokud konfigurujete bezdrátovou síť pomocí bezdrátové karty síťového rozhraní (NIC), ujistěte se, že bezdrátová karta NIC obsahuje logo kompatibility se systémy Windows® 7 a Windows® 8. Další informace se dozvíte od výrobce své bezdrátové karty NIC.
- Chcete-li použít systém Windows® 7 nebo Windows® 8 jako Registrátor, musíte jej nejprve zaregistrovat do vaší sítě. Přečtěte si návod k obsluze vašeho přístupového bodu/routeru WLAN.

Další síťové nastavení z Windows®

**a** Zapněte zařízení.

**2** Nastavte zařízení v režimu WPS (PIN Method). Informace o konfiguraci zařízení pro použití metody PIN Method naleznete v části *[Konfigurace pomocí](#page-33-0)  [metody PIN Method WPS \(Wi-Fi Protected Setup\)](#page-33-0)* >> strana 28.

 $\bullet$  (Windows<sup>®</sup> 7)

Klikněte na tlačítko a poté na položku **Zařízení a tiskárny**.

(Windows $^{\circledR}$  8)

Přesuňte kurzor myši do pravého dolního rohu pracovní plochy. Po zobrazení panelu nabídky klepněte na volbu **Nastavení** a poté klepněte na položku **Ovládací panely**. Ve skupině **Hardware a zvuk** klepněte na **Zobrazit zařízení a tiskárny**.

 $\left(4\right)$  (Windows<sup>®</sup> 7)

Vyberte volbu **Přidat zařízení** v dialogovém okně **Zařízení a tiskárny**. (Windows $^{\circledR}$  8) Klikněte na položku **Přidat zařízení** na liště příkazů.

**5** Vyberte své zařízení a zadejte kód PIN, který hlásí vaše zařízení.

f Vyberte síť Infrastruktura, ke které se chcete připojovat, a potom klikněte na tlačítko **Další**.

g Když se v dialogovém okně objeví **Zařízení a tiskárny**, je konfigurace bezdrátové sítě a instalace ovladače tiskárny úspěšně dokončena.

**13**

# <span id="page-139-0"></span>**Termíny a pojmy zabezpečení <sup>13</sup>**

## **Funkce zabezpečení <sup>13</sup>**

#### **Bezpečnostní požadavky <sup>13</sup>**

■ CA (vydavatel certifikátů)

CA je společnost vydávající digitální certifikáty (zejména certifikáty X.509) a odpovídající za vazbu mezi datovými položkami v certifikátu.

■ CSR (požadavek podepsání certifikátu)

CSR je zpráva odesílaná od žadatele na CA za účelem žádosti o vydání certifikátu. CSR obsahuje informace o identifikaci žadatele, veřejný klíč vygenerovaný žadatelem a digitální podpis žadatele.

■ Certifikát

Certifikát je informace, která spojuje veřejný klíč a identitu. Certifikát lze používat k ověření toho, že veřejný klíč patří nějakému jednotlivci. Formát definuje norma x.509.

■ Certifikát CA

Certifikát CA je certifikací, která identifikuje samotného CA (vydavatele certifikátů) a vlastní jeho soukromý klíč. Ověřuje certifikát, který vydal CA.

Digitální podpis

Digitální podpis je hodnota vypočítaná kryptografickým algoritmem a připojená k datovému objektu takovým způsobem, že příjemce dat může tento podpis použít k ověření původu a integrity těchto dat.

Kryptosystém veřejného klíče

Kryptosystém veřejného klíče je moderní odvětví kryptografie, ve kterém algoritmy obsahují dvojice klíčů (veřejný a soukromý klíč) a používají různé komponenty takového páru pro různé kroky algoritmu.

Kryptosystém sdíleného klíče

Kryptosystém sdíleného klíče je kryptografie zahrnující algoritmy, které používají stejný klíč pro dva různé kroky algoritmu (například šifrování a dešifrování).

#### <span id="page-140-0"></span>**Bezpečnostní protokoly <sup>13</sup>**

#### **SSL (Secure Socket Layer) / TLS (Transport Layer Security) <sup>13</sup>**

Tyto zabezpečené komunikační protokoly šifrují data a tak zamezují bezpečnostním hrozbám.

#### **HTTPS <sup>13</sup>**

Verze internetového protokolu, u které HTTP (Hyper text Transfer Protocol) používá SSL.

#### **IPPS <sup>13</sup>**

Verze tiskového protokolu, ve kterém IPP používá SSL.

#### **SNMPv3 13**

Simple Network Management Protocol verze 3 (SNMPv3) umožňuje uživateli používat ověření a šifrování dat pro bezpečnou správu sítě.

#### **Metody zabezpečení pro odesílání a přijímání e-mailu <sup>13</sup>**

#### **POZNÁMKA**

Nastavení zabezpečení můžete konfigurovat pomocí Web Based Management (webového prohlížeče). Podrobnosti naleznete v části *Konfigurace nastavení zař[ízení pomocí Web Based Management](#page-60-0)  [\(webového prohlíže](#page-60-0)če)* ▶▶ strana 55.

#### **POP před SMTP (PbS)**

Metoda ověření uživatele pro odeslání e-mailu z klienta. Klientovi je uděleno oprávnění použít server SMTP pro přístup k serveru POP3 před odesláním e-mailu.

#### **SMTP-AUTH (Ověření SMTP) <sup>13</sup>**

SMTP-AUTH rozšíří SMTP (internetový protokol k odesílání e-mailů) o metodu ověření, která zaručí, že bude známa pravá identita odesílatele.

#### **APOP (Authenticated Post Office Protocol) <sup>13</sup>**

APOP rozšíří POP3 (protokol pro příjem pošty z internetu) o metodu ověření, která zašifruje heslo při přijetí e-mailů klientem.

#### **SMTP s šifrováním SSL <sup>13</sup>**

Funkce SMTP přes SSL umožní odesílání šifrovaných e-mailů pomocí SSL.

#### **POP s šifrováním SSL <sup>13</sup>**

Funkce POP přes SSL umožní příjem šifrovaných e-mailů pomocí SSL.

# **Oddíl III**

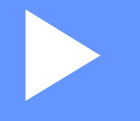

# **Přílohy III**

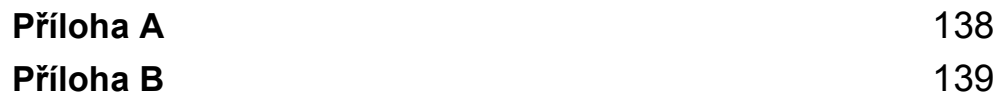

<span id="page-143-1"></span>**Příloha A <sup>A</sup>**

**A**

# <span id="page-143-0"></span>**Podporované protokoly a funkce zabezpečení <sup>A</sup>**

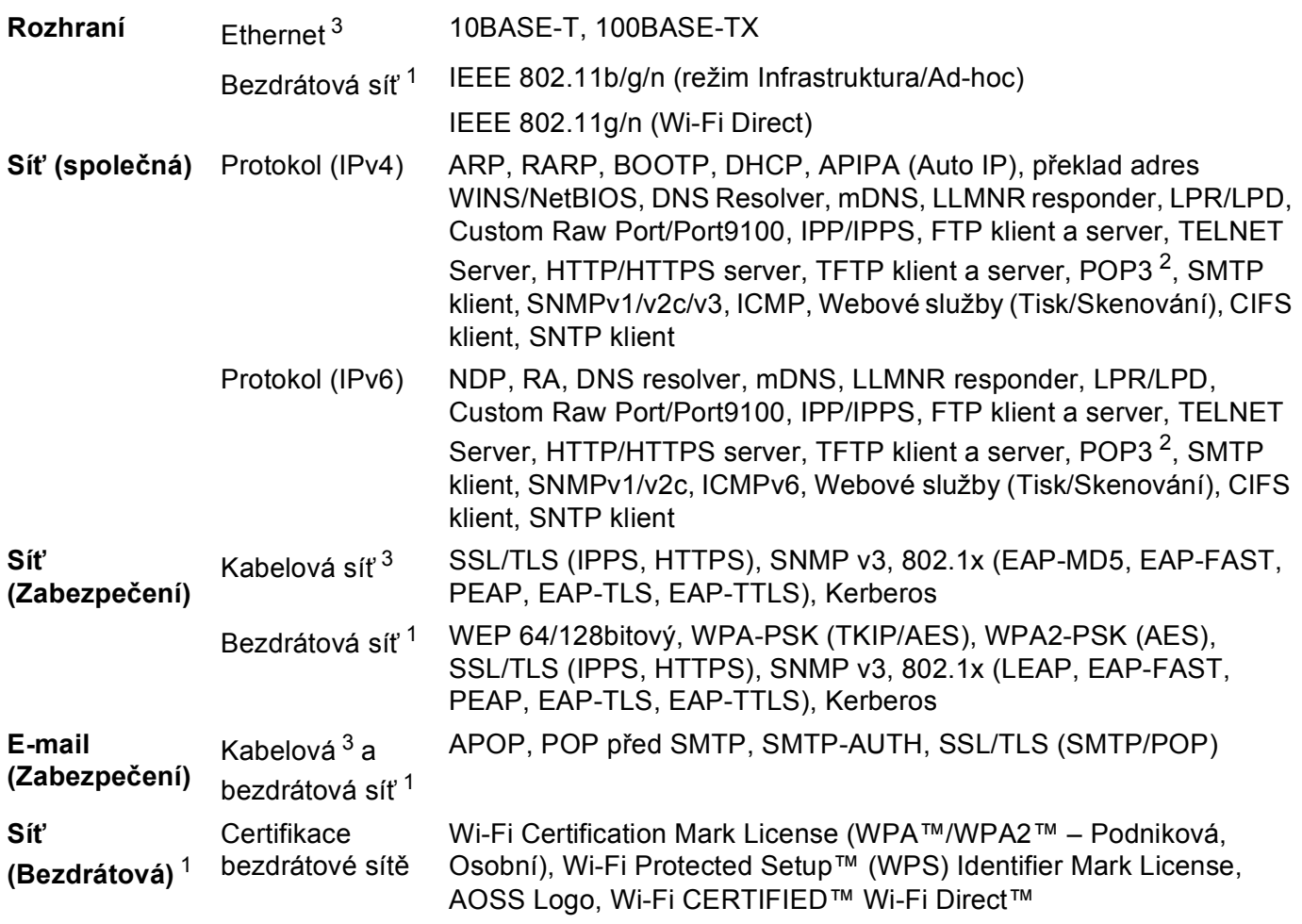

<span id="page-143-2"></span><sup>1</sup> Pro HL-3180CDW, DCP-9015CDW, DCP-9020CDW, MFC-9130CW, MFC-9330CDW a MFC-9340CDW

<span id="page-143-3"></span><sup>2</sup> Pro MFC-9130CW, MFC-9140CDN, MFC-9330CDW a MFC-9340CDW: lze stáhnout.

<span id="page-143-4"></span><sup>3</sup> Pro DCP-9020CDN, DCP-9020CDW, MFC-9140CDN, MFC-9330CDW a MFC-9340CDW

**A**
# <span id="page-144-8"></span>**Použití služeb <sup>B</sup>**

**B**

Služba je prostředek, ke kterému mohou přistupovat počítače, které chtějí tisknout na tiskový server Brother. Tiskový server Brother poskytuje následující předdefinované služby (pro zobrazení seznamu dostupných služeb proveďte příkaz SHOW SERVICE na vzdálené konzole tiskového serveru Brother): Zadejte HELP do příkazového řádku, abyste zobrazili seznam podporovaných příkazů.

<span id="page-144-9"></span><span id="page-144-5"></span><span id="page-144-1"></span><span id="page-144-0"></span>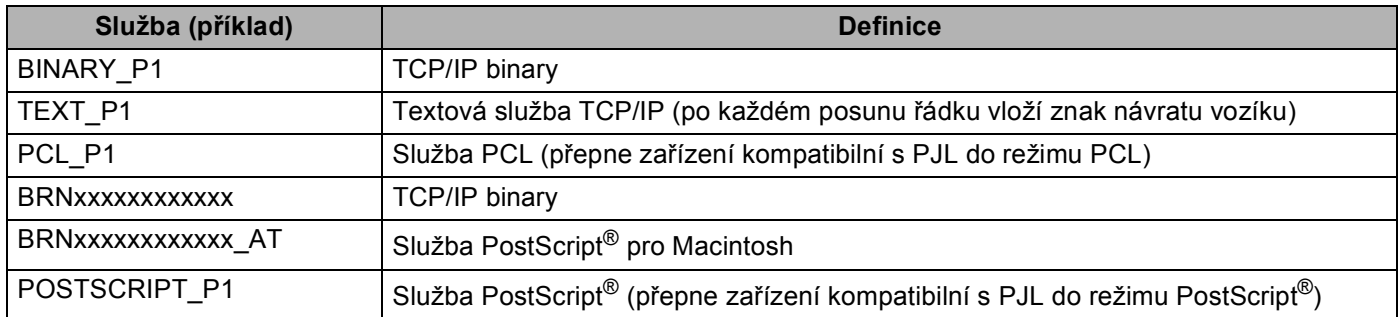

<span id="page-144-6"></span><span id="page-144-4"></span><span id="page-144-2"></span>Kde "xxxxxxxxxxxx" je MAC adresa zařízení (ethernetová adresa).

## **Jiné způsoby nastavení IP adresy (pro pokročilé uživatele a**  správce)

### <span id="page-144-3"></span>**Použití DHCP pro konfiguraci IP adresy <sup>B</sup>**

<span id="page-144-7"></span>Protokol DHCP (protokol pro dynamickou konfiguraci hostitelů) je jedním z několika automatizovaných mechanismů přidělování IP adres. Máte-li v síti server DHCP, tiskový server automaticky získá svou adresu IP ze serveru DHCP a zaregistruje svůj název u kterékoliv služby dynamického přidělování názvů kompatibilní s RFC 1001 a 1002.

#### **POZNÁMKA**

Pokud nechcete tiskový server konfigurovat pomocí protokolů DHCP, musíte metodu spouštění nastavit na statickou, aby měl tiskový server statickou adresu IP. To zabrání tiskovému serveru v pokusech získat adresu IP od kteréhokoliv z těchto systémů. Pokud chcete změnit metodu spouštění, použijte nabídku Síť ovládacího panelu zařízení, aplikace BRAdmin, Vzdálené nastavení (pro modely MFC) nebo Web Based Management (webový prohlížeč).

#### <span id="page-145-1"></span>**Použití RARP pro konfiguraci IP adresy <sup>B</sup>**

Před konfigurováním adresy IP pomocí RARP musíte nastavit metodu spouštění zařízení na RARP. Pokud chcete změnit metodu spouštění, použijte nabídku Síť ovládacího panelu zařízení, aplikace BRAdmin, Vzdálené nastavení (pro modely MFC) nebo Web Based Management (webový prohlížeč).

Adresu IP tiskového serveru Brother lze konfigurovat pomocí protokolu RARP (Reverse ARP) na hostitelském počítači. Tuto konfiguraci provedete úpravou souboru /etc/ethers (pokud tento soubor neexistuje, můžete je vytvořit) zadáním následujícího:

<span id="page-145-0"></span>00:80:77:31:01:07 BRN008077310107 (nebo BRW008077310107 pro bezdrátovou síť)

Kde první položkou je MAC adresa (ethernetová adresa) tiskového serveru a druhá položka je název tiskového serveru (název se musí shodovat s tím, který jste zadali do souboru /etc/hosts).

Pokud ještě není spuštěný proces démon protokolu RARP, spusťte ho (příkaz může být v závislosti na operačním systému následující rarpd, rarpd -a, in.rarpd -a nebo jiný příkaz; zadejte man rarpd nebo nahlédněte do dokumentace systémového vybavení). Pokud chcete v rámci systému na bázi Berkeley UNIX prověřit, zda je spuštěn démon protokolu RARP, zadejte následující příkaz:

ps -ax | grep -v grep | grep rarpd

Pro systémy na bázi AT&T UNIX zadejte:

ps -ef | grep -v grep | grep rarpd

Hned po zapnutí zařízení získá tiskový server Brother od démonu protokolu RARP svou adresu IP.

#### <span id="page-146-1"></span>**Použití BOOTP pro konfiguraci IP adresy <sup>B</sup>**

Před konfigurováním adresy IP pomocí BOOTP musíte nastavit metodu spouštění zařízení na BOOTP. Pokud chcete změnit metodu spouštění, použijte nabídku Síť ovládacího panelu zařízení, aplikace BRAdmin, Vzdálené nastavení (pro modely MFC) nebo Web Based Management (webový prohlížeč).

BOOTP je alternativou protokolu RARP, protože navíc umožňuje konfigurovat masku podsítě a bránu. Chcete-li ke konfigurování adresy IP použít BOOTP, přesvědčte se, že je BOOTP instalován a spuštěn na hostitelském počítači (měl by být zobrazen v souboru /etc/services na hostitelském počítači jako reálná služba; zadejte man bootpd nebo nahlédněte do dokumentace systémového vybavení). BOOTP se obvykle spouští prostřednictvím souboru /etc/inetd.conf, takže jej bude možná nutné aktivovat odstraněním znaku "#" uvedeného před zápisem bootp v tomto souboru. Typický zápis bootp v souboru /etc/inetd.conf vypadá následovně:

#bootp dgram udp wait /usr/etc/bootpd bootpd -i

V závislosti na používaném systému může být tento zápis nazván též "bootps" místo "bootp".

#### **POZNÁMKA**

<span id="page-146-2"></span>Pro aktivaci BOOTP jednoduše pomocí editoru smažte znak "#" (není-li před zápisem znak "#", pak je BOOTP již aktivován). Poté upravte konfigurační soubor BOOTP (většinou /etc/bootptab) a zadejte název, typ sítě (1 pro Ethernet), MAC adresa (ethernetová adresa) a IP adresa, maska podsítě a brána tiskového serveru. Přesný formát pro tuto akci bohužel není standardizován, takže bude nutné nahlédnout do dokumentace systému a obeznámit se s postupem pro zadání těchto údajů (řada systémů UNIX má rovněž příklady šablon v souboru bootptab, který lze použít jako referenci). Příklady typických zápisů /etc/bootptab: ("BRN" níže je "BRW" pro bezdrátovou síť.)

BRN310107 1 00:80:77:31:01:07 192.168.1.2

a:

BRN310107:ht=ethernet:ha=008077310107:\ip=192.168.1.2:

Některé implementace hostitelského programu BOOTP nebudou reagovat na požadavky BOOTP, pokud jste do konfiguračního souboru nezadali název souboru stahování. Pokud je tomu tak, jednoduše vytvořte na hostiteli nulový soubor a v konfiguračním souboru specifikujte název tohoto souboru a cestu k němu.

Podobně jako u RARP i v tomto případě načte tiskový server z BOOTP serveru svou adresu IP ihned po zapnutí zařízení.

#### <span id="page-146-0"></span>**Použití APIPA pro konfiguraci IP adresy <sup>B</sup>**

Tiskový server Brother podporuje protokol APIPA (Automatic Private IP Addressing). Pomocí protokolu APIPA mohou klienti DHCP automaticky konfigurovat adresu IP a masku podsítě i v případech, kdy je server DHCP nedostupný. Zařízení si zvolí vlastní adresu IP adresu v rozsahu od 169.254.1.0 do 169.254.254.255. Maska podsítě je automaticky nastavena na 255.255.0.0 a adresa brány na 0.0.0.0.

Při výchozím nastavení je protokol APIPA povolen. Pokud chcete zakázat protokol APIPA, můžete to provést pomocí ovládacího panelu na zařízení, nástroje BRAdmin Light nebo Web Based Management (webového prohlížeče).

#### <span id="page-147-0"></span>**Použití ARP pro konfiguraci IP adresy <sup>B</sup>**

Pokud nemůžete používat aplikaci BRAdmin a síť nevyužívá server DHCP, je možné použít rovněž příkaz ARP. Příkaz ARP je k dispozici na systémech Windows® s instalovaným protokolem TCP/IP i na systémech UNIX. Pro použití příkazu ARP zadejte do příkazového řádku následující příkaz:

arp -s ip adresa ethernetova adresa

```
ping adresa_ip
```
Kde ethernetova adresa je MAC adresa (ethernetová adresa) tiskového serveru a adresa ip je IP adresa tiskového serveru. Například:

#### **Systémy Windows®**

Systémy Windows® vyžadují použití pomlčky "-" mezi jednotlivými čísly MAC adresy (ethernetová adresa).

```
arp -s 192.168.1.2 00-80-77-31-01-07
```
ping 192.168.1.2

#### **Systémy UNIX/Linux**

Systémy UNIX a Linux obvykle vyžadují dvojtečku ":" mezi jednotlivými čísly MAC adresa (ethernetová adresa).

```
arp -s 192.168.1.2 00:80:77:31:01:07
```
ping 192.168.1.2

#### **POZNÁMKA**

Pokud chcete použít příkaz arp -s, musíte být v tom samém segmentu ethernetové sítě (to znamená, že mezi tiskovým serverem a operačním systémem se nesmí nacházet router).

Pokud používáte router, můžete k zadání adresy IP použít protokol BOOTP nebo jiné metody popsané v této kapitole. Pokud správce sítě nakonfiguroval systém tak, aby přiděloval adresy IP s užitím protokolů BOOTP, DHCP nebo RARP, může tiskový server Brother získat adresu IP z kteréhokoliv z těchto systémů přidělování IP adres. V takovém případě nebude nutné použít příkaz ARP. Příkaz ARP je účinný pouze jednou. Po úspěšném konfigurování adresy IP tiskového serveru Brother pomocí příkazu ARP není z důvodů zabezpečení možné znovu použít příkaz ARP ke změně adresy. Tiskový server bude ignorovat každý takový pokus. Pokud chcete opět změnit adresu IP, použijte Web Based Management (webový prohlížeč), TELNET (s užitím příkazu SET IP ADDRESS) nebo obnovte výchozí nastavení tiskového serveru (což umožní opětovné použití příkazu ARP).

#### <span id="page-148-0"></span>**Použití konzoly TELNET při konfiguraci IP adresy <sup>B</sup>**

Příkaz TELNET lze použít též ke změně adresy IP.

TELNET je účinným způsobem změny adresy IP zařízení. Platná adresa IP ovšem již musí být na tiskovém serveru naprogramována.

Zadejte TELNET <příkazový řádek> do příkazového řádku systému, kde <příkazový řádek> je adresa IP tiskového serveru. Když jste připojeni, stiskněte klávesu Return nebo Enter, abyste vyvolali příkaz "#". Zadejte heslo "**access**" (heslo se na monitoru nezobrazí).

Budete požádáni o uživatelské jméno. Do tohoto dialogu můžete zadat cokoliv.

Pak obdržíte výzvu Local>. Zadejte SET IP ADDRESS adresa ip, kde adresa ip je adresa IP, kterou chcete přiřadit k tiskovému serveru (o tom, kterou adresu IP použít, se poraďte se správcem sítě). Například:

Local> SET IP ADDRESS 192.168.1.3

Nyní bude nutné nastavit masku podsítě, a to zadáním SET IP SUBNET maska podsítě, kde maska podsítě je požadovaná maska podsítě, kterou chcete přiřadit tiskovému serveru (s dotazem, kterou masku podsítě použít, se obraťte na správce sítě). Například:

Local> SET IP SUBNET 255.255.255.0

Nemáte-li žádnou podsíť, použijte jednu z výchozích masek podsítě:

255.0.0.0 pro sítě třídy A

255.255.0.0 pro sítě třídy B

255.255.255.0 pro sítě třídy C

Skupina čísel zcela vlevo v adrese IP identifikuje typ sítě, kterou používáte. Hodnota této skupiny je v rozsahu 1 až 127 pro sítě třídy A (např. 13.27.7.1), 128 až 191 pro sítě třídy B (např. 128.10.1.30) a 192 až 255 pro sítě třídy C (např. 192.168.1.4).

Pokud používáte bránu (router), zadejte její adresu pomocí příkazu SET IP ROUTER adresa routeru, kde adresa routeru je požadovaná adresa IP brány, kterou chcete přidělit tiskovému serveru. Například:

Local> SET IP ROUTER 192.168.1.4

Zadejte příkaz SET IP METHOD STATIC pro nastavení statické metody konfigurace IP přístupu.

Chcete-li ověřit, zda jste zadali správné údaje IP, zadejte příkaz SHOW IP.

Zadejte příkaz EXIT nebo Ctrl-D (t.j. podržte stisknutou ovládací klávesu CTRL a stiskněte klávesu "D") pro ukončení vzdálené relace konzoly.

## $\mathbf{C}$ Rejstřík

#### $\overline{\mathsf{A}}$

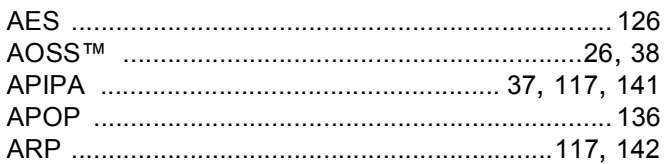

#### $\mathbf B$

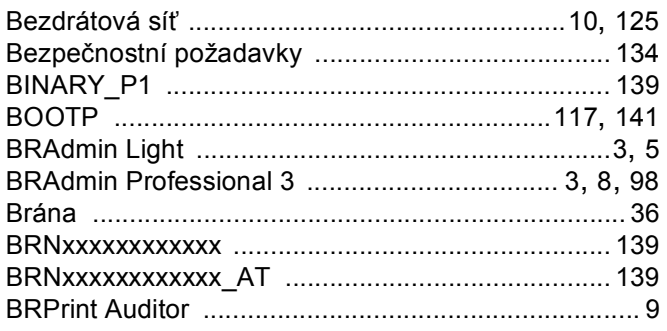

#### $\mathbf C$

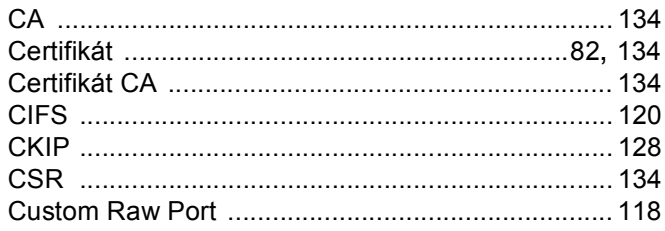

#### $\mathbf D$

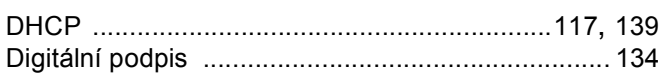

#### Е

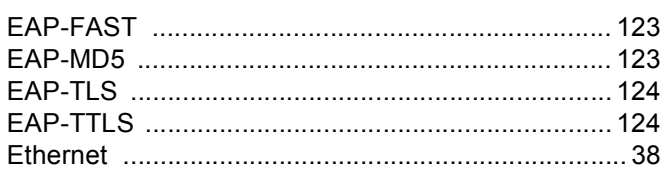

#### F

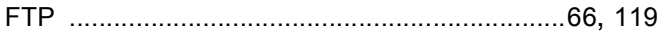

#### **H H H H H**

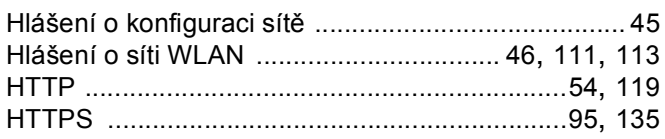

## The contract of the contract of

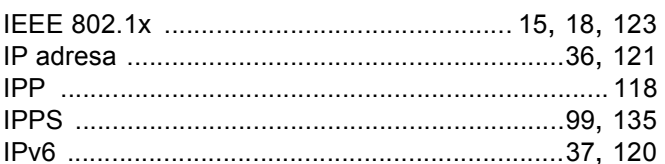

#### K

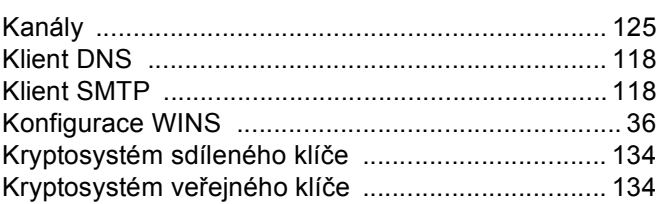

#### L

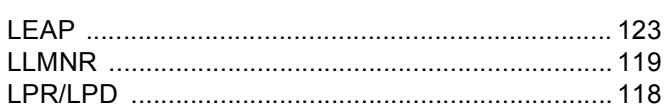

#### M

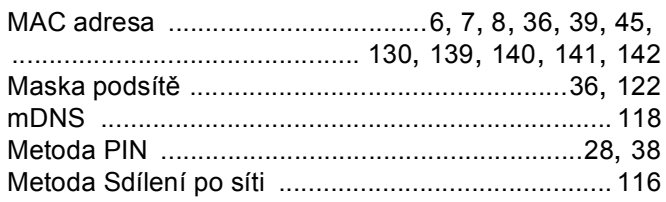

#### N

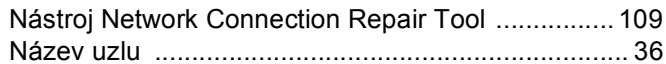

#### $\overline{\mathbf{O}}$

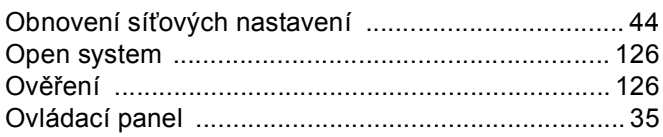

# Q

#### Rejstřík

#### $\mathsf{P}$

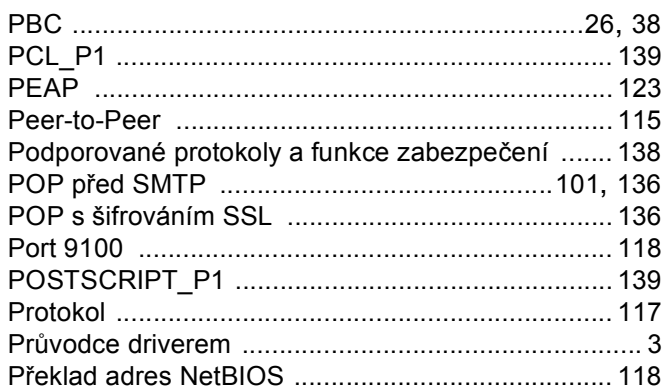

## $\overline{\mathsf{R}}$

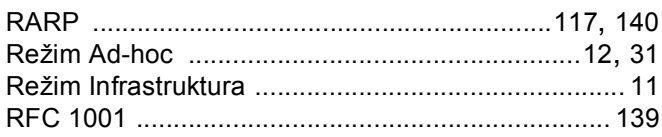

## S

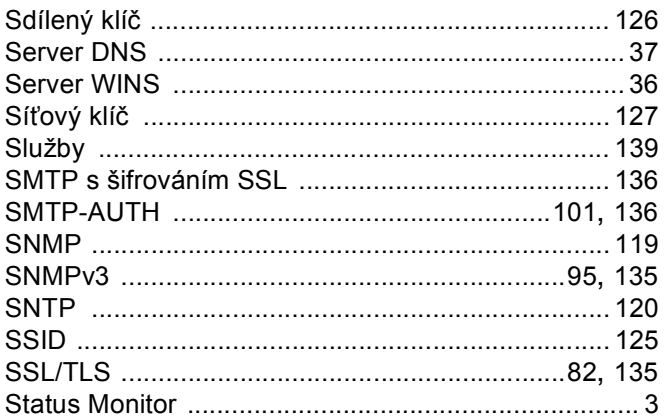

# Š

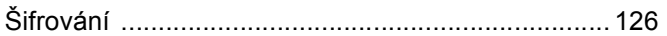

#### $\mathsf T$

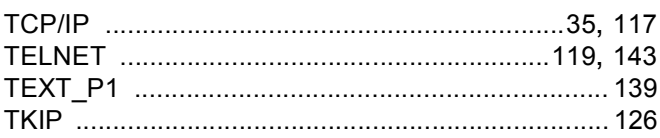

## **V**

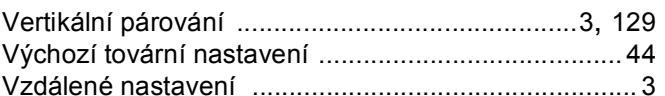

## $\mathbf W$

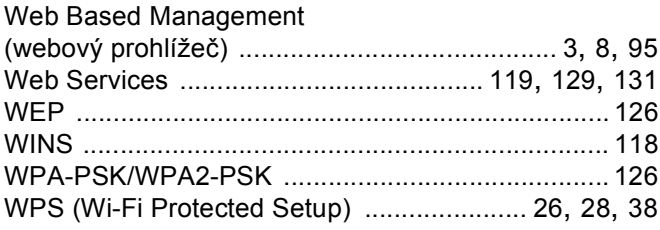